# **Poslovno izvještavanje iz skladišta podataka – Pro Power BI Desktop priručnik**

**Babić, Iris**

# **Master's thesis / Diplomski rad**

**2018**

*Degree Grantor / Ustanova koja je dodijelila akademski / stručni stupanj:* **University of Rijeka / Sveučilište u Rijeci**

*Permanent link / Trajna poveznica:* <https://urn.nsk.hr/urn:nbn:hr:195:496774>

*Rights / Prava:* [Attribution 4.0 International](http://creativecommons.org/licenses/by/4.0/) / [Imenovanje 4.0 međunarodna](http://creativecommons.org/licenses/by/4.0/)

*Download date / Datum preuzimanja:* **2024-08-09**

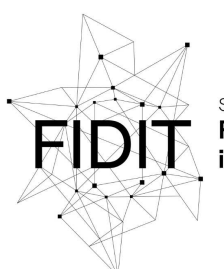

Sveučilište u Rijeci Fakultet informatike digitalnih tehnologija *Repository / Repozitorij:*

[Repository of the University of Rijeka, Faculty of](https://repository.inf.uniri.hr) [Informatics and Digital Technologies - INFORI](https://repository.inf.uniri.hr) **[Repository](https://repository.inf.uniri.hr)** 

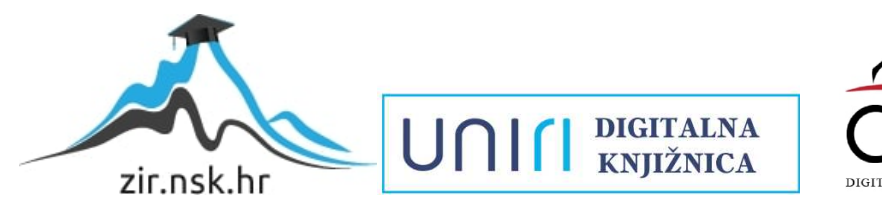

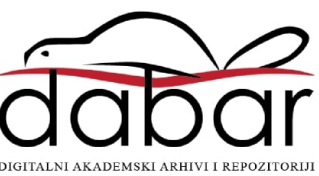

Sveučilište u Rijeci – Odjel za informatiku

Diplomski studij Modul: Informacijski i komunikacijski sustavi

# Iris Babić

# Poslovno izvještavanje iz skladišta podataka – Power BI Desktop priručnik Diplomski rad

Mentor: izv. prof. dr. sc. Patrizia Poščić Komentor: dr. sc. Danijela Jakšić

Rijeka, prosinac 2018.

# Sadržaj

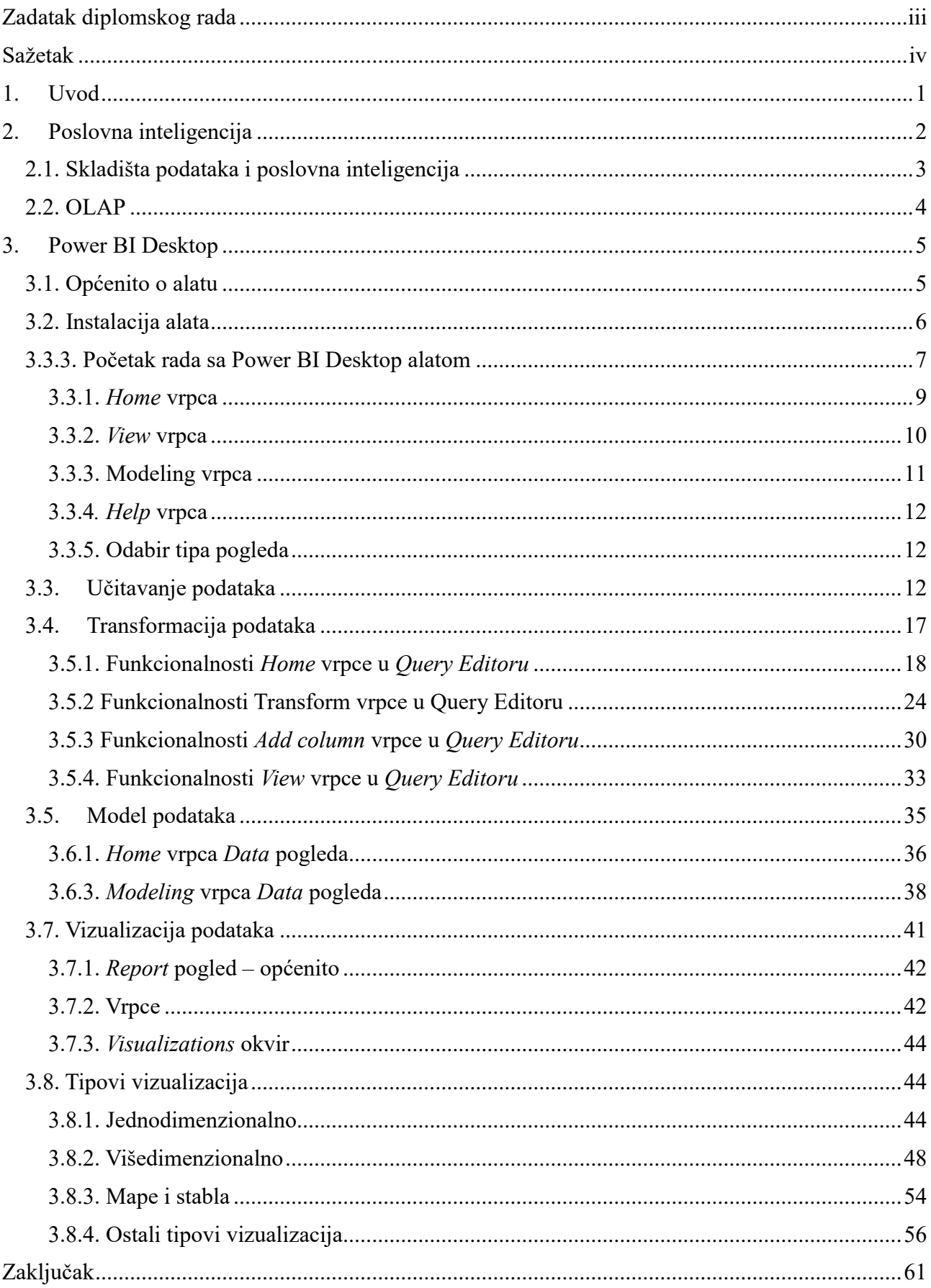

<span id="page-3-0"></span>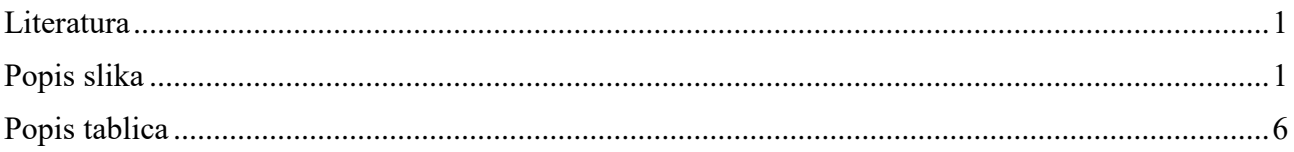

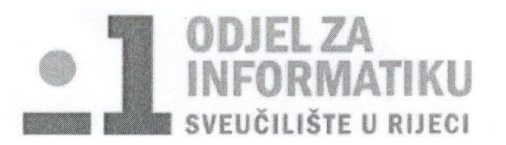

Rijeka, 1. veljače 2018.

# Zadatak za diplomski rad

Pristupnik: Iris Babić

Naziv diplomskog rada: Poslovno izvještavanje iz skladišta podataka - Pro Power BI Desktop priručnik

Naziv diplomskog rada na eng. jeziku: Business reporting from a data warehouse - Pro Power **BI** Desktop Tutorial

Sadržaj zadatka:

Jedan od najpoznatijih softvera za poslovno izvještavanje je Microsoft Power BI Desktop. Microsoft Power BI Desktop je potpuno promijenio način na koji se podaci otkrivaju, prikupljaju i strukturiraju sve u svrhu detaljne analize i prezentiranja podatkovnih skupova. Podatke je pomoću alata moguće izdvajati i kombinirati, pretraživati i interaktivno prezentirati. Povrh toga, moguće je i kreirati poglede što je vrlo bitna funkcionalnost svakog sustava koji radi sa bazama ili skladištima podataka. Alat će biti predstavljen u nekoliko cjelina. Prva cjelina predstavlja općenito informacije o alatu Microsoft Power BI Desktop, prvima koracima u korištenju te opis funkcionalnosti dostupnih u alatu. Druga cjelina odnosi se na pripremu podataka i njihovu integraciju u alat. To podrazumijeva pronalaženje izvora podataka, učitavanje podataka u alat, oblikovanje i pročišćavanje podataka. U trećoj cjelini se izrađuje model podataka i u četvrtoj cjelini se na primjeru detaljno opisuju sve funkcionalnosti dostupne u alatu Microsoft Power BI Desktop koje se koriste u području poslovne inteligencije kako bi se otkrilo znanje na temelju skupa podataka.

Mentor:

izv. prof. dr. sc. Patrizia Poščić

Voditelj za diplomske radove:

dr. sc. Martina Ašenbrener Katić

Matina Aserbrero Kahi

Komentor:

dr. sc. Danijela Jakšić

Zadatak preuzet:

(potpis pristupnika)

# Sažetak

<span id="page-5-0"></span>Poslovna inteligencija je glavni trend u poslovnom svijetu jer u svakoj poslovnoj organizaciji današnjice postoji potreba za optimizacijom poslovnih procesa, poboljšanjem poslovanja te praćenjem poslovnog okruženja i uspješnosti poslovanja. Za provedbu postupaka koriste se razne tehnologije, odnosno razni alati za poslovno izvještavanje koji pružaju mogućnost učitavanja, transformacije i vizualizacije podataka. Neke od tehnologija koje se nalazi u pozadini poslovne inteligencije su skladišta podataka i OLAP.

Postoji mnogo dostupnih alata za poslovno izvještavanje, a jedan od naprednijih, trenutno dostupnih na tržištu, je Power BI alat koji ima Desktop, Pro i Premium verziju. U alatu Power BI Desktop sve važne funkcionalnosti nalaze se u vrpcama Home, *View, Modeling, Transform i Help*. Pomoću opcija dostupnih unutar vrpci, skup podataka moguće je transformirati (prije ili nakon učitavanja), učitati, izraditi model, dodatno urediti te na kraju izraditi nadzornu ploču koristeći vizualizacije po izboru. Vizualizacije mogu biti jednodimenzionalne, višedimenzionalne, stabla i mape ili kombinacija navedenog. Osim vizualizacija dostupnih u alatu, moguće je i učitati vizualizaciju po izboru koja bi najbolje odgovarala tipu podataka s kojima se radi i kako bi vizualizacija imala najveću informacijsku vrijednost.

U fazi transformiranja podataka moguće je: dodavati nove izvore podataka, određivati parametre, transformirati stupce i redove, manipulirati tipovima podataka, te kombinirati skupove. Osim toga, u toj fazi, moguće je i dodavati razne mjere, manipulirati vremenskim podacima, agregirati podatke, postavljati indekse i slično. Nakon transformacije slijedi učitavanje podataka. Brzina učitavanja ovisi o količini podataka koji se učitavaju te nakon što su podaci učitani još uvijek ih je moguće mijenjati.

Unutar alata postoje tri različita pogleda na podatke: podatkovni pogled, pogled na model i pogled vizualizacije. U podatkovnom pogledu također je moguće dodavati nove skupove podataka, mijenjati temu projekta, uređivati veze između podataka koje se prikazuju na modelu, dodavati mjere, manipulirati tipovima podataka i određivati uloge na projektu koje mogu ograničiti što koji korisnik može vidjeti. Pogled na model pruža ili pogled na model koji je automatski generiran iz skupova podataka koji su učitani u alat ili na model koji se može izraditi koristeći funkcionalnost *Manage Relationships.* 

Zadnji pogled je pogled na nadzornu ploču sa vizualizacijama gdje je moguće dodavati nove vizualizacije ili mijenjati postojeće po želji i zahtjevima korisnika odnosno prema vrsti podataka. Vrsta podataka najbolje ukazuje na tip vizualizacije koju je potrebno koristiti kako bi se postigla najveća informacijska vrijednost.

<span id="page-5-1"></span>*Ključne riječi:* poslovna inteligencija, skladišta podataka, OLAP, Power BI Desktop, učitavanje podataka, vizualizacija, transformacija, skup podataka, izvještavanje

# 1. Uvod

Najpoznatiji trend današnjice u poslovnom svijetu je poslovna inteligencija (*eng. business intelligence*). Taj pojam odnosi se na skupljanje i analizu podataka u svrhu poboljšanja produktivnosti procesa tvrtke. Pruža uvid u stanje procesa na temelju kojeg se može djelovati i donositi informirane odluke. Kako bi poslovna inteligencija bila efektna, potrebno je da ispunjava 4 kriterija:

- 1. Točnost
- 2. Relevantan uvid
- 3. Pravovremenost
- 4. Omogućava pravovremeno djelovanje

Glavna karakteristika poslovne inteligencije je da se postupci izvode u ciklusima i ponavljaju u svakom ciklusu poslovnog procesa. Podatci se skupljaju, analiziraju i poduzimaju se akcije potrebne za poboljšanje poslovanja. Rezultat poduzetih radnji može se kvantificirati po odabranom modelu i dobiveni rezultat i mjere koriste se kao ulazni podatak u novi ciklus kako bi se poslovni proces mogao dalje poboljšavati.

Kako bi se proces mogao odvijati što brže i točnije koriste se razne tehnologije koje to omogućuju. Iznimno važan tehnološki dio poslovne inteligencije, koji se nalazi u samome temelju, su tehnologije pohrane podataka kao skladišta podataka ili OLAP tehnologije. Programska podrška (*eng. software*) koja se koristi, služi kao pomoć kako bi se postupci poslovne inteligencije ubrzali i kako bi se omogućila obrada veće količine podataka. Zadnji korak je ipak odluka menadžera i direktora koji se služe rezultatima dobivenim raznim tehnologijama kako bi na temelju njih donesli važnu poslovnu odluku.

Programska podrška koja će biti predstavljena u ovome radu jest Power BI Desktop verzija alata za poslovno izvještavanje u vlasništvu tvrtke Microsoft. Osim Power BI Desktop verzije, ukratko su predstavljene i Pro i Premium verzije. Desktop verzija je besplatna za upotrebu za razliku od Pro i Premium verzije koje su naprednije, ali nisu besplatne. Power BI Desktop je alat za učitavanje i transformaciju podataka i dostupan je za preuzimanje na službenim stranicama alata.

Do glavnih funkcionalnosti alata dolazi se koristeći vrpce i mijenjanjem pogleda unutar alata. Glavne vrpce alata su: *Home, View, Modeling, Help* i *Transform*, a pogledi mogu biti na podatke, model ili vizualizacije. Pri učitavanju podataka moguće je podatke i prethodno transformirati koristeći *Data Query* prozor kako bi se skup optimizirao za daljnje postupke i vizualizaciju. Nakon učitavanja, podatke je moguće dodatno transformirati i izraditi model podataka ili prihvatiti automatski generiran model. Zadnji korak u radu je vizualizacija podataka. Za vrijeme vizualizacije, podatke je također moguće transformirati, ali najbolja praksa je da podaci do te faze budu uređeni.

Vizualizacije se dijele prema vrsti i dimenziji podataka koje prikazuju. Postoje različite podjele vizualizacije na temelju različitih kriterija. U ovome radu prikazane su jednodimenzionalne i višedimenzionalne vizualizacije, mape i stabla te ostali tipovi vizualizacija koji predstavljaju spoj vizualizacija iz prve tri spomenute grupe.

Alat nudi mnogobrojne vrste vizualizacija te pored ponuđenih vrsti, moguće je učitati i posebne vizualizacije iz drugih izvora te ih koristiti u alatu. Krajnji cilj je izraditi nadzornu ploču (eng. dashboard) koja će sadržavati jednu ili više vrsta vizualizacija pogodnih za određeni dio ili skup podatka, a iz kojih je moguće iščitati različite informativne vrijednosti i koristiti ih u procesu poslovnog odlučivanja.

# 2. Poslovna inteligencija

<span id="page-7-0"></span>Svaka poslovna organizacija treba kontinuirano pratiti svoje poslovno okruženje i uspješnost svog poslovanja. To uključuje praćenje industrije, konkurencije, dobavljača i kupaca [1]. Intenzivnim razvojem automatizacije procesa i implementacije različitih transakcijskih sustava počinje se generirati velika količina podataka što dovodi do uvođenja pojma poslovne inteligencije koji je kritičan za poslovanje bilo koje tvrtke u današnje vrijeme. Poslovna inteligencija je proces unutar kojeg se sirovi podatci oblikuju u strukturno i vizualno prihvatljive informacije [2].

Izvođenjem procesa poslovne inteligencije podaci se skupljaju i analiziraju u svrhu poboljšanja produktivnosti procesa tvrtke i izvode se ciklički. Izvođenje u ciklusima važno je kako bi se u svakoj fazi procesa osiguralo razumijevanje poslovanja i pravovremeno postupanje sukladno rezultatima ciklusa [3]. Informacije koje postoje u sustavu poslovne inteligencije omogućuju poslovno pregovaranje, brojčano argumentiranje, operativno planiranje, praćenje ponašanja konkurencije, praćenje tržišnih promjena, predviđanje budućih pojava, razumijevanje kupaca i njihovog ponašanja. Takve informacije se nakon prikupljanja analiziraju i interpretiraju putem trendova i ključnih pokazatelja poslovanja (*eng. key performance indicators, KPI*). Posjedovanje takvih informacija, osobama koje donose odluke, daju jasan uvid u stanje poslovne okoline i stanja tržišta te njihov proces odlučivanja postaje znatno učinkovitiji.

Poslovna inteligencija objedinjuje nekoliko metodologija i softverskih alata kojima se omogućuje korištenje podatka iz različitih skladišta podataka (*eng. data warehouse*) i njihovo pretvaranje u informacije potrebne za donošenje poslovnih odluka [2]. Ona unaprjeđuje tradicionalan način izvještavanja pomoću svojstava interaktivnosti, hijerarhijske organizacije te višedimenzionalnih kocki [2]. Interaktivnost omogućuje manipulaciju podatcima u stvarnom vremenu što pronalazi svrhu u situacijama kada se tijekom analize nailazi na nova pitanja koja trenutnom interpretacijom nemaju odgovor. Hijerarhijska organizacija pruža pregled podataka na najvišoj razini, ali i dozvoljava pregled podataka u detalje kako se ulazi dublje u hijerarhijsku strukturu. Višedimenzionalne kocke služe kako bi se mogli pružiti različiti pogledi na prikupljene podatke.

Četiri glavna kriterija poslovne inteligencije su:

- 1. Točnost točnosti podataka koji ulaze i izlaze iz sustava
- 2. Relevantan uvid nije svaki dobiveni uvid relevantan za poslovanje
- 3. Pravovremenost uvid u poslovnu situaciju mora doći u pravo vrijeme
- 4. Omogućava pravovremeno djelovanje na temelju rezultata treba biti omogućeno proaktivno djelovanje

Pojam poslovne inteligencije po prvi puta je korišten u knjizi "Cyclopedia of Commercial and Business Anecdotes" pisanoj 1865. godine [4]. Autor knjige je Richard Millar Devens koji je termin poslovne inteligencije koristio kako bi opisao situaciju u kojoj je bankar Sir Henry Furnese ostvario profit prije svoje konkurencije na temelju informacija koje je dobio i na temelju kojih je bazirao svoje poslovne odluke. Upravo sposobnost prikupljanja i postupanje u skladu s prikupljenim informacijama se smatra centralnom idejom poslovne inteligencije.

Programska podrška poslovne inteligencije su alati koji omogućuju ekstrakciju informacija iz velikog skupa podataka. Takve tehnologije mogu biti skladišta podataka, izvještavanje na licu mjesta, alati za otkrivanje podataka te podatkovni servisi u oblaku [5]. Programska podrška poslovne inteligencije je veoma bitan za mjerenje putem pokazatelja poslovne uspješnosti i ostalih metrika u organizaciji. Takvi alati mogu organizaciji omogućiti da vide istovremeno i povijesne i trenutno važeće podatke unutar nekog konteksta. Ta funkcionalnost omogućuje bolju strategiju donošenja odluka i predviđanja ovisno o poslovnim ciljevima.

Neke od upotreba poslovne inteligencije u poslovanju su:

- o analiza ponašanja kupaca, praćenje uzorka kupovine ili prodaje
- o mjerenje, praćenje i predviđanje prodaje i financijske izvedbe
- o praćenje učinka marketinških kampanja
- o optimiziranje procesa
- o unaprjeđenje učinkovitosti dostavnog i dobavljačkog lanca
- o web i e-commerce analitika
- o analiza rizika

Kako bi podatak mogao predstavljati informaciju važnu za donošenje odluka ili daljnju analizu on mora proći nekoliko faza. Postoji više pogleda na lanac procesiranja podataka, ali općenito se može podijeliti u 5 osnovnih koraka kroz koje svaki podatak prolazi prije nego dobije svoje značenje, a time i poslovnu vrijednost. Tih pet koraka su: podatak, baza podataka, skladište podataka, rudarenje podataka te vizualizacije podataka [1]. Na slici 1 su ti koraci prikazani dijagramom.

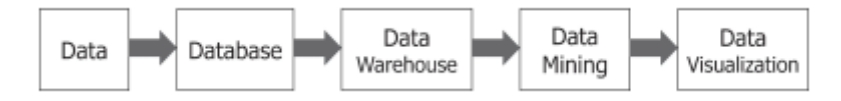

**Slika 1 Lanac procesiranja podataka**

Važno je znati kako podatci mogu doći iz bilo kojeg izvora, na bilo koji način i da postoje podatci koji pobliže označavaju druge podatke i takvi se podatci nazivaju metapodatci. Podatci mogu biti različitih tipova, vrijednosti im mogu biti diskretne i ne moraju biti posloženi nikakvim redoslijedom. Općenito podatke koji ulaze u sustav možemo podijeliti u 3 skupine, a to su strukturirani, nestrukturirani i polustrukturirani podatci. Kada podatci ulaze u baze podataka moraju se prilagoditi nizu pravila koja postoje u bazama podataka. Baze podataka su vrlo strogo strukturirana spremišta podataka. Kod spajanja baza podataka u skladištu podataka opet dolazi do redundantnosti i dvosmislenosti jer u skladištu podataka ne vrijede stroga strukturna pravila. Nad skladištima podatka se vrši rudarenje podatka i na samome kraju radi se vizualizacija koja predstavlja krajnji proizvod u poslovnoj inteligenciji na temelju kojega se mogu iščitati razne, poslovno važne, informacije.

# <span id="page-8-0"></span>2.1. Skladišta podataka i poslovna inteligencija

Skladište podataka je spremište podataka stvoreno integracijom više različitih izvora podatka i kao takvo omogućuje detaljne analize procesa u sustavu te općenito poslovanja sustava, izvještavanje, postavljanje upita nad dostupnim podacima za izradu izvješća i donošenje odluka na temelju rezultata dobivenih iz skladišta [6]. Unutar koncepta poslovne inteligencije, skladišta podataka postoje kako bi omogućila i olakšala aktivnosti poslovne inteligencije [7]. Uz pomoć skladišta podataka korisnicima je lakše razumjeti i unaprijediti poslovanje organizacije.

Skladišta podataka su dizajnirana kako bi se nad njima mogli postavljati upiti i vršiti analize, a ne za procesiranje transakcija kako je slučaj u relacijskim bazama [7]. Skladišta najčešće sadrže podatke koji su bili važeći u prošlosti, povijesne podatke, ali mogu sadržavati i ostale vrste podataka. Povijesni podatci od ključne su važnosti za svako poslovanje jer se na temelju njih mogu raditi pretpostavke trendova u budućnosti. Mogućnost uvida u pretpostavke kretanja trendova u budućem poslovanju pomaže izvršnim djelatnicima da donose ključne odluke koje određuju daljnji tijek poslovanja.

Kako bi se postigao željeni učinak poslovne inteligencije, u skladišta podataka skupljaju se podaci iz različitih izvora. Različiti izvori podataka mogu biti iz internih sustava razvijenih za prikupljanje podataka, iz vanjskih aplikacija ili drugih sustava [7]. Ti podaci mogu uključivati povijest

transakcija, podatke o produkciji, marketingu, području ljudskih resursa i slično. Zbog heterogenosti podatka koja je karakteristična za ovu vrstu spremišta podataka, skladišta su orijentirana na čitanje, a ne na unos i izmjenu.

Glavne karakteristike skladišta podataka prema Williamu Inmonu su [7]:

- subjektno orijentirana -s obzirom na ulogu skladišta u području poslovne inteligencije da omogućuju analizu procesa i poslovanja, skladišta mogu sadržavati podatke samo o određenom subjektu nad kojim je potrebno vršiti analize
- integriranost sabiranje različitih izvora podataka u jedno spremište
- postojanost jednom uneseni podatci rijetko se brišu, već se čuvaju kao povijesni
- vremenska ovisnost kako bi se otkrivali trendovi i prepoznavali uzorci i veze u poslovanju, potrebno je promatrati kretanje podataka kroz vrijeme

# <span id="page-9-0"></span>2.2. OLAP

OLAP (*eng. Online Analytical Processing*) je tehnologija koja se nalazi u pozadini mnogih aplikacija u području poslovne inteligencije. Radi se o vrlo moćnoj tehnologiji za otkrivanje podataka uključujući pregled izvješća, kompleksne analitičke izračune i "što ako" scenarija za planiranje budućeg poslovanja [8]. OLAP radi analizu podataka preko više dimenzija poslovnih podataka što omogućuje analizu trendova, modeliranje podatka te korisnicima daje mogućnost *ad hoc* analize<sup>1</sup> [9].

Prednost korištenja OLAP-a je u tome što omogućuje brzi pristup informacijama dobivenim iz heterogenog izvora. S obzirom da se OLAP-om mogu vrlo brzo stvarati agregacije i kalkulacije danog skupa podataka, OLAP svakodnevno pronalazi primjenu u svim sustavima koji su usvojili koncept poslovne inteligencije [8].

Za razliku od relacijskih baza podataka, OLAP alati ne spremaju pojedinačne transakcije u dvodimenzionalne strukture. Umjesto tradicionalnog načina spremanja podataka u redove i stupce u obliku tablice, OLAP se koristi višedimenzionalnom strukturom baze koja se naziva OLAP kocka i sprema polja informacije umjesto pojedinačnih podataka [8]. Podaci su pohranjeni u optimiziranoj višedimenzionalnoj bazi, a pogledi se stvaraju na zahtjev korisnika kako ne bi uzimali previše memorije.

OLAP kocke pohranjuju podatke upravo u svrhu analize, točnije za ad hoc analize što kod skladišta podataka nije slučaj. Skladišta podataka se također mogu koristiti za ad hoc analizu, ali običavaju se koristiti za periodička izvješća, predviđanja, planiranje i modeliranje. S obzirom da je kod analize podataka iz OLAP kocke naglasak na brzini, podatci se analiziraju unutar baze podataka, dok se kod skladišta podataka za krajnjeg korisnika stvara relacijska baza za analizu. Također, OLAP tehnologije mogu se koristiti zajedno sa skladištima podataka tako da skladišta podataka služe kao repozitorij za pohranu, a OLAP se koristi kao analitički alat nad skladištem podataka jer je po svojim karakteristikama brži i ima bolje rezultate za ad hoc analizu. S obzirom da u skladište podataka podatci dolaze iz mnogo različitih izvora, OLAP alati mogu pomoći u organiziranju podataka koristeći višedimenzionalne modele.

Vrste OLAP-a su [10]:

1

- relacijski OLAP (ROLAP)
- višedimenzionalni OLAP (MOLAP)
- hibridni OLAP (HOLAP)
- Specijalizirani SOL serveri

OLAP operacije koje se mogu vršiti i dostupne su u Power BI Desktop alatu su: *roll-up, drilldown, slice and dice, pivot* [10].

<sup>&</sup>lt;sup>1</sup> Ad hoc analiza – proces poslovne inteligencije dizajniran da odgovori na jedno, specifično pitanje koristeći trenutno dostupne podatke. Korisnici mogu stvarati izvješća ili dublje analizirati postojeća izvješća.

# 3. Power BI Desktop

## <span id="page-10-1"></span><span id="page-10-0"></span>3.1. Općenito o alatu

Power BI je moćan alat za izvođenje ETL procesa. ETL procesi su procesi izvlačenja, transformacije i učitavanja podataka. Postoje tri verzije Power BI alata [11]. Verzija korištena za potrebe izrade ovoga rada je Power BI Desktop verzija. Osim toga postoji i Pro Power BI verzija koja se koristi online i u toj verziji je omogućeno dijeljenje nadzorne ploče (*eng. dashboard*) što omogućava lakšu kolaboraciju unutar organizacije. Najnaprednija verzija alata ja Premium verzija koja omogućava rad sa najvećim i najkompleksnijim skupovima podataka.

Power BI Desktop verzija alata je besplatna verzija koja se preuzima i instalira direktno na lokalno računalo za razliku od Pro i Premium verzije koje se mogu koristiti na internetu i koriste pogodnosti rada u oblaku (*eng. cloud*). Koristeći Desktop verziju korisnik se može povezivati na stotine različitih izvora podataka, čistiti i pripremati podatke koristeći se raznim pruženim funkcionalnostima, analizirati i graditi izvješća sa prilagođenim vizualizacijama te objavljivati na Power BI servisima [12].

Ono što izdvaja Pro i Premium verzije od Desktop verzije, osim cijene, jest mogućnost suradnje na projektu, odnosno rad u realnom vremenu te bolje raspoređivanje memorije i resursa za rad sa velikim opsegom podataka [12]. Pro i Premium verzija razlikuju se po vrsti naplate i Premium verzija pruža najveću količinu memorije, odnosno dozvoljava učitavanje najvećih skupova podataka i najbolje raspoređuje resurse po serverima. Pro verzija se naplaćuje mjesečno po korisniku, a Premium verzija se naplaćuje mjesečno po čvoru. U tablici 1 nalazi se usporedba karakteristika pojedine verzije [13].

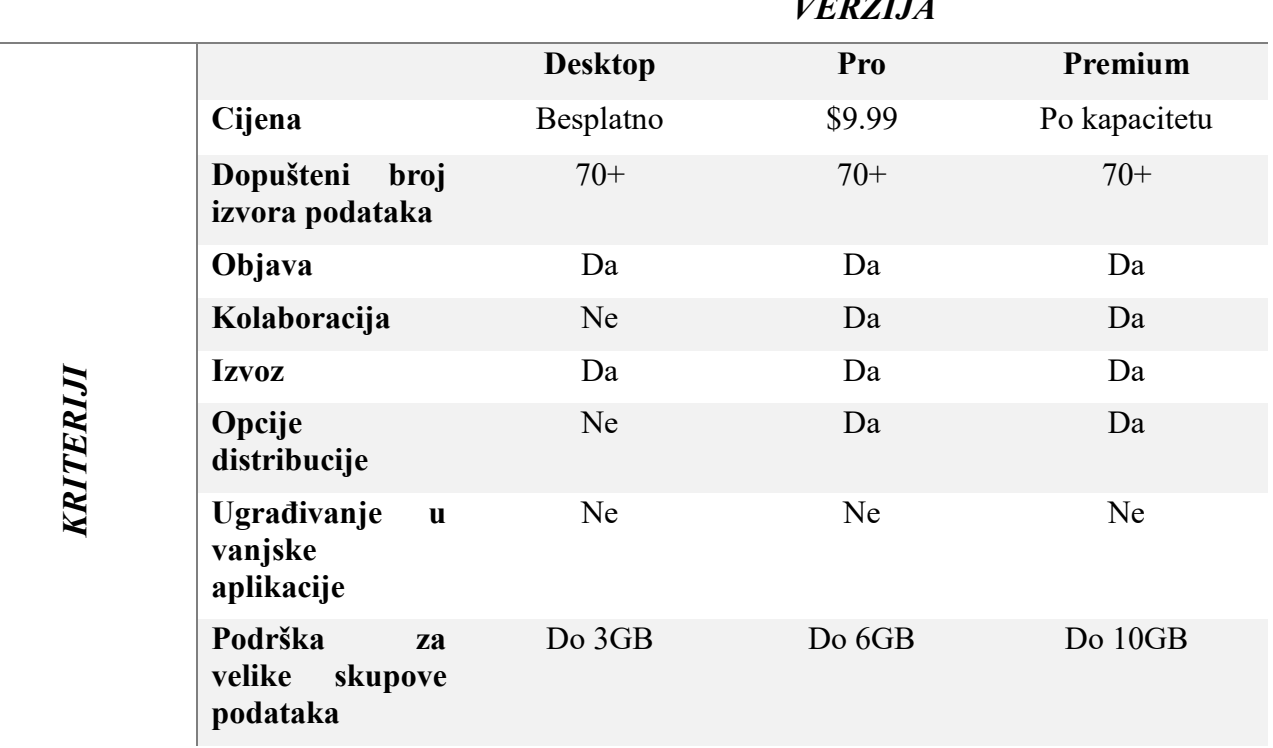

#### **Tablica 1: Usporedba verzija Power BI alata**

*VERZIJA*

# <span id="page-11-0"></span>3.2. Instalacija alata

Za instalaciju alata potrebno je posjetiti službenu stranicu alata koja se nalazi na adresi : [https://Power BI.microsoft.com/en-us/.](https://powerbi.microsoft.com/en-us/) Klikom na gumb *"DOWNLOAD FREE*" automatski počinje preuzimanje alata. Na slici 2 je vidljiva stranica na kojoj se nalazi poveznica za preuzimanje softvera.

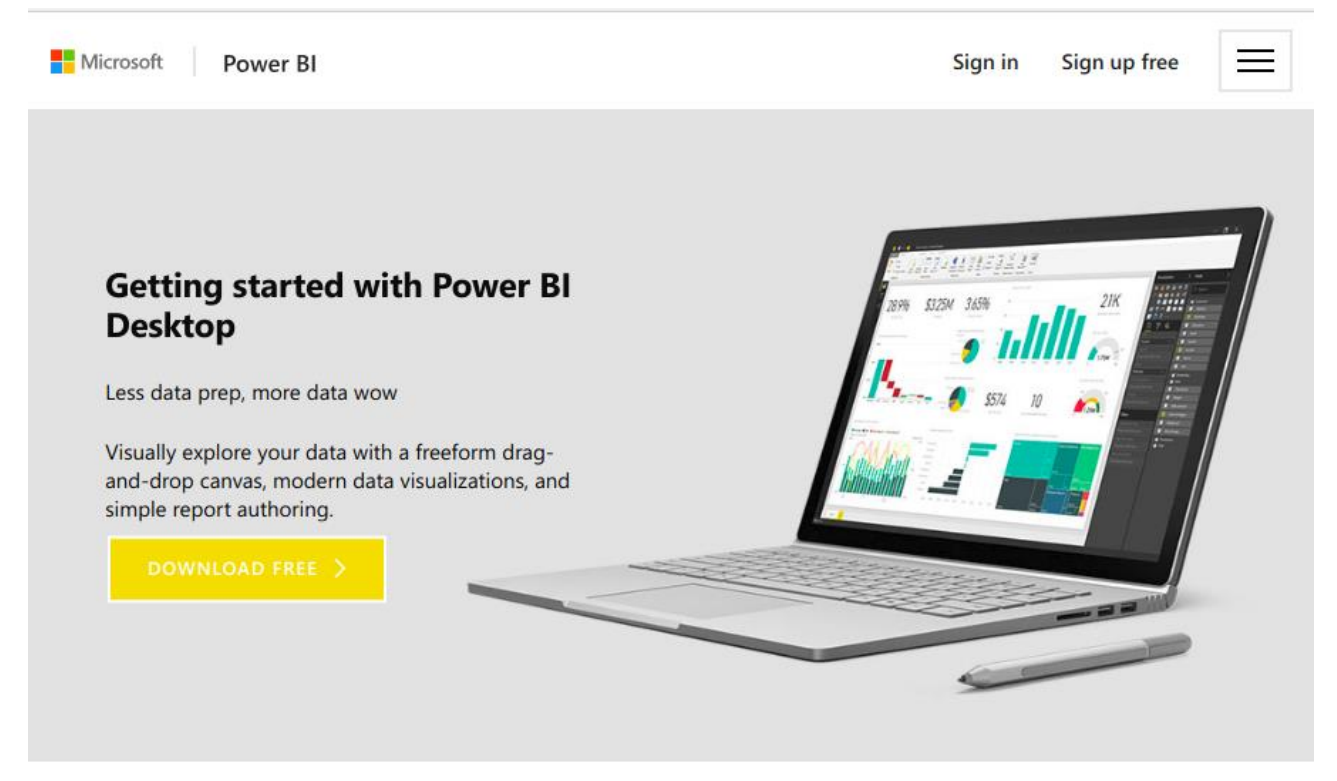

**Slika 2 Poveznica za preuzimanje alata**

Nakon što je aplikacija preuzeta, dvoklikom na preuzetu datoteku se pokreće postupak instalacije koji se odvija u 6 koraka. Na svakom koraku potrebno je kliknuti gumb "Next". U drugom koraku , potrebno je pročitati uvjete instalacije softvera i u slučaju da su prihvatljivi, označiti okvir za izbor koji se nalazi pored rečenice "*I accept the terms in the Licence Agreement*". Ako je okvir za izbor označen, gumb "Next" postaje aktivan i potrebno ga je kliknuti za nastavak. Nakon toga, pojavljuje se prozor na kojem je potrebno odabrati odredišnu mapu za instalaciju. Putanja je automatski dodijeljena, ali ako je to potrebno, moguće ju je promijeniti klikom na gumb "*Change"*.

Posljednji prozor prije same instalacije pita korisnika želi li da se pri instalaciji automatski stvori i ikona alata na zaslonu. Ako to korisnik želi, mora označiti pripadajući okvir za izbor, u protivnom ga je potrebno ostaviti praznim. Neovisno o tom izboru, potrebno je kliknuti na gumb "*Install"* kako bi započeli instalaciju. Na kraju instalacije korisniku se nudi izbor želi li automatsko pokretanje alata. Ako želi, potrebno je označiti pripadajući okvir za izbor, u protivnom potrebno ga je ostaviti praznog. Neovisno o tom odabiru, za kraj je potrebno kliknuti na gumb "*Finish"*.

Nakon izvršenih svih 6 koraka instalacije, alat Power BI Desktop je instaliran lokalno na računalo i spreman je za upotrebu. U slučaju da postoji problem sa instaliranim softverom ili potreba da se softver potpuno ukloni sa računala, dovoljno je ponovno pokrenuti proces instalacije dvoklikom na datoteku koja sadrži instalaciju i započeti će proces popravka ili brisanja aplikacije. Na slici 3 prikazani su prozori koji vode korisnika prema promjeni ili brisanju alata.

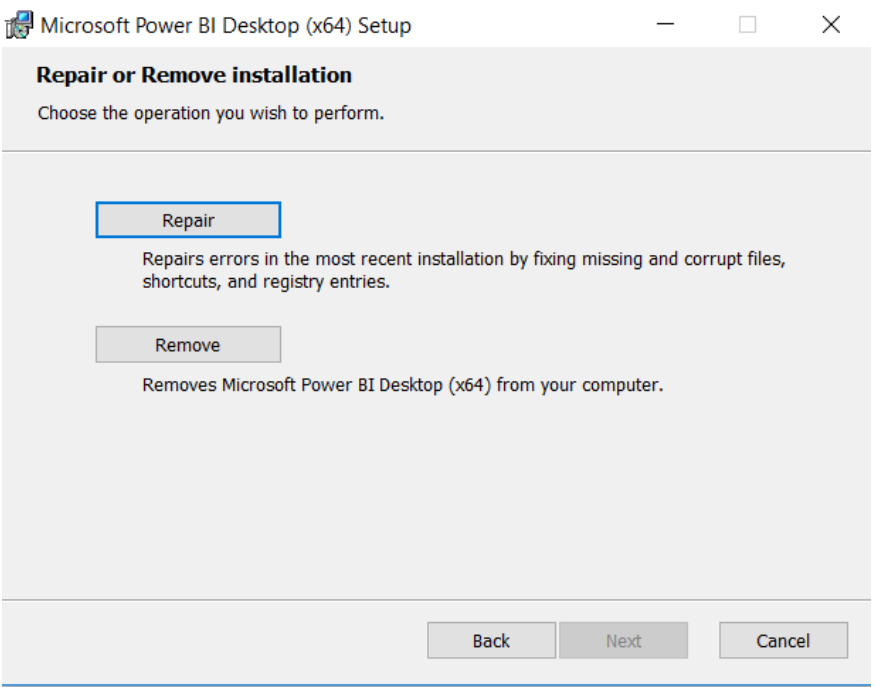

**Slika 3: Odabir između brisanja i izmjene**

# <span id="page-12-0"></span>3.3. Početak rada sa Power BI Desktop alatom

Nakon pokretanja alata, pojavljuje se početni zaslon kako je prikazano na slici 4. Na početnom zaslonu omogućeno je prijavljivanje u alat kako bi se mogla koristiti Pro verzija. Pro verzija je naprednija verzija Desktop verzije jer omogućuje kolaborativni način rada što je velika prednost pri radu u timu kako bi svi članovi mogli raditi na jednom, dijeljenom projektu i davati svoj doprinos.

Na slici 4 je sa brojem 1 označen dio početnog zaslona koji predstavlja prečace do najbitnijih elemenata alata. U tom dijelu zaslona moguće je učitati novi izvor podataka, pregledati nedavno korištene izvore podataka ili otvoriti već postojeći izvještaj. Te se radnje također mogu obaviti i nakon početka rada sa alatom. Brojem 2 označen je dio početnog zaslona koji omogućava prijavu ili registraciju u alat kako bi se mogla koristiti Pro verzija alata. Pod brojem 3 nalaze se poveznice na stranice koje mogu koristiti korisniku u radu, poput stranica sa objašnjenjima kako se izvršavaju pojedine radnje u alatu.

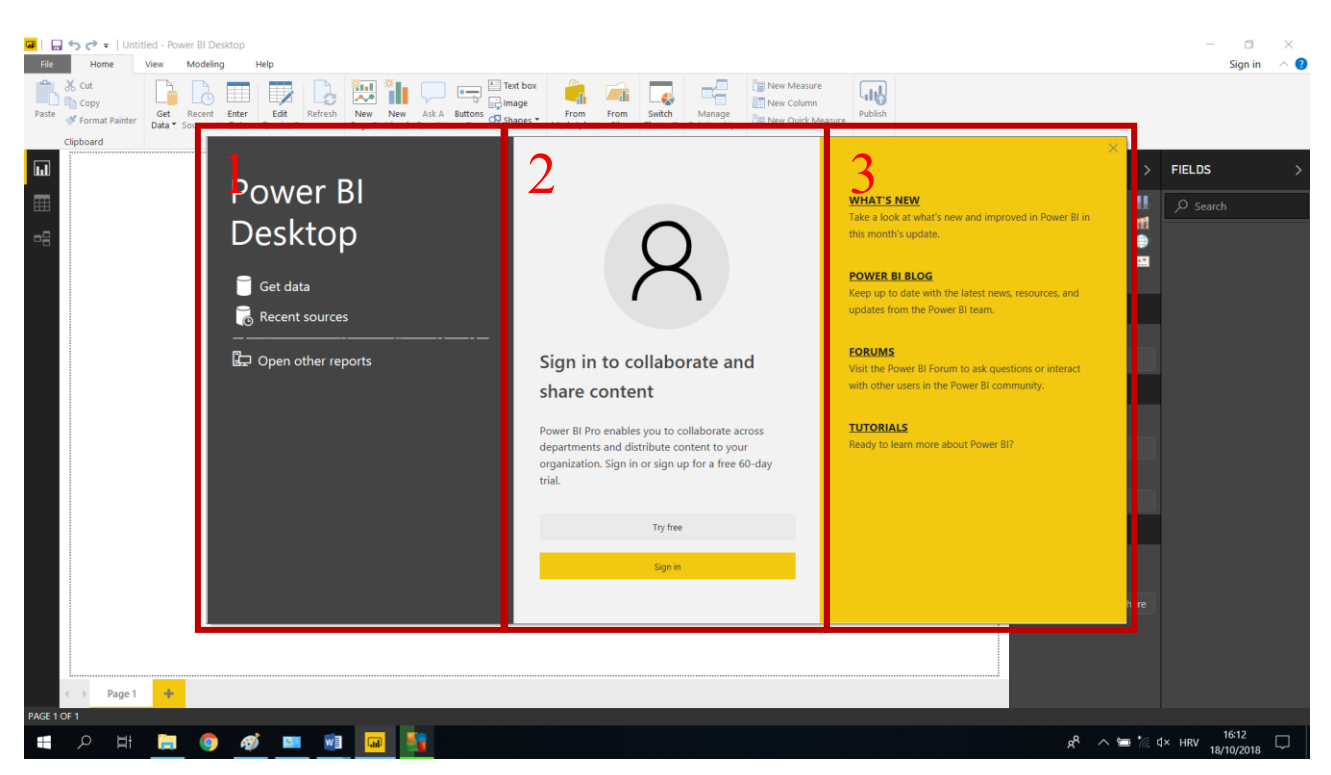

**Slika 4: Prvi zaslon pri pokretanju alata**

Korisnik na ovome zaslonu odabire ono što mu trenutno odgovara ili ne odabire ništa te može kliknuti na ikonu za zatvaranje skočnog prozora i nastaviti sa radom. Nakon što se skočni prozor ukloni, pojavljuje se početni radni zaslon koji se sastoji od nekoliko elemenata. Početni zaslon, sa istaknutim dijelovima, prikazan je na slici 5.

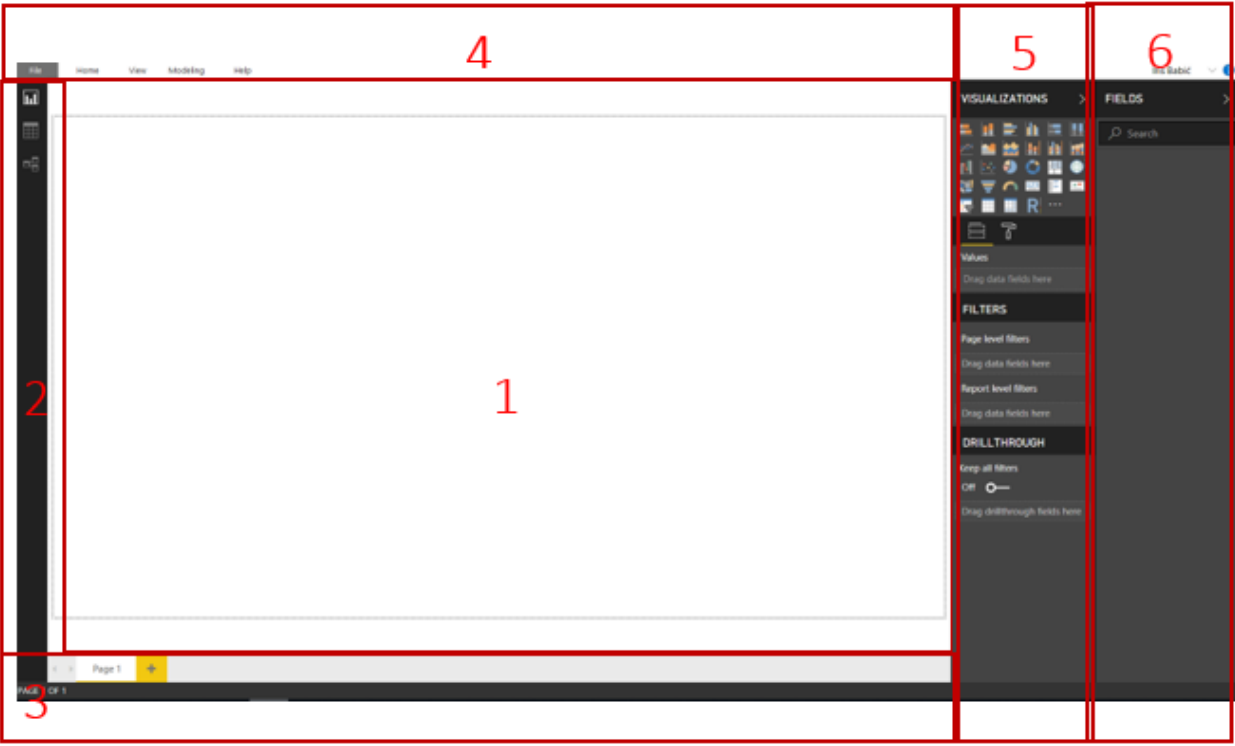

**Slika 5: Početni radni zaslon**

Funkcije elemenata na zaslonu po brojevima su sljedeće:

- 1 nadzorna ploča gdje se smještaju vizualizacije po želji
- 2 odabir tipa pogleda
- 3 odabir ili dodavanje nove stranice, odnosno nove nadzorne ploče
- 4 odabir vrpce koju korisnik želi koristiti
- 5 odabir tipa vizualizacije i radnje vezane za vizualizaciju
- 6 pregled polja iz skupa podataka

U sljedećim poglavljima biti će detaljno objašnjeni svi dijelovi sučelja alata i njihove funkcionalnosti. Krenuvši od vrha prema dnu prvo nailazimo na odabir vrpce koju želimo koristiti. Vrpce koje su ponuđene za korištenje su redom: *Home*, *View*, *Modeling* i *Help*.

#### <span id="page-14-0"></span>3.3.1. *Home* vrpca

Prva vrpca u izborniku je vrpca pod imenom *Home* i ona je prikazana na slici 6.

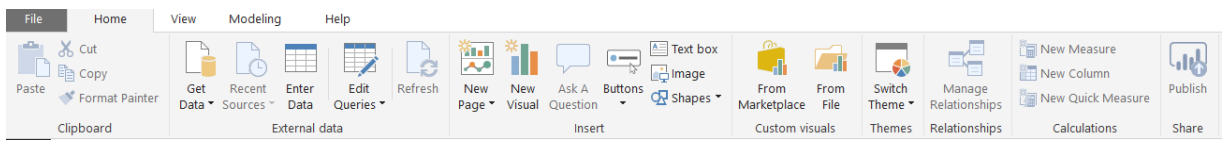

#### **Slika 6: Home vrpca**

*Home* vrpca je vrpca u kojoj korisnik može birati između osnovnih opcija za rad sa podatcima [5]. U prvom odjeljku nalaze se osnovne radnje za formatiranje prikaza kao što su kopiranje, rezanje i lijepljenje. Slijedeći odjeljak odnosi se na same izvore podataka te daje mogućnost dohvaćanja ili unosa podataka ručno ili mogućnost korištenja nekog od nedavno korištenih izvora podataka. Podatci koje želimo učitati najčešće zahtijevaju nekoliko koraka prilagodbe prije korištenja. Kako bi se njima moglo lakše manipulirati u kasnijim fazama i kako bi se na temelju njih mogle raditi razumljive i relevantne vizualizacije, za prilagodbu se koristi gumb "*Edit Queries"*. Klikom na taj gumb otvara se prozor koji je prikazan na slici 7.

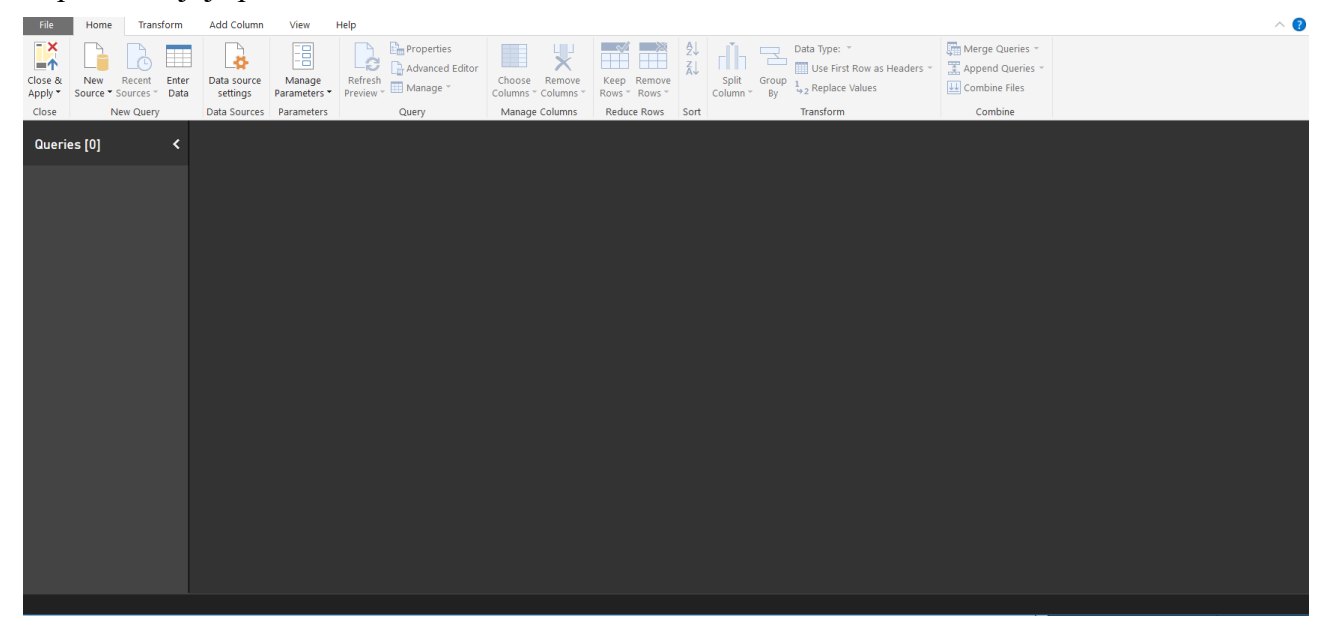

**Slika 7: Prozor za uređivanje skupa podataka**

Kada se nalazimo unutar prozora za uređenje upita onda se otvara cijeli niz mogućnosti prilagode izvora podataka za daljnji rad. Kao i početni radni zaslon, zaslon za uređivanje sadrži nekoliko vrpci za rad sa izvorom podataka. Sve funkcionalnosti dostupne u ovome prozoru odnose se na proces transformacije podataka kojemu je moguće pristupiti ili pri učitavanju podataka ili u bilo kojem trenutku nakon što su podatci učitani.

Nakon odjeljka za učitavanje podataka slijedi dio sa umetanjem elementa. U dijelu koji se naziva *Insert* postoje opcije dodavanja nove stranice, odnosno nove nadzorne ploče (mogu se dodavati prazne stranice ili duplicirati postojeće), dodavanja nove vizualizacije, gumbova, tekstova, slika ili oblika. Nakon umetanja slijedi dio sa umetanjem ručno rađenih vizualizacija. Moguće je učitati vizualizacije koje nisu već ponuđene u alatnoj traci sa vizualizacijama. S obzirom da se radi o skupovima podataka koji se mogu sastojati od više tablica i mogu biti prepoznate veze među njima, alat nudi mogućnost stvaranja modela sa relacijskim vezama koje je moguće mijenjati klikom na gumb "*Manage Relationships"*. Osim toga, unutar *Home* vrpce moguće je mijenjati teme nadzorne ploče, stvarati nove mjere, kolumne ili dijeliti svoju nadzornu ploču klikom na gumb "*Publish"*.

#### <span id="page-15-0"></span>3.3.2. *View* vrpca

Sljedeća vrpca u nizu nakon *Home* je *View* vrpca. Ta se vrpca sastoji od funkcionalnosti koje se odnose na trenutni pogled. Vrpca i njezin sadržaj prikazan je na slici 8.

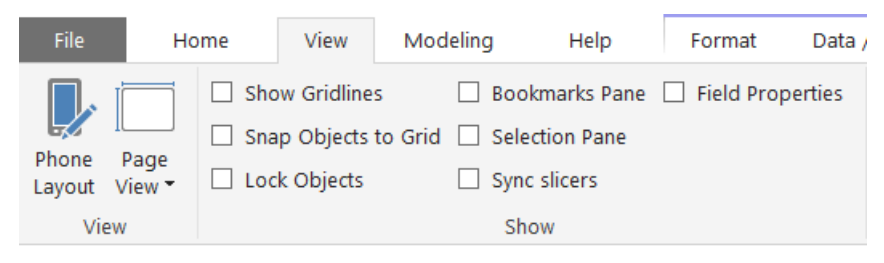

**Slika 8: View vrpca**

Prva opcija pogleda je prebacivanje pogleda na mobilni pregled. Klikom na gumb "*Phone Layout"* dobivamo prikaz nadzorne ploče kao što je prikazano na slici 9. Ako želimo vratiti prijašnji prikaz, potrebno je kliknuti na gumb *"Desktop Layout".*

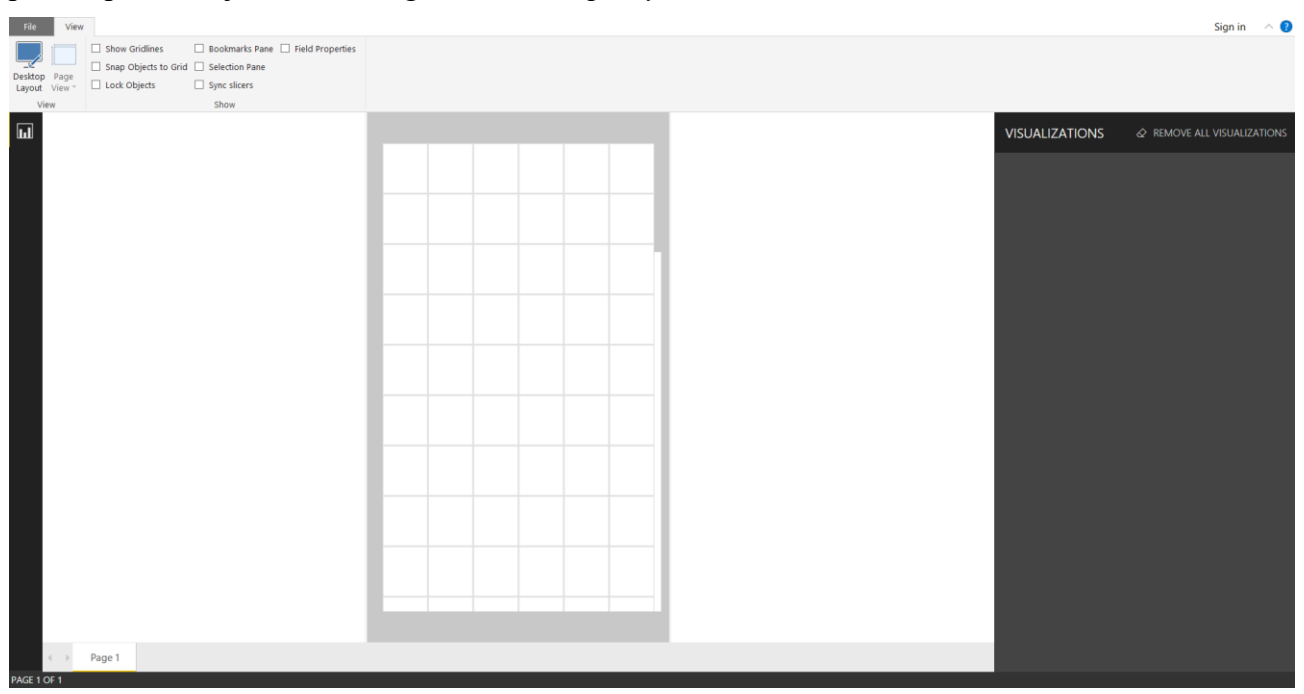

**Slika 9: Mobilni prikaz nadzorne ploče**

Sljedeća funkcionalnost je prilagođavanje širine i visine nadzorne ploče pomoću izbornika koji se otvara klikom na gumb *"Page View".* Unutar izbornika moguće je odabrati opciju da se visina i širina nadzorne ploče prilagode visini i širini stranice, da se samo širina prilagodi stranici ili da se zadrže stvarne proporcije vizualizacije. Izbornik je prikazan na slici 10.

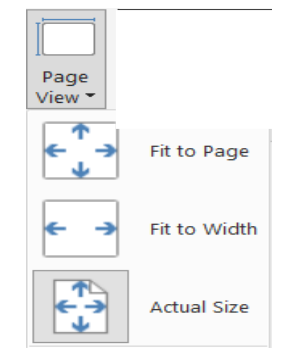

**Slika 10: Izbornik pogleda stranica**

U sljedećem odjeljku nalaze se razne opcije koje korisnik po potrebi može uključiti i koje mogu pomoći pri izradi ploče. Neke od opcija su dodavanje ravnala na pogled, dodavanje okna sa zabilješkama, okna sa dodatnim opcijama polja, zaključavanje elemenata na ploči i slično.

## <span id="page-16-0"></span>3.3.3. Modeling vrpca

Nakon vrpce s pogledima slijedi vrpca *Modeling*. Izgled te vrpce predstavljen je na slici 11.

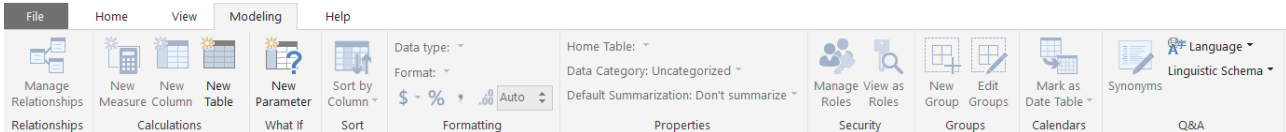

#### **Slika 11: Modeling vrpca**

Modeling vrpca je vrlo bitna s obzirom da omogućuje manipulaciju podatcima. Prva funkcionalnost ove vrpce je da kontrolira model podataka. Klikom na gumb *"Manage Relationships"* omogućuje se izrada i mijenjanje modela podataka. Ista opcija postoji i u *Home* vrpci i ima potpuno jednaku ulogu kao i na ovoj vrpci. Slijedeći odjeljak vrpce odnosi se na kalkulacije. U odjeljku kalkulacija moguće je dodati novu mjeru nad kolumnom, novu kolumnu ili tablicu. Sljedeća funkcionalnost omogućuje dodavanje novog parametra koji se koristi za analizu "što ako" situacija. Takve situacije se baziraju na unosu imaginarnog parametra ili vrijednosti parametra kako bi se vidio utjecaj tog parametra na sveukupnu vrijednost. Ta opcija koristi se u predviđanjima kretanja trendova i testiranja različitih budućih scenarija [14].

Kolumne koje postoje moguće je sortirati po raznim kriterijima klikom na gumb *"Sort by column".* Slijedeći odjeljak odnosi se na formatiranje sadržaja kolumni. Moguće je cijeloj kolumni promijeniti tip i odrediti format. Određivanje formata kao i mijenjanje tipa podataka koristi se kod financijskih podataka ili vremenskih podataka [15].

U slijedećem odjeljku moguće je odrediti koja je kategorija podataka ili želi li se postaviti neka aritmetička funkcija nad kolumnom. Osim toga, u vrpci *Modeling*, nude se i opcije dodjele uloga, pogleda u različitim ulogama, dodavanje i izmjena grupa, označavanje tablice kao vremenske i nekoliko opcija koje se odnose na jezik projekta.

## <span id="page-17-0"></span>3.3.4*. Help* vrpca

*Help* je zadnja vrpca koja se standardno nalazi na početku rada sa alatom i ona izgleda kako je prikazano na slici 12.

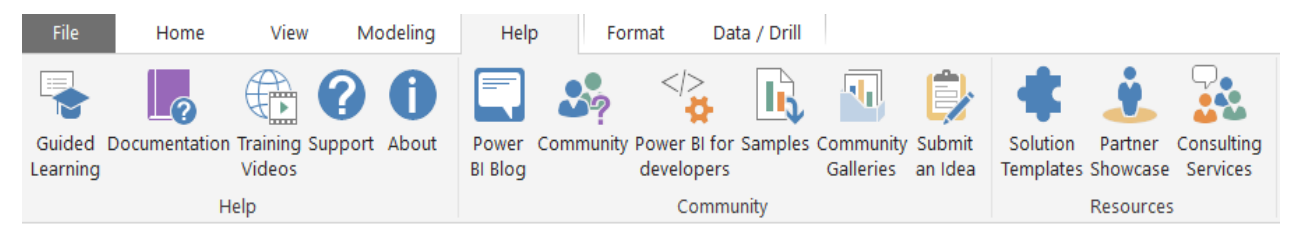

#### **Slika 12: Help vrpca**

Kao što i samo ime vrpce govori, ova vrpca nudi opcije koje pružaju dodatnu pomoć pri radu sa alatom. Prvi odjeljak odnosi se općenito na alat i na pomoć u smislu korisničke podrške, poveznica na videozapise koji objašnjavaju dio po dio alata, na dokumentaciju alata i slično. Drugi odjeljak povezuje korisnika sa zajednicom razvojnih programera koji se koriste Power BI alatima i koji mogu također pružiti korisne informacije po potrebi. Moguće je i podijeliti svoja znanja, iskustva ili prijedloge za poboljšanje alata klikom na gumb "Submit an Idea". Zadnji odjeljak ove vrpce predstavlja poveznice na relevantne resurse dostupne na internetu u vidu gotovih rješenja ili konzultacija sa stručnjacima.

#### <span id="page-17-1"></span>3.3.5. Odabir tipa pogleda

Odabir tipa pogleda je vertikalni izbornik koji se nalazi na krajnje lijevom dijelu zaslona i služi za mijenjanje pogleda između pogleda na vizualizacije, na tablice odnosno na model podataka. Ovisno o tome u kojem se pogledu nalazimo, vrpce i dostupne funkcionalnosti se mijenjaju zbog toga što različiti pogledi pružaju različite mogućnosti. Detaljan pregled pogleda tablice i modela podataka biti će dan u sljedećim poglavljima koristeći primjer.

# <span id="page-17-2"></span>3.4. Učitavanje podataka

Prvi korak nakon što je alat otvoren i nakon što je korisnik upoznat sa osnovama sučelja jest učitati skup podataka. Procesu učitavanja može se pristupiti u samome početku na početnom zaslonu ili na početnom radnom zaslonu klikom na gumb "Get Data". Klikom na taj gumb otvara se izbornik u kojem su korisniku ponuđene sve opcije formata u kojima skup podataka može biti. U tablici 1 ispisani su neki od podržanih formata grupirani po izvoru kako je grupirano i u samome alatu.

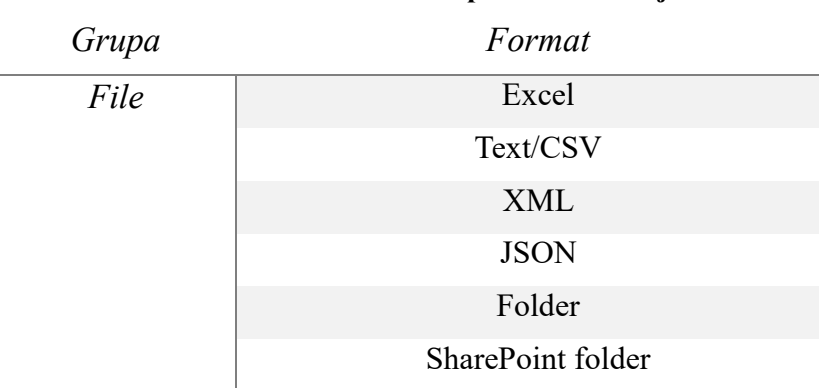

#### **Tablica 2: Formati dostupni za učitavanje**

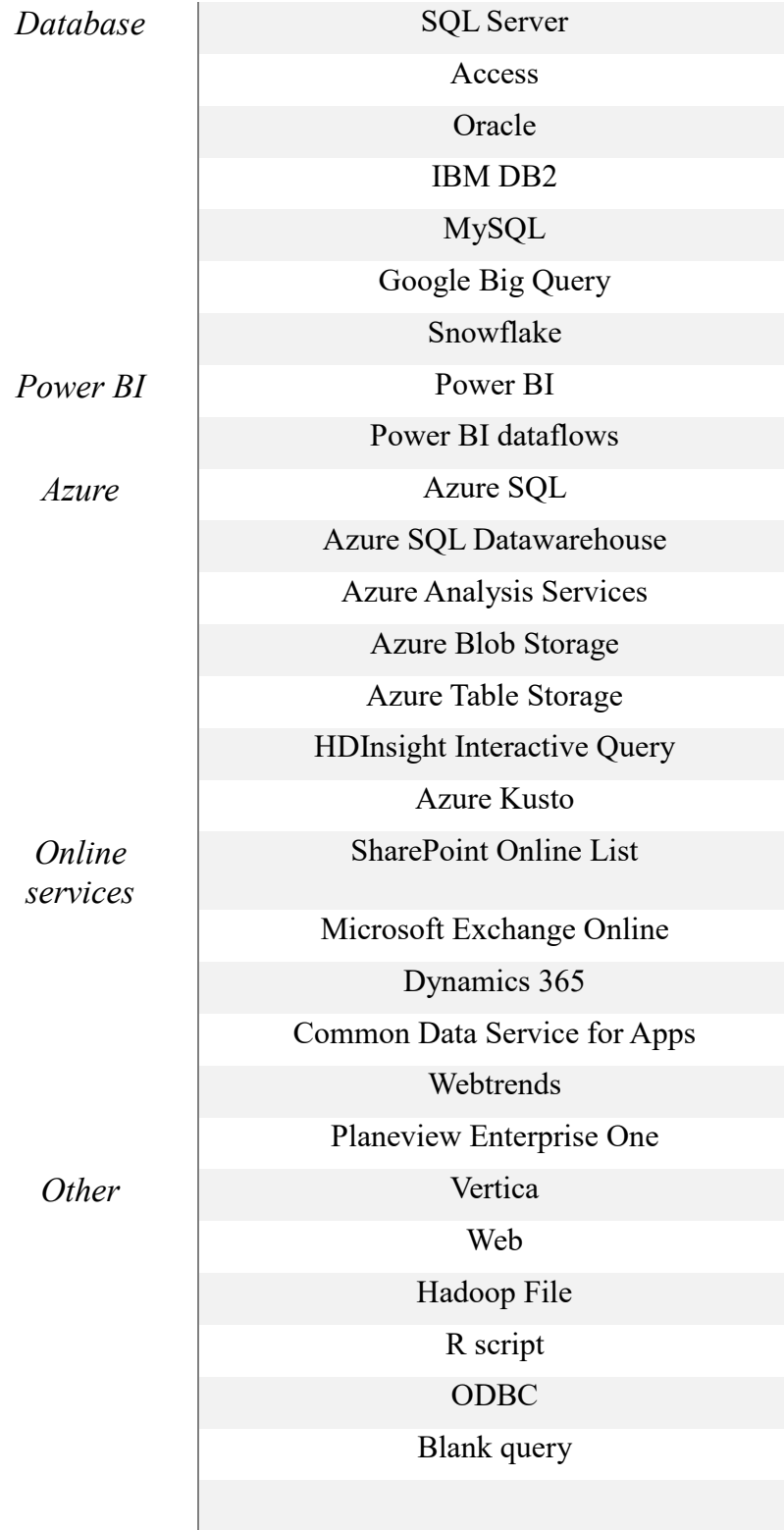

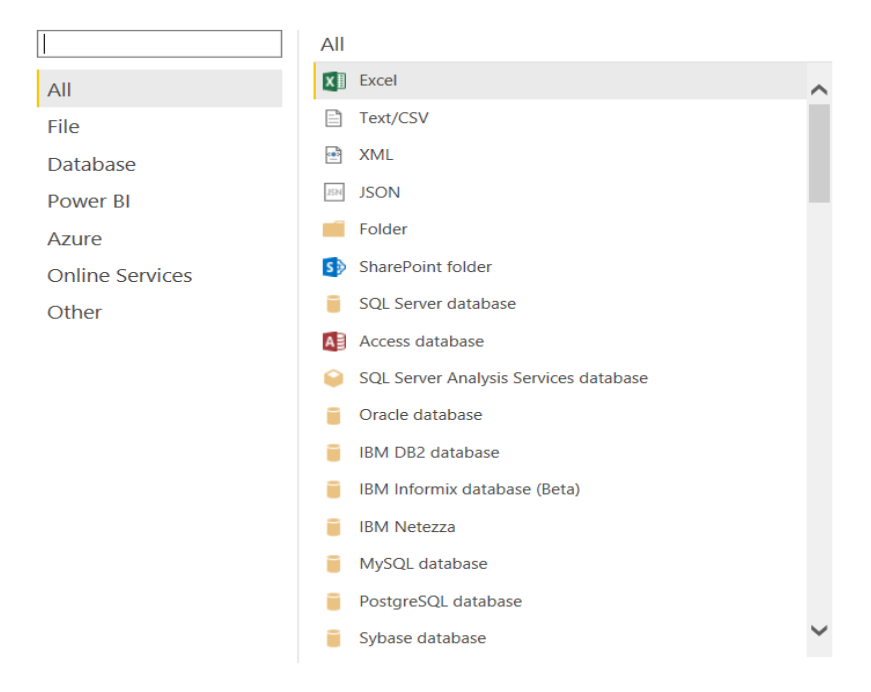

**Slika 13: Dozvoljeni formati za učitavanje podataka**

Iz slike je vidljivo kako je ovaj alat vrlo fleksibilan kada je u pitanju format podataka. Gotovo svi formati u kojima se danas podatci dostavljaju su podržani i ne mora ih se ni na koji način prilagođavati kako bi ih alat mogao prepoznati.

Nakon što korisnik odabere željeni tip skupa podataka, potrebno je kliknuti na gumb *"Connect"* nakon čega se otvara prozor za pretraživanje računala za željenim skupom podataka. Ako se radi o spajanju na bazu podataka, pojavljuje je se prozor gdje je potrebno upisati potrebne podatke za ostvarivanje veze sa bazom. Primjerice, pri prijavi na postojeću SQL Server bazu podataka pojavljuje se prozor sa poljima za upis naziva servera i, opcionalno, baze podataka na koju se želi povezati. Dijaloški prozor je prikazan na slici 14.

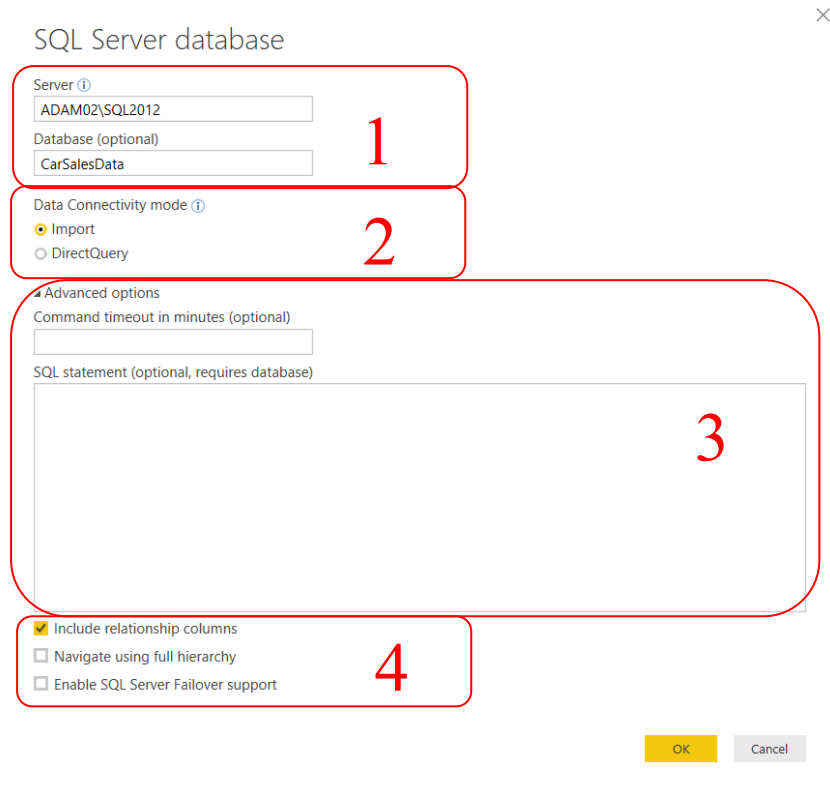

**Slika 14: Dijaloški okvir za spajanje na bazu**

Ime baze podataka je opcionalno, ali naziv servera je obavezan dio pri spajanju na bazu. Naziv servera može biti samo ime, ime s dodatkom imena inačice servera, IP adresa ili IP adresa s dodatkom imena inačice servera. Ime baze podataka nije obavezno polje za ispuniti iz razloga što server može sadržavati stotine baza i korisnik ne mora uvijek znati točno ime baze kojoj želi pristupiti. Pri spajanju na server korisniku se prikazuju sve dostupne baze i on može odlučiti koje baze želi učitati.

Na slici 14, u okviru označenom brojem 2, odlučuje se o vrsti spajanja na bazu. Razlika između opcije *Import* i *DirectQuery* je u tome što se opcijom *Import* učitava cijeli skup podataka u alat i na tome skupu se radi [16]. Kada dođe do promjene, skup je potrebno osvježiti, odnosno ponovno učitati cijeli skup. Kod korištenja opcije *DirectQuery* skup podataka se ne preuzima direktno u alat već se stvara direktna povezanost sa podatcima. To znači da se pri promjeni podataka u skupu ne utječe na rad u alatu jer korisnik uvijek radi sa trenutno važećim podatcima i ne treba se brinuti o osvježavanju skupa.

Brojem 3 i 4 na slici 14 označene su dodatne, opcionalne opcije pri spajanju na bazu. Pod brojem tri može se unesti broj minuta vremenske odgode prije izvršenja SQL upita i sam SQL upit. Osim toga, pod brojem 4, moguće je označiti opcije želimo li pri spajanju uključiti i kolumne koje tvore relacije, koristiti hijerarhijsku strukturu pri pregledu ili koristiti ugrađene metode zaštite u slučaju da dođe do pogreške. Nakon što su ispunjena sva obavezna polja i potrebna opcionalna polja, klikom na gumb *"Ok*" nastavlja se rad u alatu.

Slijedeći prozor koji se pojavljuje je prozor za provjeru akreditacije osobe koja pristupa bazi podataka. Moguće je prijaviti se korisničkim računima Windows, Microsoft ili SQL Server. Osim toga, potrebno je odabrati na koju razinu hijerarhije će se svojstva vezana uz taj račun primjenjivati. Opisani postupak vidljiv je na slici 15.

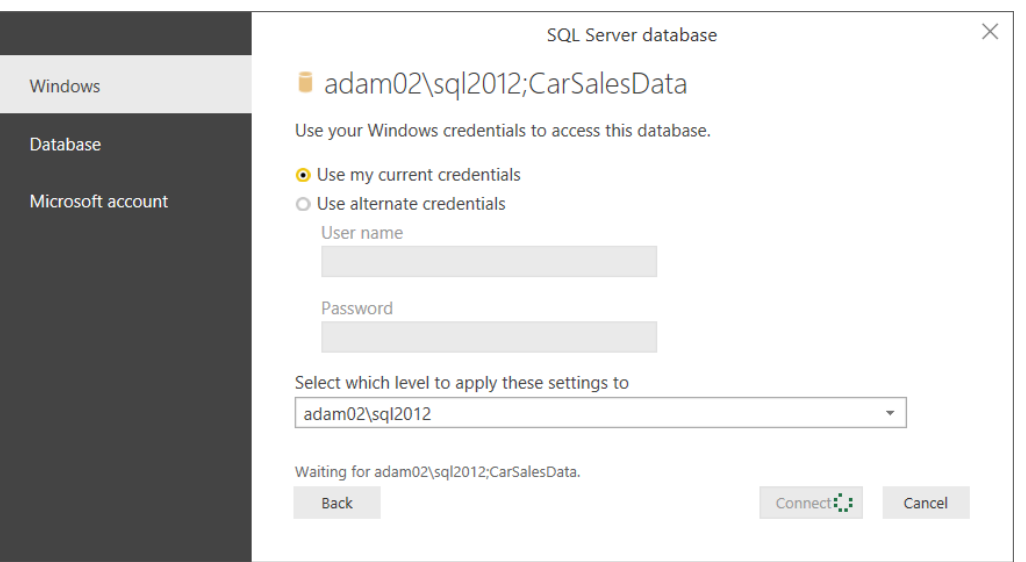

**Slika 15: Autorizacija korisnika**

Kod učitavanja podataka iz datoteke koja se nalazi na lokalnom računalu proces je vrlo jednostavan. Kao primjer koristiti će se datoteke sa ekstenzijama .csv i .xslx. Nakon što je datoteka odabrana, pojavljuje se prozor koji prethodi konačnom učitavanju podataka u kojem je moguće vidjeti kratki pregled podataka, izvor podataka i koji je razdjelnik korišten u datoteci. Svaku od ovih opcija je moguće promijeniti, ovisno o tome što je korisniku potrebno. Na slici 16 vidljiv je kratki pregled skupa podataka *Order\_items*. Izvor datoteke je računalo s operativnim sustavom Windows, podatci su u datoteci odvojeni zarezom. Kratki pregled te pretpostavljanje tipova podataka vrši se na temelju prvih 200 redova. Na slici 17 su prikazane i neke druge opcije koje je moguće odabrati u tri navedene kategorije, ovisno o skupu podataka s kojim se radi.

 $\Box$   $\times$ 

|                                  | <b>Delimiter</b>                  |              |                                    | <b>Data Type Detection</b>                          |        |               |
|----------------------------------|-----------------------------------|--------------|------------------------------------|-----------------------------------------------------|--------|---------------|
| 1252: Western European (Windows) | $\overline{\phantom{a}}$<br>Comma |              | $\overline{\phantom{a}}$           | Based on first 200 rows<br>$\overline{\phantom{a}}$ |        |               |
| order id                         | order item id                     |              | product id                         | seller id                                           | price  | freight $\nu$ |
| 00010242fe8c5a6d1ba2dd792cb16214 |                                   |              | 1 4244733e06e7ecb4970a6e2683c13e61 | 48436dade18ac8b2bce089ec2a041202                    | 58.9   |               |
| 00018f77f2f0320c557190d7a144bdd3 |                                   | 1            | e5f2d52b802189ee658865ca93d83a8f   | dd7ddc04e1b6c2c614352b383efe2d36                    | 239.9  |               |
| 000229ec398224ef6ca0657da4fc703e |                                   | 1            | c777355d18b72b67abbeef9df44fd0fd   | 5b51032eddd242adc84c38acab88f23d                    | 199    |               |
| 00024acbcdf0a6daa1e931b038114c75 |                                   | 1            | 7634da152a4610f1595efa32f14722fc   | 9d7a1d34a5052409006425275ba1c2b4                    | 12.99  |               |
| 00042b26cf59d7ce69dfabb4e55b4fd9 |                                   | 1            | ac6c3623068f30de03045865e4e10089   | df560393f3a51e74553ab94004ba5c87                    | 199.9  |               |
| 00048cc3ae777c65dbb7d2a0634bc1ea |                                   | 1            | ef92defde845ab8450f9d70c526ef70f   | 6426d21aca402a131fc0a5d0960a3c90                    | 21.9   |               |
| 00054e8431b9d7675808bcb819fb4a32 |                                   | 1            | 8d4f2bb7e93e6710a28f34fa83ee7d28   | 7040e82f899a04d1b434b795a43b4617                    | 19.9   |               |
| 000576fe39319847cbb9d288c5617fa6 |                                   | 1            | 557d850972a7d6f792fd18ae1400d9b6   | 5996cddab893a4652a15592fb58ab8db                    | 810    |               |
| 0005a1a1728c9d785b8e2b08b904576c |                                   | 1            | 310ae3c140ff94b03219ad0adc3c778f   | a416b6a846a11724393025641d4edd5e                    | 145.95 |               |
| 0005f50442cb953dcd1d21e1fb923495 |                                   | 1            | 4535b0e1091c278dfd193e5a1d63b39f   | ba143b05f0110f0dc71ad71b4466ce92                    | 53.99  |               |
| 00061f2a7bc09da83e415a52dc8a4af1 |                                   | 1            | d63c1011f49d98b976c352955b1c4bea   | cc419e0650a3c5ba77189a1882b7556a                    | 59.99  |               |
| 00063b381e2406b52ad429470734ebd5 |                                   |              | 1 f177554ea93259a5b282f24e33f65ab6 | 8602a61d680a10a82cceeeda0d99ea3d                    | 45     |               |
| 0006ec9db01a64e59a68b2c340bf65a7 |                                   | 1            | 99a4788cb24856965c36a24e339b6058   | 4a3ca9315b744ce9f8e9374361493884                    | 74     |               |
| 0008288aa423d2a3f00fcb17cd7d8719 |                                   | $\mathbf{1}$ | 368c6c730842d78016ad823897a372db   | 1f50f920176fa81dab994f9023523100                    | 49.9   |               |
| 0008288aa423d2a3f00fcb17cd7d8719 |                                   | 2            | 368c6c730842d78016ad823897a372db   | 1f50f920176fa81dab994f9023523100                    | 49.9   |               |
| 0009792311464db532ff765bf7b182ae |                                   | 1            | 8cab8abac59158715e0d70a36c807415   | 530ec6109d11eaaf87999465c6afee01                    | 99.9   |               |
| 0009c9a17f916a706d71784483a5d643 |                                   | 1            | 3f27ac8e699df3d300ec4a5d8c5cf0b2   | fcb5ace8bcc92f75707dc0f01a27d269                    | 639    |               |
| 000aed2e25dbad2f9ddb70584c5a2ded |                                   | 1            | 4fa33915031a8cde03dd0d3e8fb27f01   | fe2032dab1a61af8794248c8196565c9                    | 144    |               |
| 000c3e6612759851cc3cbb4b83257986 |                                   | 1            | b50c950aba0dcead2c48032a690ce817   | 218d46b86c1881d022bce9c68a7d4b15                    | 99     |               |
|                                  |                                   |              | 1 5ed9eaf534f6936b51d0b6c5e4d5c2e9 | 8cbac7e12637ed9cffa18c7875207478                    | 25     |               |

**Slika 16: Pretpregled skupa podataka Order\_items**

|                                   | <b>File Origin</b>                 | Delimiter    |                          |
|-----------------------------------|------------------------------------|--------------|--------------------------|
|                                   | 1252: Western European (Windows) - | Comma        |                          |
|                                   | 874: Thai (Windows)                |              |                          |
|                                   | 857: Turkish (DOS)                 |              |                          |
| <b>Delimiter</b>                  | 28599: Turkish (ISO)               |              |                          |
|                                   | 10081: Turkish (Mac)               |              |                          |
| Comma<br>$\overline{\phantom{a}}$ | 1254: Turkish (Windows)            |              |                          |
|                                   | 10017: Ukrainian (Mac)             |              |                          |
| Colon                             | 1200: Unicode                      |              |                          |
|                                   | 1201: Unicode (Big-Endian)         |              |                          |
| Comma                             | 12001: Unicode (UTF-32 Big-Endian) |              |                          |
|                                   | 12000: Unicode (UTF-32)            |              | Data Type Detection      |
| Equals Sign                       | 65000: Unicode (UTF-7)             |              |                          |
| Semicolon                         | 65001: Unicode (UTF-8)             |              | Based on first 200 rows  |
|                                   | 20127: US-ASCII                    |              |                          |
| Space                             | 1258: Vietnamese (Windows)         |              | Based on first 200 rows  |
|                                   | 20005: Wang Taiwan                 |              |                          |
| Tab                               | 850: Western European (DOS)        |              | Based on entire dataset  |
|                                   | 20105: Western European (IA5)      |              |                          |
| --Custom--                        | 28591: Western European (ISO)      |              |                          |
|                                   | 10000: Western European (Mac)      | $\checkmark$ | Do not detect data types |
| --Fixed Width--                   | 1252: Western European (Windows)   |              |                          |

**Slika 17: Opcije pretpregleda**

U ovome trenutku podatci su spremni za učitavanje i ako je korisnik zadovoljan sa načinom na koji je Power BI pretpostavio tipove podataka, kodiranje i razdjelnik, može kliknuti na gumb *"Load".* Ako postoji potreba za izvršavanjem preinaka nad skupom podataka, onda je potrebno kliknuti na gumb *"Edit"* koji vodi do posebnog prozora za transformaciju skupa podataka. Taj prozor bio je prikazan pri uvodnom objašnjavanju sučelja i vidljiv je na slici 7. U ovome koraku također je moguće dodavati nove skupove podataka. Novi skupovi se prikazuju na popisu u krajnje lijevom okviru na zaslonu i moguće je kombinirati različite formate skupova. Na slici 18 vidljiv je popis skupova za transformiranje od kojih su neki Excel datoteke, a drugi su CSV datoteke.

Nakon što su podatci transformirani potrebno je kliknuti na prvi lijevi gumb u *Home* vrpci, *"Close & Apply".* Time započinje učitavanje podataka u alat što, ovisno o količini podataka, može potrajati i do nekoliko minuta. Ako se radi o malom skupu podataka, u nekoliko sekundi podatci će biti učitani i spremni za vizualizaciju ili dodatno transformiranje po potrebi.

| Queries [10]                    |
|---------------------------------|
| <b>Exercise Customers</b>       |
| <b>EXECUTE:</b> Order items     |
| <b>EXEC</b> Geolocation         |
| <b>Example 1</b> Order_payments |
| <b>EXECUTE:</b> Order_reviews   |
| <b>EXECUTE:</b> Orders          |
| <b>Exercise Products</b>        |
| <b>Executed</b> Sellers         |
| # product_category_name_transl  |

**Slika 18: Skupovi podataka različitih formata**

# <span id="page-22-0"></span>3.5. Transformacija podataka

Transformacija podataka je najbitniji dio pripreme podataka za analizu. Proces transformiranja skupa podataka može se podijeliti u nekoliko kategorija ovisno o tome na što transformacija utječe. Transformirati se može cijeli skup podataka što podrazumijeva dodavanje ili brisanje kolumni i redova, filtriranje ili preimenovanje [17]. Slično je i proširivanje skupa podataka kojim se povećava broj kolumni dodajući nove ili proširujući postojeće, dodavanje kalkulacija i slično. Osim rada nad shemom skupa, transformirati se može i same podatke u skupu ili spajati različite skupove u jedan. U Power BI Desktop alatu skup podataka transformira se nizom radnji koje se nazivaju upiti ( *eng. queries*) od kud dolazi i naziv *Query Editor* koji se koristi za iznošenje ovakvih akcija. Podatci se mogu transformirati u bilo kojem trenutku, odnosno transformacija prije učitavanja nije konačna i podatci se mogu vrlo lako mijenjati u kasnijim fazama pritiskom na gumb "*Edit Queries"* u *Home* vrpci. *Query Editor* prozor prikazan je na slici 19.

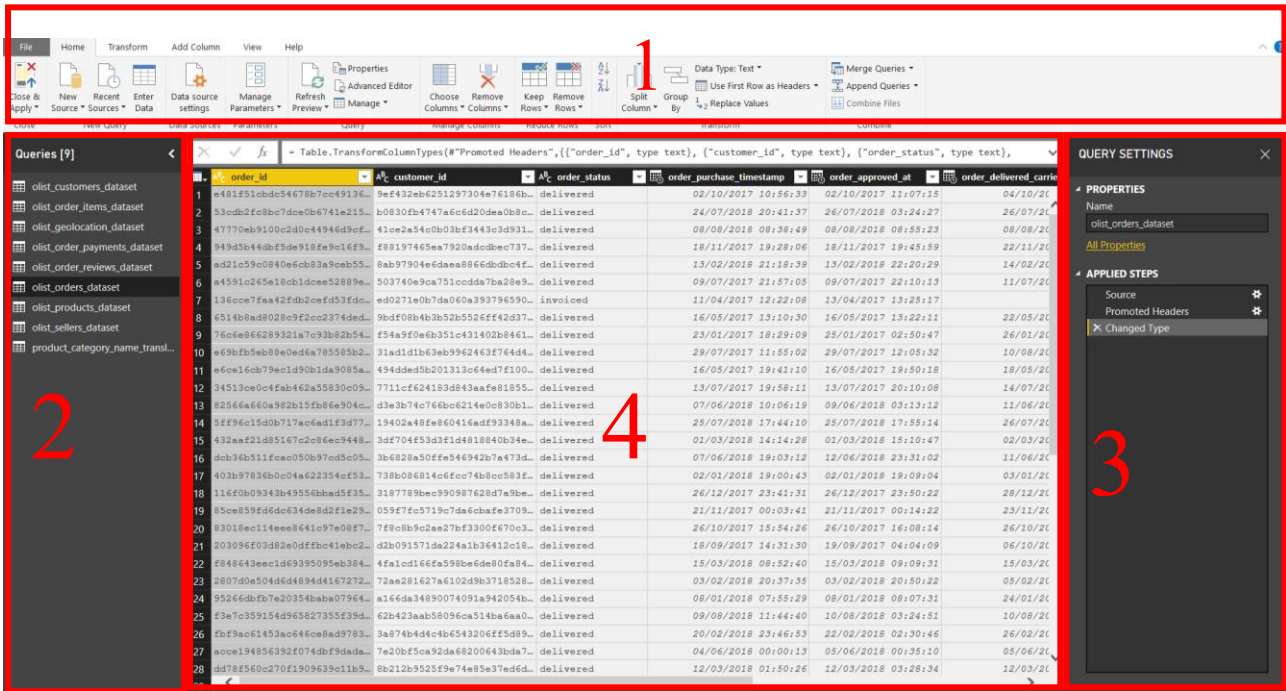

#### **Slika 19: Query Editor**

Vrlo slično kao i početni radni prozor, moguće ga je podijeliti u nekoliko ključnih okvira. Okvir označen brojem 1 označava prostor za vrpce. Vrpce mogu biti: *Home, Transform, Add Column, View, Help.* Pod brojem 2 označen je prostor za popis skupova podataka koji su u redu za učitavanje i koji se mogu transformirati. Brojem 3 označen je prostor u kojem je moguće promijeniti ime trenutne tablice i vidjeti povijest koraka, odnosno transformacija, primijenjenih na skup u svrhu povratka unazad s promjenama. Kod izmjene naziva tablice moguće je dodati i detaljniji opis tablice, ako je to potrebno, klikom na žutu poveznicu na kojoj piše *"All Properties"*. Broj 4 predstavlja prikaz skupa podataka nad kojim se vrše transformacije.

#### <span id="page-23-0"></span>3.5.1. Funkcionalnosti *Home* vrpce u *Query Editoru*

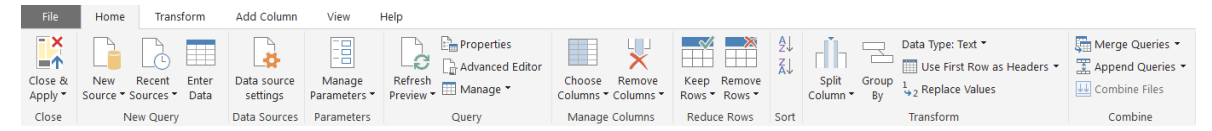

**Slika 20: Izgled Home vrpce u Query Editoru**

Prvi gumb trake sa slike 20, "Close & Apply", koristi se za spremanje promjena i izlazak iz *Query Editora*. Nakon što se taj gumb stisne, promjene se trajno primjenjuju i skup se dalje koristi sa svim transformacijama koje su napravljene u *Query Editoru*. Sljedeći odjeljak vrpce odnosi se na podatke s kojima se radi. Može se dodati novi skup podataka, pregledati i dodati neki od nedavno korištenih skupova ili ručno dodati podatke.

Gumbom *"Data source settings"* otvara se novi prozor u kojem je moguće dodijeliti dozvole skupovima podataka, promijeniti postojeće dozvole ili unesti promjene u sam izvor podataka (putanju, kodiranje, razdjelnik ...). Sljedeća funkcionalnosti koja je dodana u najnovijoj verziji alata jest dodavanje, izmjena i jednostavno korištenje parametara [10]. Parametri su potpuno neovisni od skupa podataka zbog čega ih je moguće dodavati i prije učitavanja podataka. Koriste se kod filtriranja, promjena u skupu ili dodavanja dinamičkih svojstava [19]. Klikom na *"Manage Parameters"* otvara se dijaloški okvir u kojem se parametri mogu dodavati i izmjenjivati. Okvir je prikazan na slici 21.

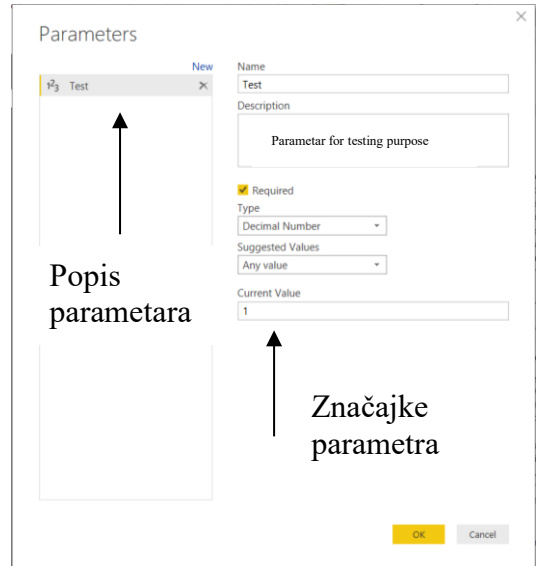

**Slika 21: Dijaloški okvir za rad sa parametrima**

*Query* odjeljak *Home* vrpce pruža mogućnost osvježavanja podataka u slučaju da je došlo do promjena, promjene naziva te dodavanje opisa tablice kao što je bio slučaj i u okviru označenom brojem 3 na slici 19. Osim naziva i opisa, moguće je dodati i metapodatke tablice klikom na gumb "...Advance Editor". Također u odjeljku *Ouery*, nalazi se i *"Manage*" gumb koji nudi osnovne radnje duplikacije, brisanja i referenciranja odabrane stavke iz *Queries* popisa.

*Manage Columns* odjeljak odnosi se na rad sa kolumnama i nudi opcije odabira ili brisanja kolumni. Odabir kolumne može biti isticanje odabrane ili više odabranih kolumni ili odabir kolumne na koju želimo prebaciti pogled. To je korisno kod velikih skupova podataka koji imaju veliki broj kolumni. Brisanje kolumne može biti brisanje označene kolumne ili brisanje svih kolumni osim označenih. Za rad sa redovima omogućene su opcije zadržavanja i brisanja redova. Zadržavanje redova može biti:

- o Zadržavanje samo gornjih redova korisnik određuje broj redova koji će biti zadržan, također tu se može uključiti ranije definirani parametar kao odrednica koliko gornjih redova je potrebno zadržati.
- o Zadržavanje samo redova sa kraja skupa kao i kod prethodnog slučaja, korisnik sam određuje koliko redova sa kraja skupa želi zadržati.
- o Zadržavanje redova određivanjem raspona korisnik određuje red od kojega želi početi primjenjivati pravilo i na koliko sljedećih redova želi da bude primijenjeno .
- o Zadržavanje duplikata zadržavaju se samo dupli redovi u označenim kolumnama
- o Zadržavanje pogrešaka zadržavaju se samo redovi označenih kolumni u kojima je označena pogreška

*Sort* odjeljak koristi se za sortiranje i pruža mogućnost uzlaznog i silaznog sortiranja.

U T*ransform* odjeljku pruža se mogućnost razdvajanja kolumni, grupiranja, postavljanja prvog reda kao zaglavlja, mijenjanja tipa podataka i promjena vrijednosti podataka u kolumni. Kolumne se razdvajaju po razdjelniku koji se odabire u dijaloškom okviru otvorenom klikom na *"Split Column"* gumb kako je prikazano na slici 22. Kao što je vidljivo, razdvajanje može početi od najviše lijevog razdjelnika, najviše desnog razdjelnika ili se razdvaja na svaku pojavu odabranog razdjelnika. Dodatne opcije su da se kolumne razdvoje u druge kolumne ili u redove, broj kolumni u koji se kolumna mora razdvojiti i koji se znak koristi za navođenje.

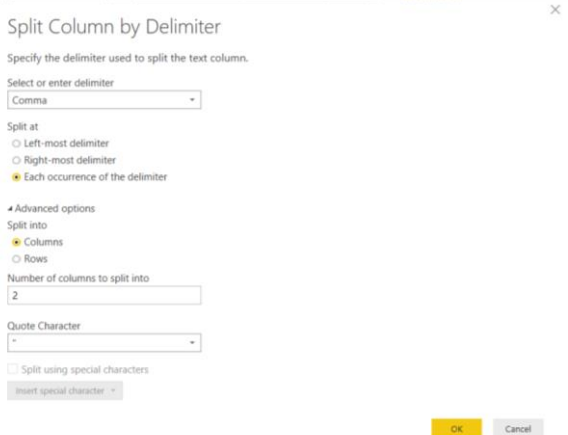

**Slika 22: Razdvajanje kolumni**

Primjerice, na slici 23 nalazi se izdvojena kolumna iz Orders tablice. U kolumni se nalaze podatci o vremenu kada je napravljena narudžba. Cilj je razdvojiti datum i vrijeme u različite kolumne.

| order purchase timestamp |                |
|--------------------------|----------------|
| 02/10/2017               | 10:56:35       |
| 24/07/2018               | 20:41:37       |
| 08/08/2018               | 08:38:49       |
| 18/11/2017               | 19:28:06       |
| 13/02/2018               | 21:18:39       |
| 09/07/2017               | 21:57:05       |
| 11/04/201<br>7           | 12:22:08       |
| 16/05/2017               | 13:10:30       |
| 23/01/2017               | 18:29:09       |
| 29/07/2017               | 11:55:02       |
| <i>16/05/2017</i>        | 19:41:10       |
| 13/07/201                | 19.58:<br>11   |
| 07/06/2018               | 10:06:19       |
| 25/07/2018               | 17:44:10       |
| 01/03/2018               | 14:14:28       |
| 07/06/2018               | 19:03:12       |
| 02/01/2018               | 19.00.43       |
| 26/12/201                | $23 - 41 - 31$ |
| 21/11/2017               | 00:03:41       |
| 26/10/201                | 15.54.26       |
| 18/09/2017               | 14:31:30       |
| 15/03/2018               | 08-52-40       |
| 03/02/2018               | 20:37:35       |

**Slika 23: Kolumna izdvojena iz tablice Orders**

Na slici 23 je vidljivo je kako su datum i vrijeme odvojeni razmakom stoga će se razmak koristiti kao zadani razdjelnik pri odvajanju kolumni. U dodatnim postavkama za odvajanje nije potrebno ništa mijenjati jer postoji samo jedan razmak i bez obzira koju opciju odabrali za početak razdjeljivanja rezultat će biti isti. Nakon razdjeljivanja kolumni rezultat su jedna stara kolumna koja nema više podatak o vremenu transakcije i jedna nova kolumna umetnuta neposredno nakon originalne sa podatkom o vremenu transakcije. Power BI sam dodaje brojčane ekstenzije na podijeljene kolumne kako bi se znala razlika, ali dvoklikom na zaglavlje kolumne moguće joj je promijeniti ime po potrebi. Rezultat razdvajanja vidljiv je na slici 24.

| order purchase timestamp.1 | (1) order purchase timestamp.2 |
|----------------------------|--------------------------------|
| 02/10/2017                 | 10:56:33                       |
| 24/07/2018                 | 20:41:37                       |
| 08/08/2018                 | 08:38:49                       |
| 18/11/2017                 | 19:28:06                       |
| 13/02/2018                 | 21:18:39                       |
| 09/07/2017                 | 21:57:05                       |
| 11/04/2017                 | 12:22:08                       |
| 16/05/2017                 | 13:10:30                       |
| 23/01/2017                 | 18:29:09                       |
| 29/07/2017                 | 11:55:02                       |
| 16/05/2017                 | 19:41:10                       |
| 13/07/2017                 | 19:58:11                       |
| 07/06/2018                 | 10:06:19                       |
| 25/07/2018                 | 17:44:10                       |
| 01/03/2018                 | 14:14:28                       |
| 07/06/2018                 | 19:03:12                       |
| 02/01/2018                 | 19:00:43                       |
| 26/12/2017                 | 23:41:31                       |
| 21/11/2017                 | 00:03:41                       |
| 26/10/2017                 | 15:54:26                       |
| 18/09/2017                 | 14:31:30                       |
| 15/03/2018                 | 08:52:40                       |
| 03/02/2018                 | 20:37:35                       |
|                            |                                |

**Slika 24: Rezultat razdvajanja kolumni**

Sljedeća stavka je grupiranje podataka. Klikom na gumb "Group by" otvara se dijaloški okvir prikazan na slici 25.

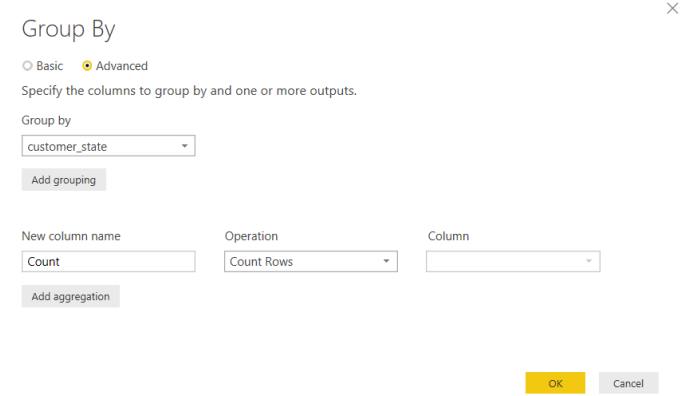

**Slika 25: Group by dijaloški okvir**

Prva opcija koja se nudi je obično ili napredno grupiranje. Obično grupiranje vrši se na temelju jedne kolumne i ima jednu izlaznu kolumnu. Napredno grupiranje omogućuje grupiranje po više kriterija i može imati više izlaznih kolumni [20]. Primjerice, želimo grupirati kupce po zemljama iz kojih dolaze. Kolumna nad kojom ćemo izvršiti grupiranje je *customer\_state* iz tablice *Customers* i prikazana je na slici 26., a rezultat grupiranja prikazan je na slici 27. Izvedenu kolumnu nazvali smo *CountCountries* i pomoću *count* funkcije izračunali koliko ima kupaca iz pojedine države*.*

|    | A <sup>B</sup> <sub>C</sub> customer_state | ۷ |
|----|--------------------------------------------|---|
| SP |                                            |   |
| SP |                                            |   |
| SP |                                            |   |
| SP |                                            |   |
| SP |                                            |   |
| SC |                                            |   |
| SP |                                            |   |
| MG |                                            |   |
| PR |                                            |   |
| MG |                                            |   |
| MG |                                            |   |
| RJ |                                            |   |
| SP |                                            |   |
| SP |                                            |   |
| RS |                                            |   |
| SP |                                            |   |
| RJ |                                            |   |
| SP |                                            |   |
| SP |                                            |   |
| PA |                                            |   |
| SC |                                            |   |
| GO |                                            |   |
| SP |                                            |   |
| PR |                                            |   |
| SP |                                            |   |
| SP |                                            |   |
| GO |                                            |   |
| SP |                                            |   |
| ES |                                            |   |

**Slika 26: Podatci u kolumni customer\_state**

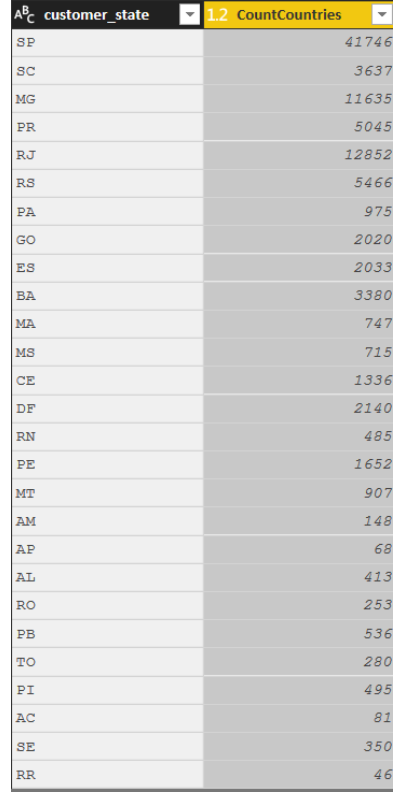

#### **Slika 27: Rezultat grupiranja**

Sljedeća funkcionalnost je promjena tipa podataka. Za promjenu tipa podataka unutar kolumne potrebno je označiti kolumnu kojoj se želi promijeniti tip i u padajućem izborniku, dobivenom klikom na gumb *"Data Type",* označiti jednu od odgovarajućih opcija. Ponuđene opcije vidljive su na slici 28.

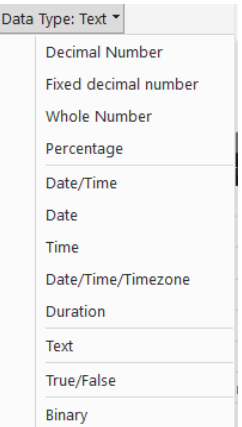

**Slika 28: Dostupni tipovi podataka**

Zadnja opcija iz odjeljka *Transform* je zamjena vrijednosti. Opcija se može koristiti u razne svrhe za promjenu nekog niza drugim. U primjeru sa razdvajanjem kolumni, vrijeme transakcije izdvojeno je u novu kolumnu. Koristeći opciju zamjene vrijednosti možemo maknuti sve vrijednosti koje su jednake "00:00:00". U dijaloškom okviru označavamo da želimo vrijednost "00:00:00" zamijeniti vrijednošću *null* i to se pravilo primjenjuje na cijelu kolumnu. Kod vremenskih tipova podatka pri zamjeni se mora označiti da je vrijednost s kojom želimo zamijeniti *null,* nije dovoljno samo ostaviti donje polje prazno jer se prazna vrijednost ne prihvaća kao valjana vrijednost za tip podatka Date/Time.

Zadnji odjeljak *Home* vrpce je *Combine* i nudi opciju kombiniranja tablica. Tablice se mogu nadodavati jedna na drugu ili spajati horizontalno, odnosno mogu se vršiti operacije *UNION* i *JOIN*. Primjer *JOIN* operacije vidljiv je na slici 29.

|                 |                                  |                 | Select a table and matching columns to create a merged table. |           |                       |                   |                |    |
|-----------------|----------------------------------|-----------------|---------------------------------------------------------------|-----------|-----------------------|-------------------|----------------|----|
| Customers       |                                  |                 |                                                               |           |                       |                   |                | ıз |
|                 | customer unique id               |                 | customer zip code prefix                                      |           | customer city         |                   | customer state |    |
| bha8hc7         | 861eff4711a542e4b93843c6dd7febb0 |                 |                                                               |           | 14409 franca          |                   | SP             |    |
| 428ac77         | 290c77bc529b7ac935b93aa66c333dc3 |                 |                                                               | 9790      | sao bernardo do campo |                   | SP             |    |
| <b>FORDTEOL</b> | 060e732b5b29e8181a18229c7b0b2b5e |                 |                                                               | 1151      | sao paulo             |                   | SP             |    |
| <b>IS8b12c3</b> | 259dac757896d24d7702b9acbbff3f3c |                 |                                                               | 8775      | mogi das cruzes       |                   | SP             |    |
| <b>Sh23ad</b>   | 345ecd01c38d18a9036ed96c73b8d066 |                 |                                                               |           | 13056 campinas        |                   | SP             |    |
|                 |                                  |                 |                                                               |           |                       |                   |                |    |
| ≺               |                                  |                 |                                                               |           |                       |                   |                | >  |
| Geolocation     |                                  | ٠               |                                                               |           |                       |                   |                |    |
|                 | geolocation zip code prefix      | geolocation lat | geolocation Ing                                               |           | geolocation city      | geolocation state |                |    |
|                 | 1037                             | $-23.54562128$  | $-46.63929205$                                                | sao paulo |                       | SP                |                |    |
|                 | 1046                             | $-23.54608113$  | $-46.6448203$                                                 | sao paulo |                       | SP                |                |    |
|                 | 1046                             | $-23.54612897$  | $-46.64295148$ sao paulo                                      |           |                       | SP                |                |    |
|                 | 1041                             | $-23.54439216$  | $-46,63949931$                                                | sao paulo |                       | SP                |                |    |
|                 | 1035                             | $-23.54157796$  | -46.64160722 sao paulo                                        |           |                       | SP                |                |    |

**Slika 29: JOIN operacija nad tablicama Customers i Geolocation**

Primjer *UNION* operacije vidljiv je na slici 30 gdje se na kraj tablice *Customers* dodaje tablica *Order\_items*. Uvjet unije je da tablice imaju isti broj kolumni.

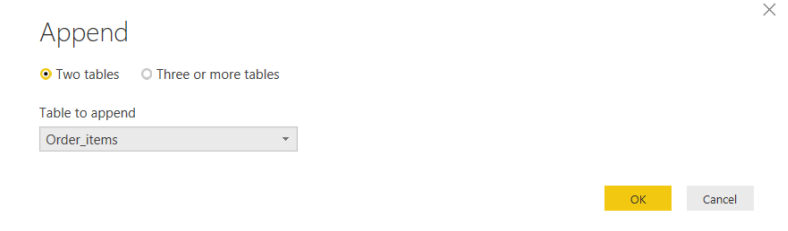

**Slika 30: Operacija UNION**

# <span id="page-29-0"></span>3.5.2. Funkcionalnosti Transform vrpce u Query Editoru

| File | Home  | Transform                                                                          | Add Column<br><b>View</b><br>Help                                                                                                    |                          |                                    |                                                   |  |               |  |  |                                              |                 |
|------|-------|------------------------------------------------------------------------------------|----------------------------------------------------------------------------------------------------|--------------------------|------------------------------------|---------------------------------------------------|--|---------------|--|--|----------------------------------------------|-----------------|
|      | る 田   | $\mathcal{L}^{\text{B}}$ Transpose<br>Group Use First Row $\frac{1}{2}$ Count Rows | Data Type: Decimal Number $\ast$ , Replace Values $\ast$ , Unpivot Columns $\ast$<br>Reverse Rows <b>Reverse Rows</b><br><b>三 Rename</b> | U Fill *<br>Pivot Column | <b>ELE</b> Move<br>Convert to List | Split Format $\frac{abc}{b}$ Parse $\overline{a}$ |  |               |  |  | <b>E</b> Expand<br><b>ELE</b> Aggregate      | Run R<br>script |
|      | Table |                                                                                    |                                                                                                    | Any Column               |                                    | <b>Text Column</b>                                |  | Number Column |  |  | Date & Time Column Structured Column Scripts |                 |

**Slika 31: Transform vrpca unutar prozora za uređivanje skupa podataka**

*Transform* vrpca je najvažnija vrpca *Query Editora*. Koristeći ovu vrpcu mogu se napraviti sve potrebne preinake skupa podataka kako bi ga pripremili za učitavanje i daljnji rad. Prva dva gumba vrpce već su objašnjena u poglavlju o *Home* vrpci *Query Editora*. Ostale funkcionalnosti unutar *Table* odjeljka vrpce su transponiranje tablice, okretanje redoslijeda redova i brojanje redova. Transponiranje tablice znači promjenu gdje redovi postaju kolumne, a kolumne redovi. Na slikama 32 i 33 je prikazana primjena funkcionalnosti transponiranja.

| <sup>8</sup> c product_category_name | A <sup>B</sup> <sub>C</sub> product_category_name_english |
|--------------------------------------|-----------------------------------------------------------|
| beleza saude                         | health beauty                                             |
| informatica acessorios               | computers accessories                                     |
| automotivo                           | auto                                                      |
| cama mesa banho                      | bed bath table                                            |
| noveis decoracao                     | furniture decor                                           |
| asporte lazer                        | sports leisure                                            |
| perfumaria                           | perfumery                                                 |
| atilidades domesticas                | housewares                                                |
| telefonia                            | telephony                                                 |
| relogios presentes                   | watches gifts                                             |
| alimentos bebidas                    | food drink                                                |
| behes                                | baby                                                      |
| papelaria                            | stationery                                                |
| tablets impressao imagem             | tablets printing image                                    |
| orinquedos                           | toys                                                      |
| telefonia fixa                       | fixed telephony                                           |
| ferramentas jardim                   | garden tools                                              |
| fashion bolsas e acessorios          | fashion bags accessories                                  |
| eletroportateis                      | small appliances                                          |
| consoles games                       | consoles games                                            |
| oibue                                | audio                                                     |
| fashion calcados                     | fashion shoes                                             |
| cool stuff                           | cool stuff                                                |
| malas acessorios                     | luqqaqe accessories                                       |
| slimatizacao.                        | air conditioning                                          |
| construcao ferramentas construcao    | construction tools constructi                             |
| noveis cozinha area de servico jan   | kitchen dining laundry garden                             |
| construcao ferramentas jardim        | costruction tools garden                                  |
| fashion roupa masculina              | fashion male clothing                                     |

**Slika 32: Tablica product\_category\_name\_translation prije transponiranja**

Na slici 32 vidljiva je *tablica product\_category\_name\_translation* prije transponiranja. Vidljivo je kako su u tablici prisutne kolumne: *product\_category\_name, product category name english*. Cilj transponiranja je da svaka kolumna predstavlja jedan španjolski naziv, a da redovi predstavljaju prijevod na engleski. Na slici 33 vidljiva je promjena dobivena korištenjem opcije transponiranja.

| 田、A <sup>B</sup> c beleza_saude  > A <sup>B</sup> c informatica_acessorios    A <sup>B</sup> c automotivo   A <sup>B</sup> c cama_mesa_banho  ABc moveis_decoracao   ABc esporte_lazer    AB <sub>c</sub> perfumaria    AB <sub>c</sub> |                |                                          |  |    |
|----------------------------------------------------------------------------------------------------|----------------|------------------------------------------|--|----|
| 1 health_beauty computers_accessories auto                                                                                                    | bed bath table | furniture decor sports leisure perfumery |  | ho |

**Slika 33: Tablica product\_category\_name\_translation nakon transponiranja**

Sljedeća opcija je promjena redoslijeda redova koja zadnje redove smješta na početak skupa, a redove sa početka skupa smješta na kraj. Zadnja opcija *Table* odjeljka je brojanje redova. Ta opcija, osim što omogućava prebrojavanje redova, pruža mogućnosti za izvođenje aritmetičkih operacija nad brojem redova ako je to potrebno. Primjerice, u *Orders* skupu postoji 99441 zapisa. Klikom na gumb za prebrojavanje redova otvara se dodatna *Transform* vrpca koja pruža mogućnosti aritmetičke transformacije broja redova. Na slici 34 vidljive su omogućene funkcionalnosti.

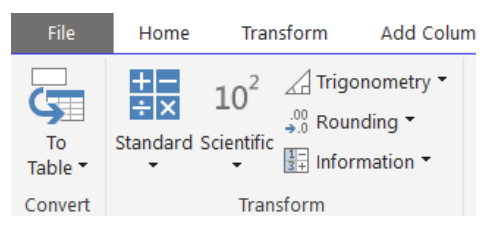

**Slika 34: Opcije transformacije broja redova u skupu**

Prva opcija odnosi se na interpretaciju broja. Broj možemo promatrati kao dio liste ili dio tablice. Ovisno što odaberemo, pružaju se opcije rada s tim tipom zapisa. Opcije transformacije pružaju: osnovne aritmetičke operacije, znanstveni zapis, primjenu trigonometrijskih funkcija, zaokruživanje i informativne značajke. Na slici 35 prikazane su dostupne opcije pojedinog gumba.

| ¦≑¦≂ | $\sqrt{r}$ Tr<br>$10^2$<br>$\frac{0.00}{4.0}$ Rc $10^2$ -                            | Trigonometr                                           | Trigonometry * |                                        |                                |
|------|--------------------------------------------------------------------------------------|-------------------------------------------------------|----------------|----------------------------------------|--------------------------------|
|      | Standard Scientific<br>$\frac{1}{3+}$ InScientific<br>۰.<br>$\overline{\phantom{a}}$ | $\frac{.00}{•0}$ Rounding $\star$<br>開<br>Information | Sine           |                                        |                                |
|      | Add<br>Multiply                                                                      | Absolute Value                                        | Cosine         |                                        |                                |
|      | Subtract                                                                             | ь<br>Power                                            | Tangent        | $\frac{1}{4}$ Information $\mathbf{r}$ | $\frac{0}{20}$ Rounding $\tau$ |
|      | <b>Divide</b>                                                                        | Square Root                                           | Arcsine        | Is Even                                | Round Up                       |
|      | Integer-Divide                                                                       | Exponent                                              |                |                                        |                                |
|      | Modulo                                                                               |                                                       | Arccosine      | Is Odd                                 | Round Down                     |
|      | Percentage                                                                           | Logarithm<br>Þ                                        |                |                                        |                                |
|      | Percent Of                                                                           | Factorial                                             | Arctangent     | Sign                                   | Round                          |

**Slika 35: Aritmetičke opcije transformacije broja redova**

Sljedeći odjeljak u vrpci je *Any Column* odjeljak. Taj odjeljak odnosi se na rad s kolumnama. Opcije *Data Type* i *Replace Values* upoznali smo u poglavlju *Home* vrpce *Query Editora*. Opcija povezana sa već objašnjenom opcijom *Data Type* je *Detect Data Type* opcija. Klikom na taj gumb alat sam pretpostavlja tipove podataka u kolumnama i ako je korisnik zadovoljan sa tim pretpostavkama može nastaviti sa učitavanjem podataka. Ta opcija se primjenjuje pri samome početku rada na skupu, odnosno u pretpregledu odabranog skupa podataka gdje korisnik odlučuje želi li podatke odmah učitati ili ih želi transformirati prije učitavanja. Ako je odabir direktno učitavanje, tada se zbiva automatska detekcija tipa podataka u svakoj kolumni. Ako se nakon učitavanja ispostavi da program nije dobro prepoznao tip podataka, korisnik ga može promijeniti u svakome trenutku.

Opcije preimenovanja i pomicanja kolumni također postoje u ovome odjeljku vrpce i omogućavaju korisniku da preimenuje i razmjesti kolumne po želji, no te radnje moguće je izvesti dvoklikom na zaglavlje kolumne (za preimenovanje) odnosno povlačenjem kolumne pokazivačem na željenu poziciju.

Ostale opcije su: *Fill, (Un)Pivot Column(s) i Convert to List*. *Fill* opcija popunjava prazne ćelije vrijednošću iz ćelije iznad ili ispod, ovisno o odabiru korisnika. Važno je napomenuti iznimku kod rada sa opcijom automatskog popunjavanja. Ako se kao skup podataka koristi CSV datoteka onda je prije korištenja opcije *Fill* potrebno zamijeniti sve prazne ćelije kolumne sa vrijednošću *null,* u suprotnom opcija automatskog popunjavanja neće raditi. Zamjenu se vrlo lako može izvršiti korištenjem funkcionalnosti *Replace Values* kako je je prikazano na slici 36.

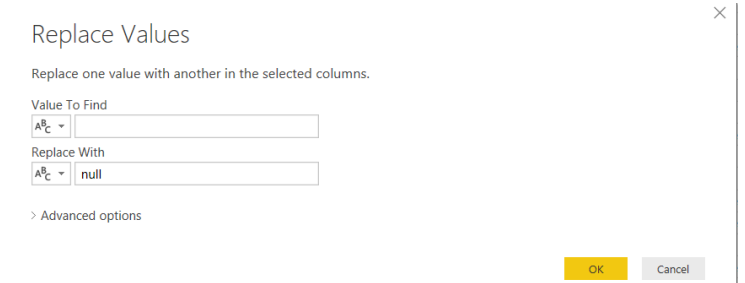

#### **Slika 36: Popunjavanje praznih ćelija vrijednošću null**

Kod ostalih tipova datoteka, prazne ćelije su standardno kodirane kao *null* vrijednosti pa nema pogreške kod korištenja *Fill* opcije.

*Convert to List* pretvara tablicu u listu kao što je vidljivo na slici 37. Kao i kod prebrojavanja zapisa, kod pretvaranja tablice u listu otvara se dodatna *Transform* vrpca koja daje dodatne opcije rada sa listom, između ostalog i povratak u format tablice. Opcije transformacije liste vidljive su na slici 38.

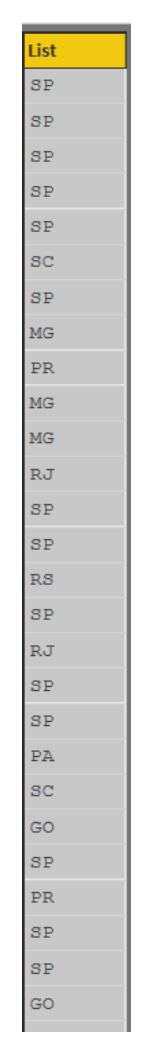

**Slika 37: customer\_state kolumna pretvorena u listu**

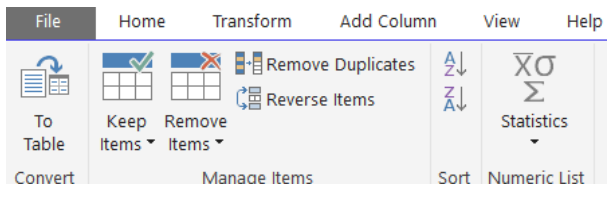

**Slika 38: Opcije transformacije tablice**

Zadnje opcije su zaokretanje stupca (*eng. pivoting*) odnosno poništavanje zaokretanja stupca (*eng. unpivoting*). Zaokretanje se koristi kao operacija nad jednim stupcem i to onda kada postoji potreba za zamjenom stupca u redove. Primjerice, u skupu podataka *Order\_payments* imamo stupac *payment\_type* koji sadrži nazive načina plaćanja i želimo da ti nazivi budu imena kolumni te da se prikaz formira po vrsti plaćanja. Na slici 39 prikazan je stupac nad kojim će se izvršiti zaokretanje.

| B <sub>c</sub> payment_type |
|-----------------------------|
| predit card                 |
| rredit card                 |
| predit card                 |
| predit_card                 |
| credit card                 |
| rredit card                 |
| predit card                 |
| predit card                 |
| credit card                 |
| boleto                      |
| credit card                 |
| tredit card                 |
| predit card                 |
| credit card                 |
| credit card                 |
| credit card                 |
| credit card                 |
| predit card                 |
| predit card                 |
| credit card                 |
| credit card                 |
| predit card                 |
| predit card                 |
| predit card                 |
| boleto                      |
| voucher                     |

**Slika 39: Kolumna payment\_type iz skupa Order\_payments**

Zaokretanje izdvaja jedinstvene vrijednosti iz stupca i koristi ih kao zaglavlja novostvorenih stupaca. Redove u stupcu popunjava vrijednostima iz stupca koji je definiran u dijaloškom okviru prikazanom na slici 40.

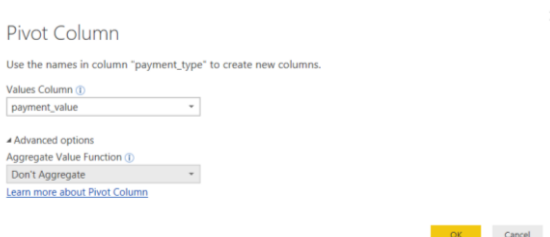

#### **Slika 40: Opcije zaokretanja**

U izborniku Values Column odabire se stupac iz kojeg se žele koristiti vrijednosti koje će popunjavati redove u novonastalim stupcima. U dodatnim opcijama moguće je odabrati željenu agregacijsku funkciju. Za ovaj primjer odabrana je opcija sumiranja jer želimo vidjeli sumu potrošnje po vrsti plaćanja. Ostale opcije su: prebrojavanje, maksimalizacija, minimalizacija, medijan ili bez agregiranja. Preduvjet za zaokretanje je da stupci koji sudjeluju nemaju *null* vrijednosti. Na slici 41 vidljiv je rezultat zaokretanja.

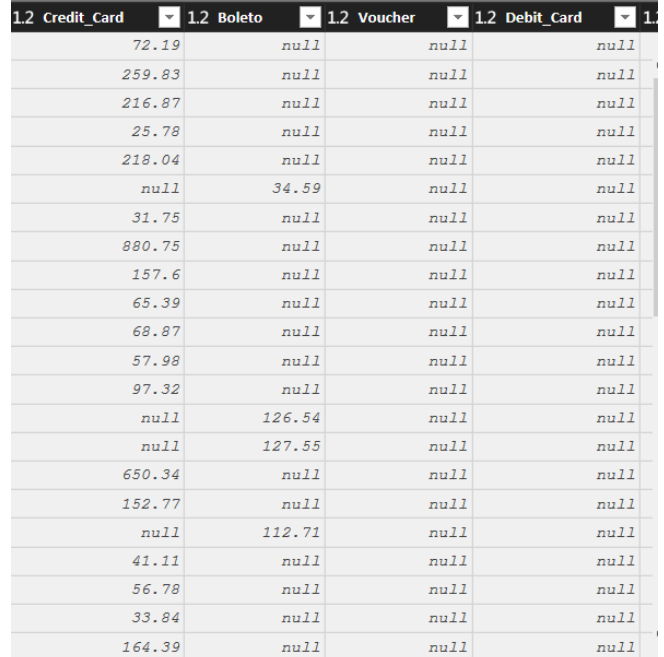

#### **Slika 41: Rezultat zaokretanja**

U slučaju da ovakav zapis nije pogodan za rad, s obzirom da ima puno *null* vrijednosti, moguće je izvesti i obrnuti proces od zaokretanja koji slučaj kakav je na slici 41 vraća na slučaj sa slike 39. Potrebno je označiti kolumne koje je potrebno transformirati i odabrati opciju *Unpivot Columns*. *Unpivot* opcija će odstraniti označene kolumne i stvoriti nove kolumne u kojima će se nalaziti atribut-vrijednosti parovi. Na slici 42 je prikazano kako to izgleda na prijašnjem primjeru sa načinima plaćanja i vrijednošću plaćanja.

| A <sup>B</sup> <sub>C</sub> Attribute | $\sim$ 1.2 Value<br>$\overline{\phantom{a}}$ |
|---------------------------------------|----------------------------------------------|
| Credit Card                           | 72.19                                        |
| Credit Card                           | 259.83                                       |
| Credit Card                           | 216.87                                       |
| Credit Card                           | 25.78                                        |
| Credit Card                           | 218.04                                       |
| Boleto                                | 34.59                                        |
| Credit Card                           | 31.75                                        |
| Credit Card                           | 880.75                                       |
| Credit Card                           | 157.6                                        |
| Credit Card                           | 65.39                                        |
| Credit Card                           | 68.87                                        |
| Credit Card                           | 57.98                                        |
| Credit Card                           | 97.32                                        |
| Boleto                                | 126.54                                       |
| Boleto                                | 127.55                                       |
| Credit_Card                           | 650.34                                       |
| Credit Card                           | 152.77                                       |
| Boleto                                | 112.71                                       |
| Credit Card                           | 41.11                                        |
| Credit Card                           | 56.78                                        |
| Credit Card                           | 33.84                                        |
| Credit_Card                           | 164.39                                       |
| Credit Card                           | 64.1                                         |
| Credit_Card                           | 65.5                                         |
| Boleto                                | 111.12                                       |
| Credit Card                           | 236.88                                       |
| Credit Card                           | 315.33                                       |
| Credit Card                           | 135.41                                       |
| Boleto                                | 35.84                                        |

**Slika 42: Korištenje Unpivot opcije**

Sljedeći odjeljak je Text Column. Unutar tog odjeljka nalazi se opcija Split/Merge Column koje su objašnjene u prijašnjem poglavlju. Osim toga, postoje opcije: Format, Extract i Parse. Format opcija nudi formatiranje teksta unutar kolumni i ima opcije prikazane na slici 43.

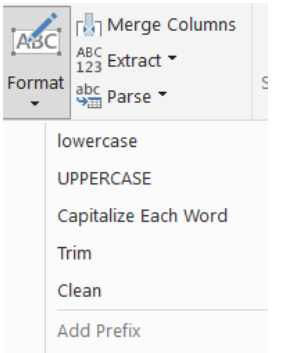

**Slika 43: Opcije formatiranja teksta**

Extract opcija izvlači dijelove teksta na temelju nekog kriterija. Dostupni kriteriji prikazani su na slici 44.

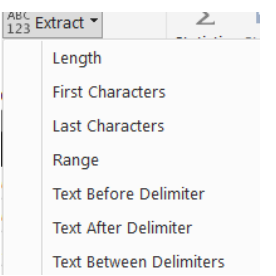

**Slika 44: Opcija ekstrakcije dijelova teksta**

Opcija *Parse* omogućava parsiranje kolumne ili više kolumni u XML ili JSON format.

Slijedeći odjeljak vrpce je namijenjen za rad sa brojevnim kolumnama i ima iste opcije kao i one prikazane u dodatnoj *Transform* vrpci prikazane na slici 42. Nakon njega slijedi odjeljak za rad sa vremenskim podatcima. S obzirom na granularnost vremena, može se raditi sa:

1. Datumima – ponuđene opcije za rad sa datumima vidljive su na slici 45.

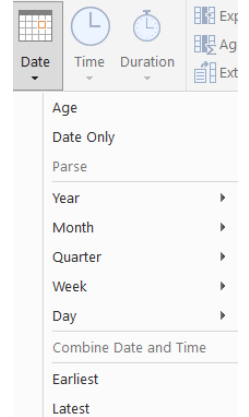

**Slika 45: Rad sa datumima**

2. Vremenom – ponuđene opcije za rad sa vremenom vidljive su na slici 46.

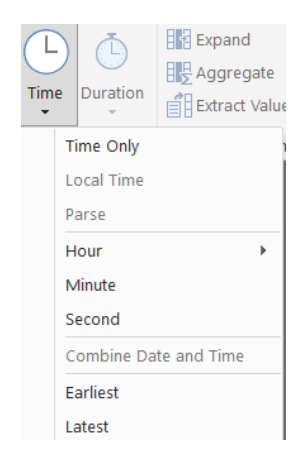

#### **Slika 46: Rad sa vremenom**

3. Trajanjem – ponuđene opcije za rad sa trajanjem vidljive su na slici 47.

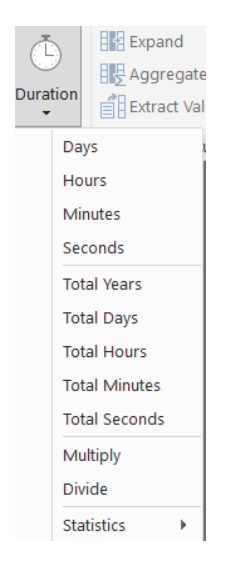

#### **Slika 47: Rad sa trajanjem**

Predzadnji odjeljak vrpce odnosi se na strukturu kolumni. Kolumne se mogu proširivati, agregirati i iz njih izvlačiti vrijednosti po potrebi. Zadnji odjeljak sadrži gumb pomoću kojeg se može učitati R skripta za izvođenje operacija nad podatcima.

## <span id="page-35-0"></span>3.5.3. Funkcionalnosti *Add column* vrpce u *Query Editoru*

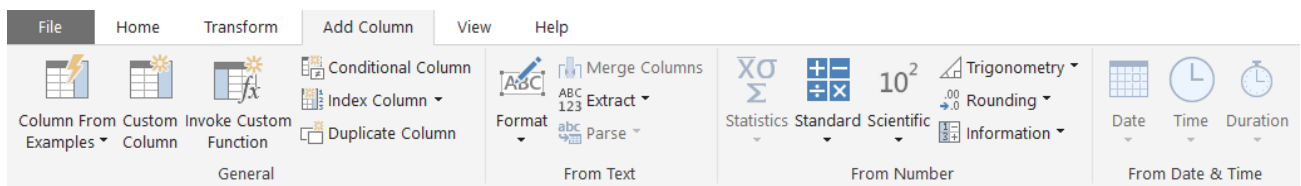

**Slika 48: Add column vrpca unutar prozora za uređivanje skupa podataka**

*Add column* vrpca sastoji se od 4 odjeljka: *General, From Text, From Number i From Date & Time.* Zadnja tri spomenuta odjeljka već su objašnjena u prethodnom poglavlju. Odjeljak *General* je novi odjeljak i sastoji se od nekoliko korisnih opcija za rad sa kolumnama. Prva opcija je *Column From Examples*. Ta opcija omogućava stvaranje nove kolumne na temelju već postojeće i uz dan
proizvoljni primjer. Kolumne se mogu stvarati na temelju označene kolumne ili na temelju svih kolumni, ali je svakako potrebno upisati nekoliko oglednih primjera kako bi alat mogao generirati ostatak kolumne. Generiranje kolumne prikazano je na slici 49.

|                | Add Column From Examples<br>Enter sample values to create a new column (Ctrl+Enter to apply).<br>Transform: [Attribute] |                                                                      |                                                  |                                       |                         |
|----------------|----------------------------------------------------------------------------------------------------|----------------------------------------------------------------------|--------------------------------------------------|---------------------------------------|-------------------------|
|                |                                                                                                    |                                                                      |                                                  |                                       | <b>OK</b><br>Cancel     |
|                | order id<br>$\overline{\vee}$                                                                                           | 1 <sup>2</sup> <sub>3</sub> payment sequential<br>$\mathbf{V}$ $1^2$ | $\nabla$ $A^B$ Attribute<br>payment installments | $\nabla$ 1.2 Value<br>$\triangledown$ | <b>Attribute - Copy</b> |
|                | 00010242fe8c5a6d1ba2dd792                                                                                               | $\mathcal{I}$                                                        | 2 Credit Card                                    | 72.19                                 | Credit Card             |
| $\overline{a}$ | 00018f77f2f0320c557190d7a                                                                                               | $\mathcal{I}$                                                        | 3 Credit Card                                    | 259.83                                | Credit Card             |
| 3              | 000229ec398224ef6ca0657da                                                                                               | $\mathcal{I}$                                                        | 5 Credit Card                                    | 216.87                                | Credit Card             |
|                | 00024acbcdf0a6daa1e931b03                                                                                               | $\mathbf{1}$                                                         | 2 Credit Card                                    | 25.78                                 | Credit Card             |
| 5              | 00042b26cf59d7ce69dfabb4e                                                                                               | 7                                                                    | 3 Credit Card                                    | 218.04                                | Credit Card             |
| 6              | 00048cc3ae777c65dbb7d2a06                                                                                               | $\mathbf{1}$                                                         | 1 Boleto                                         | 34.59                                 | Boleto                  |
| 7              | 00054e8431b9d7675808bcb81                                                                                               | $\mathbf{1}$                                                         | 1 Credit Card                                    | 31.75                                 | <b>Credit Card</b>      |
| 8              | 000576fe39319847cbb9d288c                                                                                               | $\mathbf{1}$                                                         | 10 Credit Card                                   | 880.75                                | Credit Card             |
| 9              | 0005a1a1728c9d785b8e2b08b                                                                                               | $\tau$                                                               | 3 Credit Card                                    | 157.6                                 | Credit Card             |
| 10             | 0005f50442cb953dcd1d21e1f                                                                                               |                                                                      | 1 Credit Card                                    | 65.39                                 | Credit Card             |
| 11             | 00061f2a7bc09da83e415a52d                                                                                               | $\mathbf{I}$                                                         | 3 Credit Card                                    | 68.87                                 | Credit Card             |
| 12             | 00063b381e2406b52ad429470                                                                                               | $\mathcal{I}$                                                        | 5 Credit Card                                    | 57.98                                 | Credit Card             |
| 13             | 0006ec9db01a64e59a68b2c34                                                                                               | $\mathbf{1}$                                                         | 4 Credit Card                                    | 97.32                                 | Credit Card             |
| 14             | 0008288aa423d2a3f00fcb17c                                                                                               | $\tau$                                                               | 1 Boleto                                         | 126.54                                | <b>Boleto</b>           |
| 15             | 0009792311464db532ff765bf                                                                                               | 1                                                                    | 1 Boleto                                         | 127.55                                | <b>Boleto</b>           |
| 16             | 0009c9a17f916a706d7178448                                                                                               | $\mathcal{I}$                                                        | 6 Credit Card                                    | 650.34                                | Credit Card             |
| 17             | 000aed2e25dbad2f9ddb70584                                                                                               | $\mathbf{1}$                                                         | 1 Credit Card                                    | 152.77                                | Credit Card             |
| 18             | 000c3e6612759851cc3cbb4b8                                                                                               | $\tau$                                                               | 1 Boleto                                         | 112.71                                | <b>Boleto</b>           |
| 19             | 000e562887b1f2006d75e0be9                                                                                               | $\mathbf{1}$                                                         | 4 Credit Card                                    | 41.11                                 | Credit Card             |
| 20             | 000e63d38ae8c00bbcb5a3057                                                                                               | 1                                                                    | 1 Credit Card                                    | 56.78                                 | Credit Card             |
| -21            | 000e906b789b55f64edcb1f84                                                                                               | $\mathcal{I}$                                                        | 3 Credit Card                                    | 33.84                                 | Credit Card             |
| 22             | 000f25f4d72195062c040b12d                                                                                               | $\mathbf{1}$                                                         | 1 Credit Card                                    | 164.39                                | Credit Card             |
| 23             | 001021efaa8636c29475e7734                                                                                               | $\tau$                                                               | 3 Credit Card                                    | 64.1                                  | Credit Card             |
| 24             | 0010b2e5201cc5f1ae7e9c6cc                                                                                               | 7                                                                    | 3 Credit Card                                    | 65.5                                  | Credit Card             |
| 25             | 0010dedd556712d7bb69a19cb                                                                                               | 1                                                                    | 1 Boleto                                         | 111.12                                | <b>Boleto</b>           |
| ne.            | 0.0119669248529862690696666                                                                                             |                                                                      | C Condit Cand                                    | 226.00                                |                         |

**Slika 49: Generiranje nove kolumne na osnovu primjera**

<span id="page-36-0"></span>Slijedeća opcija je kreiranje kolumne pomoću neke funkcije koji korisnik sam određuje. Primjerice, koristeći skup *Customers*, možemo konkatenirati kôd države i ime grada i to prikazati u dodanoj kolumni. Klikom na gumb *Custom Column* otvara se dijaloški okvir u koji se upisuje ime nove kolumne i funkcija, kako je prikazano na slici 50. Na slici 51 vidljiv je rezultat konkatenacije.

 $\overline{\phantom{0}}$ 

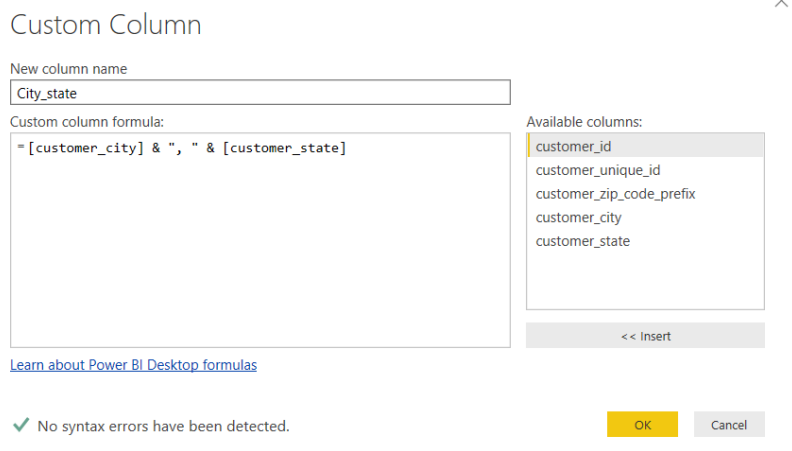

<span id="page-36-1"></span>**Slika 50: Stvaranje kolumne**

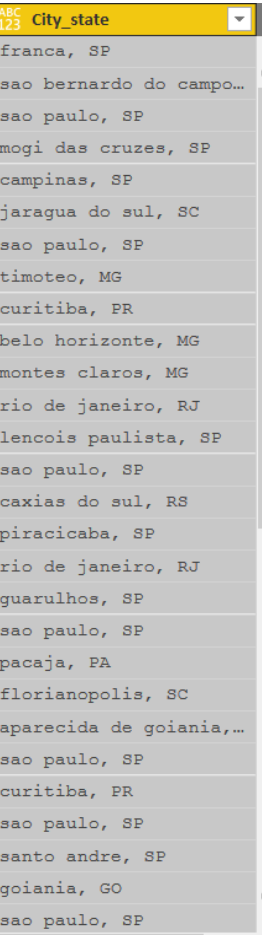

**Slika 51: Izvedena kolumna sa konkateniranim vrijednostima**

<span id="page-37-0"></span>Nad redovima u kolumni mogu se definirati i pravila, odnosno kondicionali. Klikom na *Conditional Column* otvara se dijaloški okvir u kojemu se unose elementi uvjeta. Stvara se nova kolumna sa dodijeljenim imenom, čije vrijednosti odgovaraju vrijednostima koje je korisnik upisao u *Output* i *Otherwise* polja u dijaloškom okviru. Ispunjen dijaloški okvir prikazan je na slici 52.

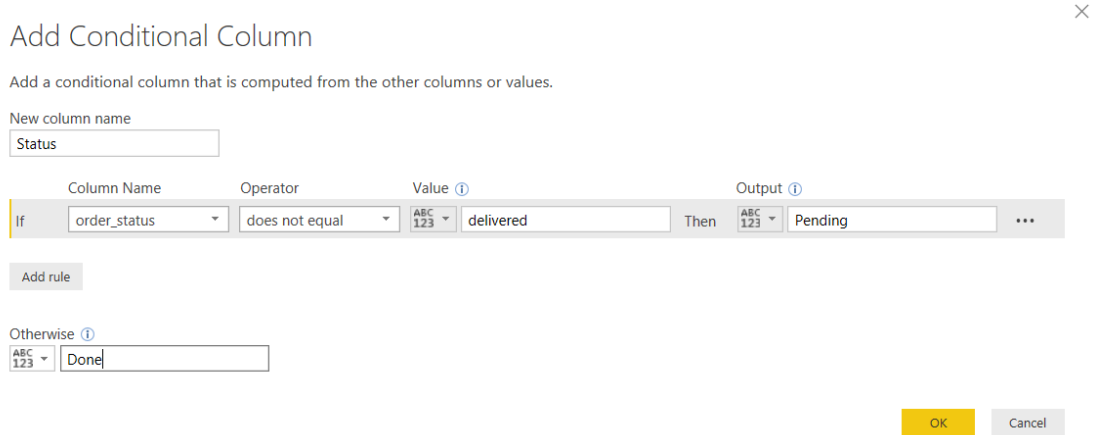

**Slika 52: Definiranje uvjeta nad kolumnom**

<span id="page-37-1"></span>Sljedeća opcija je dodavanje kolumne sa indeksima. Standardno indeks počinje od nule, ali korisnik može sam definirati od kojeg broja želi pokrenuti dodjelu indeksa otvaranjem izbornika *Index Column*. Izgled dijaloškog okvira za postavljanje indeksa prikazan je na slici 53.

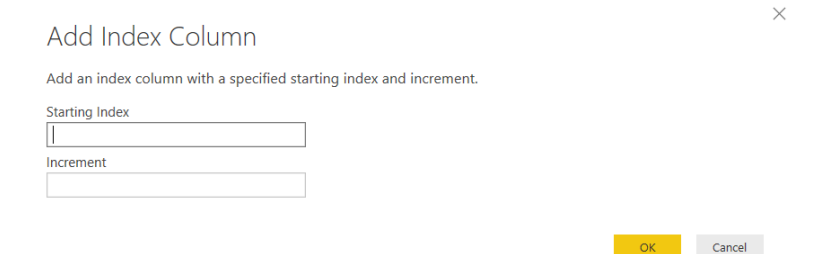

**Slika 53: Postavljanje indeksa**

<span id="page-38-0"></span>Zadnja opcija u General odjeljku *Add Column* vrpce je dupliciranje kolumne. Ta opcija stvara identičnu kolumnu označenoj i dodaje joj sufiks *Copy* kako bi se razlikovala od originalne kolumne. Ime kolumne moguće je u svakom trenutku promijeniti.

3.5.4. Funkcionalnosti *View* vrpce u *Query Editoru*

| File<br>Home |             | Transform                          | Add Column | View    | Help         |                    |                     |
|--------------|-------------|------------------------------------|------------|---------|--------------|--------------------|---------------------|
| 4<br>Query   | Formula Bar | Monospaced<br>Show whitespace<br>✓ |            | Go to   | Always allow | È<br>-<br>Advanced | 旭<br>恒<br>Query     |
| Settings     |             |                                    |            | Column  |              | Editor             | <b>Dependencies</b> |
| Layout       |             | Data Preview                       |            | Columns | Parameters   | Advanced           | <b>Dependencies</b> |

**Slika 54: Help vrpca unutar prozora za uređivanje skupa podataka**

<span id="page-38-1"></span>*View* vrpca odgovorna je za prilagodbu sučelja. *Layout* odjeljak određuje hoće li biti prikazan okvir sa postavkama upita. Klikom na *Query Settings* gumb, okvir se ili pojavljuje ili skriva. Dodatna opcija je uključivanje trake za unos formula. Formula Bar je prikazan na slici 55.

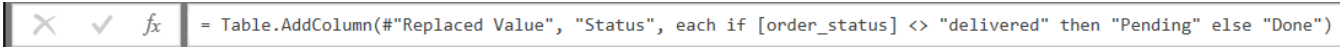

## **Slika 55: Formula Bar**

<span id="page-38-2"></span>*Data Preview* odjeljak odnosi se na pregled podataka i ima opcije *Monospaced* i *Show whitespace*. Kada je uključena opcija *Show Whitespace* onda su prikazane sve bjeline (razmaci), a kada je uključena opcija *Monospace* pretpregled podataka se promijeni na način koji je prikazan na slici 56.

| 10:56:33 | 02/10/2017 11:07:15 | 04/10/2017 19:55:00 | 10/10/2017 21:25:13     | 18/10/2017 00:00: |
|----------|---------------------|---------------------|-------------------------|-------------------|
| 20:41:37 | 26/07/2018 03:24:27 | 26/07/2018 14:31:00 | 07/08/2018 15:27:45     | 13/08/2018 00:00: |
| 08:38:49 | 08/08/2018 08:55:23 | 08/08/2018 13:50:00 | 17/08/2018 18:06:29     | 04/09/2018 00:00: |
| 19:28:06 | 18/11/2017 19:45:59 | 22/11/2017 13:39:59 | 02/12/2017 00:28:42     | 15/12/2017 00:00: |
| 21:18:39 | 13/02/2018 22:20:29 | 14/02/2018 19:46:34 | 16/02/2018 18:17:02     | 26/02/2018 00:00: |
| 21:57:05 | 09/07/2017 22:10:13 | 11/07/2017 14:58:04 | 26/07/2017 10:57:55     | 01/08/2017 00:00: |
| 12:22:08 | 13/04/2017 13:25:17 | null                | null                    | 09/05/2017 00:00: |
| 13:10:30 | 16/05/2017 13:22:11 | 22/05/2017 10:07:46 | 26/05/2017 12:55:51     | 07/06/2017 00:00: |
| 18:29:09 | 25/01/2017 02:50:47 | 26/01/2017 14:16:31 | $02/02/2017$ $14:08:10$ | 06/03/2017 00:00: |
| 11:55:02 | 29/07/2017 12:05:32 | 10/08/2017 19:45:24 | 16/08/2017 17:14:30     | 23/08/2017 00:00: |
| 19:41:10 | 16/05/2017 19:50:18 | 18/05/2017 11:40:40 | 29/05/2017 11:18:31     | 07/06/2017 00:00: |
| 19:58:11 | 13/07/2017 20:10:08 | 14/07/2017 18:43:29 | 19/07/2017 14:04:48     | 08/08/2017 00:00: |
| 10:06:19 | 09/06/2018 03:13:12 | 11/06/2018 13:29:00 | 19/06/2018 12:05:52     | 18/07/2018 00:00: |
| 17:44:10 | 25/07/2018 17:55:14 | 26/07/2018 13:16:00 | 30/07/2018 15:52:25     | 08/08/2018 00:00: |
| 14:14:28 | 01/03/2018 15:10:47 | 02/03/2018 21:09:20 | 12/03/2018 23:36:26     | 21/03/2018 00:00: |
| 19:03:12 | 12/06/2018 23:31:02 | 11/06/2018 14:54:00 | 21/06/2018 15:34:32     | 04/07/2018 00:00: |
| 19:00:43 | 02/01/2018 19:09:04 | 03/01/2018 18:19:09 | 20/01/2018 01:38:59     | 06/02/2018 00:00: |
| 23:41:31 | 26/12/2017 23:50:22 | 28/12/2017 18:33:05 | 08/01/2018 22:36:36     | 29/01/2018 00:00: |
| 00:03:41 | 21/11/2017 00:14:22 | 23/11/2017 21:32:26 | 27/11/2017 18:28:00     | 11/12/2017 00:00: |
| 15:54:26 | 26/10/2017 16:08:14 | 26/10/2017 21:46:53 | 08/11/2017 22:22:00     | 23/11/2017 00:00: |
| 14:31:30 | 19/09/2017 04:04:09 | 06/10/2017 17:50:03 | 09/10/2017 22:23:46     | 28/09/2017 00:00: |
| 08:52:40 | 15/03/2018 09:09:31 | 15/03/2018 19:52:48 | 19/03/2018 18:08:32     | 29/03/2018 00:00: |
| 20:37:35 | 03/02/2018 20:50:22 | 05/02/2018 22:37:28 | 08/02/2018 16:13:46     | 21/02/2018 00:00: |
| 07:55:29 | 08/01/2018 08:07:31 | 24/01/2018 23:16:37 | 26/01/2018 17:32:38     | 21/02/2018 00:00: |
| 11:44:40 | 10/08/2018 03:24:51 | 10/08/2018 12:29:00 | 13/08/2018 18:24:27     | 17/08/2018 00:00: |
| 23:46:53 | 22/02/2018 02:30:46 | 26/02/2018 22:25:22 | 21/03/2018 22:03:54     | 12/03/2018 00:00: |
| 00:00:13 | 05/06/2018 00:35:10 | 05/06/2018 13:24:00 | 16/06/2018 15:20:55     | 18/07/2018 00:00: |
|          |                     |                     |                         |                   |

**Slika 56: Uključena opcija Monospaced**

<span id="page-39-0"></span>U odjeljku *Columns* postoji gumb *Go to Column* koji otvara dijaloški okvir prikaza na slici 57 i omogućava brzo premještanje pogleda na kolumnu po želji.

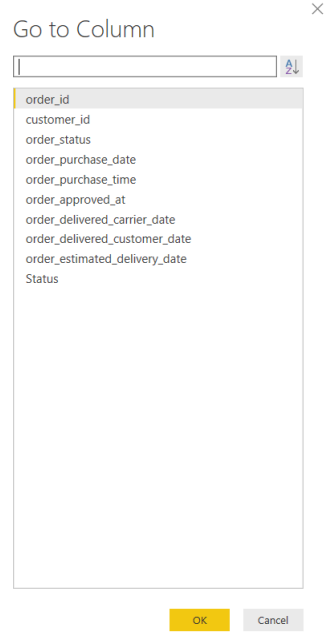

**Slika 57: Go to Column funkcionalnost**

<span id="page-39-1"></span>Ostale opcije iz vrpce omogućavaju ili onemogućavaju prikaz definiranih parametara, otvaranje naprednog uređivača koji je prikazan na slici 58 ili pregled zavisnosti upita i skupova kako je prikazano na slici 59.

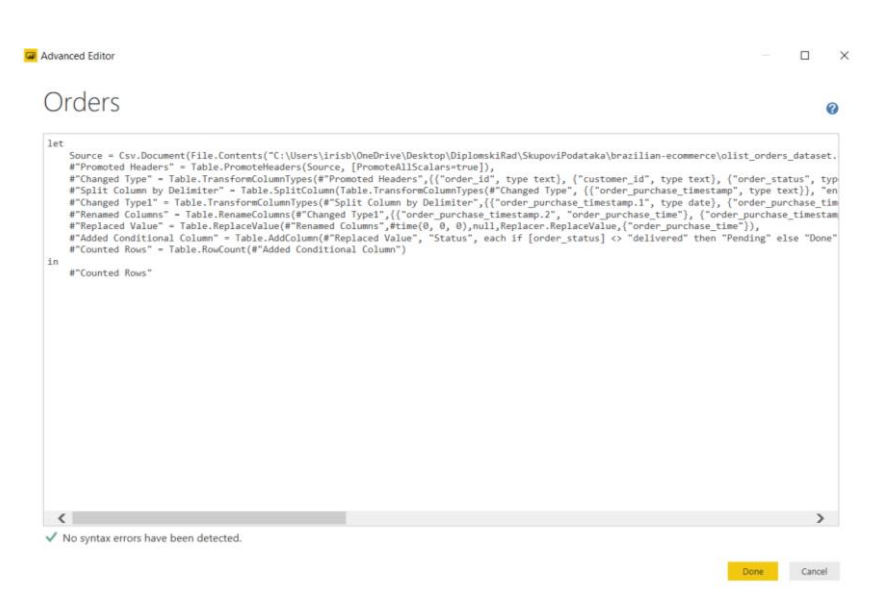

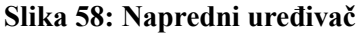

<span id="page-40-0"></span>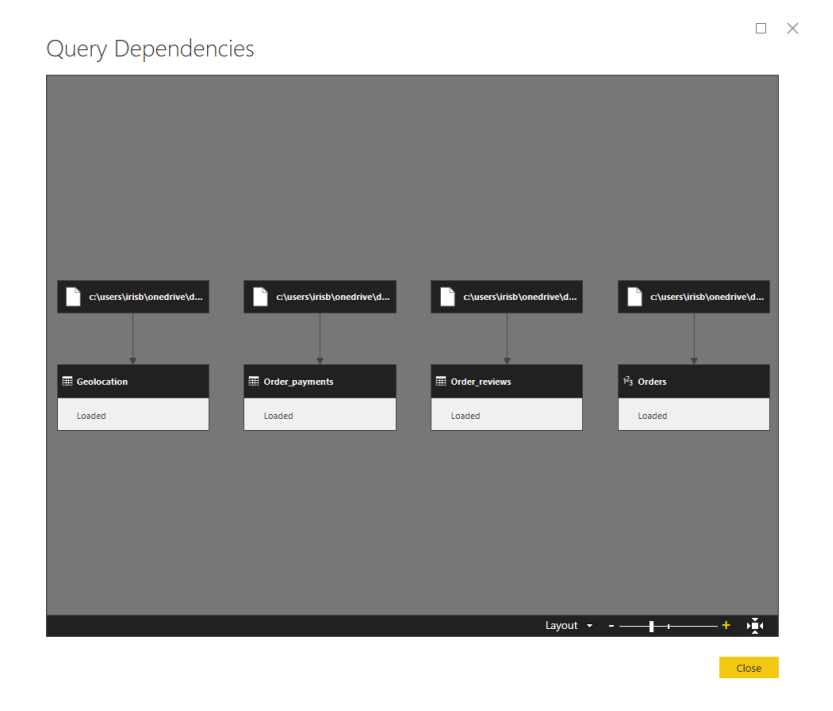

**Slika 59: Pregled zavisnosti upita i skupova**

# <span id="page-40-1"></span>3.6. Model podataka

Prethodno poglavlje bavilo se transformacijom i čišćenjem podataka prije učitavanja. Power BI Desktop alat dozvoljava operacije čišćenja i transformacije podataka i nakon učitavanja, ali s obzirom da se najčešće radi s vrlo velikim skupovima podataka, smatra se da je najbolja praksa podatke učitavati nakon što je skup očišćen i transformiran u što većoj mjeri. Pripremom podataka za učitavanje uvelike se ubrzava proces učitavanja i olakšava se daljnji rad sa skupom [21].

Nakon što su podatci učitani, sljedeća vrlo bitna stavka je postaviti model podataka nad skupom s kojim radimo. Model podataka se radi u *Data* pogledu koji se nalazi na vertikalnoj traci u krajnje lijevom dijelu ekrana kako je prikazano na slici 5 početnog radnog zaslona i označeno brojem 2. Klikom na središnji gumb pogled se prebacuje u *Data* pogled. Ova vrsta pogleda vrlo je slična sučelju s kojim radimo koristeći *Query Editor*. Razlika *Data* pogleda i *Query Editora* je u tome što u *Query Editoru* radimo sa uzorkom podataka nad kojim vršimo promjene, a u *Data* pogledu podatci su već učitani stoga se koriste svi podatci iz skupa [22].

U *Data* pogledu postoje 3 vrpce: *Home, Modeling i Help*. Te vrpce postoje i na početnom zaslonu u *Report* pogledu i njihove funkcije objašnjene su u poglavlju "Početak rada sa Power BI Desktop alatom". S obzirom da na početku nismo imali učitane podatke, u ovome poglavlju neke od opcija iz vrpci *Home* i *Modeling* u *Data* pogledu biti će detaljnije objašnjene na primjeru podataka koje smo prethodno učitali. Na slici 60 prikazano je kako izgleda sučelje sa pogleda pod nazivom Data.

| Modeling<br>Home<br>Help                                                                                          |                                                                                                |                                                                          |                                                    |                                                                           |                                                                |                                          |   | Sian in                  |  |
|----------------------------------------------------------------------------------------------------|------------------------------------------------------------------------------------------------|--------------------------------------------------------------------------|----------------------------------------------------|---------------------------------------------------------------------------|----------------------------------------------------------------|------------------------------------------|---|--------------------------|--|
| X <sub>cut</sub><br><b>Copy</b><br>Get<br>Paste<br>Recent<br>Format Painter<br>Data * Sources * Data<br>Clipboard | Edit<br>Refresh<br>Enter<br>New<br>New<br>Page - Visual Question<br>Queries *<br>External data | Text box<br>in Image<br>Ask A<br>Buttons<br>Shapes<br>Insert             | From<br>From<br>Marketplace File<br>Custom visuals | 로<br>Switch<br>Manage<br>Theme *<br>Relationships<br>Themes Relationships | New Measure<br>New Column<br>New Quick Measure<br>Calculations | $\delta$ lı $\delta$<br>Publish<br>Share |   |                          |  |
|                                                                                                    |                                                                                                |                                                                          |                                                    |                                                                           |                                                                |                                          | v |                          |  |
| $\overline{\mathbf{u}}$                                                                                           |                                                                                                |                                                                          |                                                    |                                                                           |                                                                |                                          |   | <b>FIELDS</b>            |  |
| customer id                                                                                                    | customer_unique_id                                                                             | - customer zip code prefix - customer city - customer state - City state |                                                    |                                                                           |                                                                |                                          |   |                          |  |
| 囲<br>4e7b3e00288586ebd08712fdd0374a03                                                                             | 060e732b5b29e8181a18229c7b0b2b5e                                                               |                                                                          | SP<br>1151 sao paulo                               | sao paulo, SP                                                             |                                                                |                                          |   | $O$ Search               |  |
| fd826e7cf63160e536e0908c76c3f441                                                                                  | addec96d2e059c80c30fe6871d30d177                                                               |                                                                          | SP.<br>4534 sao paulo                              | sao paulo, SP                                                             |                                                                |                                          |   |                          |  |
| 매음<br>eabebad39a88bb6f5b52376faec28612                                                                            | 295c05e81917928d76245e842748184d                                                               |                                                                          | SP<br>5704 sao paulo                               | sao paulo, SP                                                             |                                                                |                                          |   | <b>E Customers</b>       |  |
| 9b8ce803689b3562defaad4613ef426f                                                                                  | 7f3a72e8f988c6e735ba118d54f47458                                                               |                                                                          | SP<br>5416 sao paulo                               | sao paulo, SP                                                             |                                                                |                                          |   | Geolocation              |  |
| 2938121a40a20953c43caa8c98787fcb                                                                                  | 482441ea6a06b1f72fe9784756c0ea75                                                               |                                                                          | SP<br>5713 sao paulo                               | sao paulo, SP                                                             |                                                                |                                          |   | <b>THE Order items</b>   |  |
| cb721d7b4f271fd87011c4c83462c076                                                                                  | a5844ba4bfc8d0cc61d13027c7e63bcc                                                               |                                                                          | SP<br>8225 sao paulo                               | sao paulo, SP                                                             |                                                                |                                          |   |                          |  |
| 6e359a57a91f84095cc64e1b351aef8c                                                                                  | 2e6a42a9b5cbb0da62988694f18ee295                                                               |                                                                          | SP<br>4571 sao paulo                               | sao paulo, SP                                                             |                                                                |                                          |   | Order payments           |  |
| e3109970a3fe8021d5ff82c577ce5606                                                                                  | a8654e2af5da6bb72f52c22b164855e1                                                               |                                                                          | SP<br>5528 sao paulo                               | sao paulo, SP                                                             |                                                                |                                          |   | <b>THE Order reviews</b> |  |
| a3b0fda37bae14cf754877bed475e80c                                                                                  | c9158d089637ab443c78984d20da7fc0                                                               |                                                                          | SP<br>5727 sao paulo                               | sao paulo, SP                                                             |                                                                |                                          |   | <b>E Orders</b>          |  |
| d3b6830d18c7de943d1e707d1f061d40                                                                                  | 27cf4b153010911a0957150255a6c6db                                                               |                                                                          | SP<br>5351 sao paulo                               | sao paulo, SP                                                             |                                                                |                                          |   |                          |  |
| a9b0d1c26105279e1b8edc63d06bd668                                                                                  | 3d49f4455a3947c8dd7e972b3ad8cb76                                                               |                                                                          | SP.<br>5017 sao paulo                              | sao paulo, SP                                                             |                                                                |                                          |   | product_category_n       |  |
| 03f846ad03437d864a8d2a22976dcafe                                                                                  | 7677c213007e9a6ec9267ea50b5ce5bc                                                               |                                                                          | SP<br>2075 sao paulo                               | sao paulo, SP                                                             |                                                                |                                          |   | <b>Products</b>          |  |
| Oaae2862f8eac77f10a34f44860720ac                                                                                  | cd076285a12f40041b32f5ad8c98699f                                                               |                                                                          | SP.<br>5890 sao paulo                              | sao paulo, SP                                                             |                                                                |                                          |   | <b>Sellers</b>           |  |
| 6c9a5923526346cbc0bd7bbd92269c01                                                                                  | cf6d4152d758efc43910e0141ae5b912                                                               |                                                                          | SP<br>3733 sao paulo                               | sao paulo, SP                                                             |                                                                |                                          |   |                          |  |
| 8264e3518163dd09211870b24a5d741d                                                                                  | 67d21c8bea9d6017d1b124d3879dd815                                                               |                                                                          | SP.<br>5415 sao paulo                              | sao paulo, SP                                                             |                                                                |                                          |   |                          |  |
| 38d1cd89306128348ffdf4cc23f3a50a                                                                                  | d491a65a6ef3c04e145d37395996bad7                                                               |                                                                          | SP<br>4548 sao paulo                               | sao paulo, SP                                                             |                                                                |                                          |   |                          |  |
| 5a3260cfde2a918b597dada7ddd247bb                                                                                  | 6d3f61e35d0422fd8cae65b1798784be                                                               |                                                                          | SP<br>2175 sao paulo                               | sao paulo, SP                                                             |                                                                |                                          |   |                          |  |
| 09241c552e9fe2420997a6c535e9d408                                                                                  | 44e9a1246448bd68a2e3bf0f1966c57a                                                               |                                                                          | SP.<br>4537 sao paulo                              | sao paulo, SP                                                             |                                                                |                                          |   |                          |  |
| 23e96758fd640560e9b1fbcda90abfc4                                                                                  | 9e1f719fe5b17b9c51905fee6d6385c1                                                               |                                                                          | SP<br>5565 sao paulo                               | sao paulo, SP                                                             |                                                                |                                          |   |                          |  |
| 369708cabd9831ea6fde670a3b602a92                                                                                  | 94b731a41867b47c3856e324840c4c99                                                               |                                                                          | SP.<br>3636 sao paulo                              | sao paulo, SP                                                             |                                                                |                                          |   |                          |  |
| ae76a4650235ab18764708174f1da31e                                                                                  | 2b6082a140c439e2df870c85b0aa5e88                                                               |                                                                          | SP-<br>2983 sao paulo                              | sao paulo, SP                                                             |                                                                |                                          |   |                          |  |
| a1b9e0e44dbb043645cd14b00849a705                                                                                  | eab761ccdba80c5b9a7f01b16543da0f                                                               |                                                                          | SP<br>4105 sao paulo                               | sao paulo, SP                                                             |                                                                |                                          |   |                          |  |
| 1f6ba909178c5b0e523cabcadb617a4c                                                                                  | b1a049b952fdc19b69b2865c29986b9c                                                               |                                                                          | SP.<br>4938 sao paulo                              | sao paulo, SP                                                             |                                                                |                                          |   |                          |  |
| 39c9dc82d5f60eb1ee8bc4fe4aa29dc6                                                                                  | 1f6d48610f32c723924f9af3e88f1c64                                                               |                                                                          | SP<br>2209 sao paulo                               | sao paulo, SP                                                             |                                                                |                                          |   |                          |  |
| eb67e9bd3357fbacdbef99759f919573                                                                                  | 4bc7250d4b42b3374eb6f41b12429592                                                               |                                                                          | SP.<br>4710 sao paulo                              | sao paulo, SP                                                             |                                                                |                                          |   |                          |  |
| 8891eb5ca0e28df961b2b5b8f3c0eb23                                                                                  | 13ac6da47fef1b17b16f511e03b57918                                                               |                                                                          | SP.<br>2632 sao paulo                              | sao paulo, SP                                                             |                                                                |                                          |   |                          |  |
| db781c2a257ae6fb647104d94c9af367                                                                                  | 37e1a83b513512531032b4a9c43bab5d                                                               |                                                                          | SP<br>2631 sao paulo                               | sao paulo, SP                                                             |                                                                |                                          |   |                          |  |
| bf60fa574e188373d3cb331d04aeb4f1                                                                                  | 54fccbde5e005f2dbc6ad8d5473c9ac7                                                               |                                                                          | SP.<br>8490 sao paulo                              | sao paulo, SP                                                             |                                                                |                                          |   |                          |  |
| Ofd53cbc9dc85be3e9d7c6e74bc957a5                                                                                  | ba66b6edd0756a62cb11be4d4655ed32                                                               |                                                                          | SD<br>4960 sao paulo                               | sao paulo, SP                                                             |                                                                |                                          |   |                          |  |

**Slika 60: Data pogled**

## <span id="page-41-0"></span>3.6.1. *Home* vrpca *Data* pogleda

Na slici 60 je vidljivo kako su neke opcije iz Home vrpce nedostupne. Te opcije odnose se na vizualizaciju koja se radi iz *Report* pogleda, stoga te opcije u ovome pogledu nije moguće koristiti. Moguće je koristiti opcije koje se odnose na odabir novih skupova podataka i njihovo učitavanje u alat ili transformaciju i čišćenje *Query Editorom*. U ovome pogledu moguće je koristiti osnovne opcije formatiranja teksta, mijenjanja teme pogleda, upravljanja vezama, rada s mjerama ili objave projekta za kolaboraciju. Opcija upravljanja vezama pruža mogućnosti povezivanja skupova po ključu i određivanja brojnosti veza kako je prikazano na slici 61.

#### **Edit relationship**

Select tables and columns that are related.

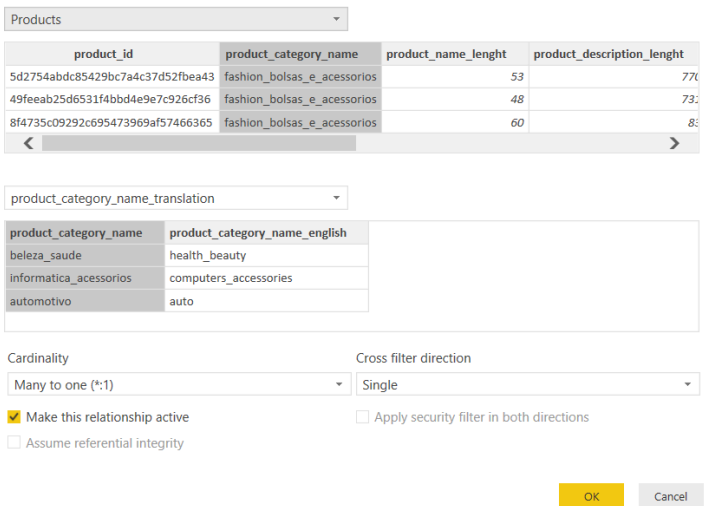

#### **Slika 61: Stvaranje veze između skupova Products i product\_category\_name\_translation**

<span id="page-42-0"></span>U dijaloškom okviru mora se ispuniti naziv tablica koje su u vezi i ključevi po kojima se povezuju, brojnost novonastale veze i njezin smjer. Veze se mogu ručno unositi ili se alatu može dopustiti da sam poveže skupove koristeći opciju *autodetect* u dijaloškom okviru koji se otvara klikom na gumb *Manage Relationships* u *Home* vrpci. Veze između tablica moguće je vidjeti u *Relationships* pogledu koji se otvara klikom na zadnji gumb u traci izbornika pogleda, neposredno ispod *Data* pogleda. Na slici 62 je E-R dijagram trenutno učitanih tablica.

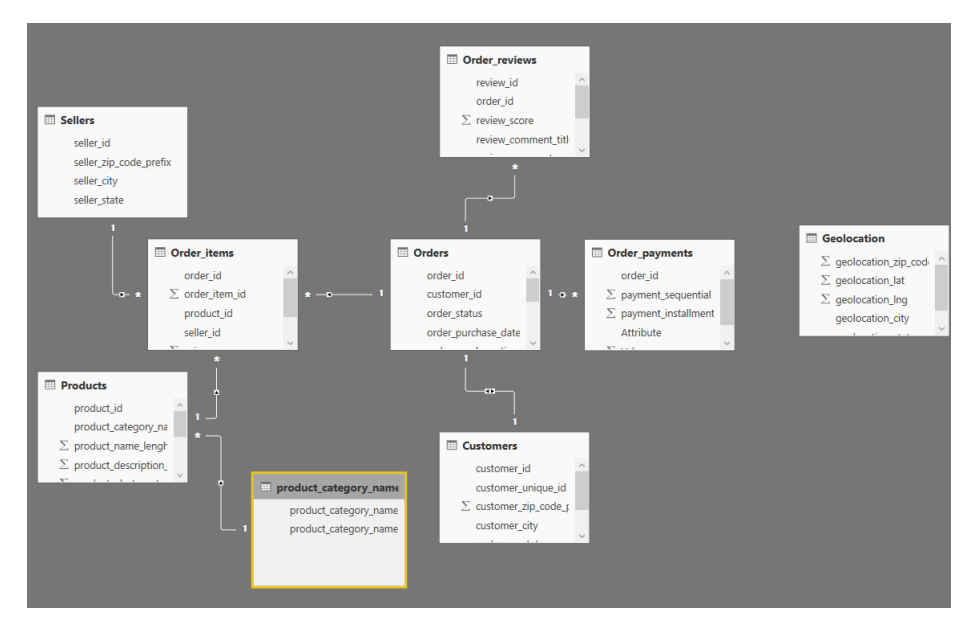

#### **Slika 62: E-R dijagram**

<span id="page-42-1"></span>Nakon što smo odredili veze između tablica i u *Relationships* modelu utvrdili da su veze pravilno uspostavljene, na trenutni model možemo dodati neke mjere uz pomoć funkcija iz odjeljka *Calculations Home* vrpce. Može se dodati nova mjera ili novi stupac pri čemu se otvara traka za upis funkcija kako je prikazano na slici 63.

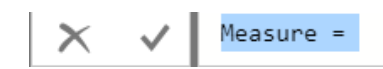

#### Slika 63: Korisnička definicija mjere

<span id="page-43-0"></span>Ako ne postoji neka određena mjera za unos, mogu se koristiti već gotove mjere iz izbornika *Calculation* koji je prisutan u dijaloškom okviru koji se otvara klikom na *New Quick Measure* gumb. Dostupni odabiri i izgled dijaloškog okvira prikazan je na slici 64.

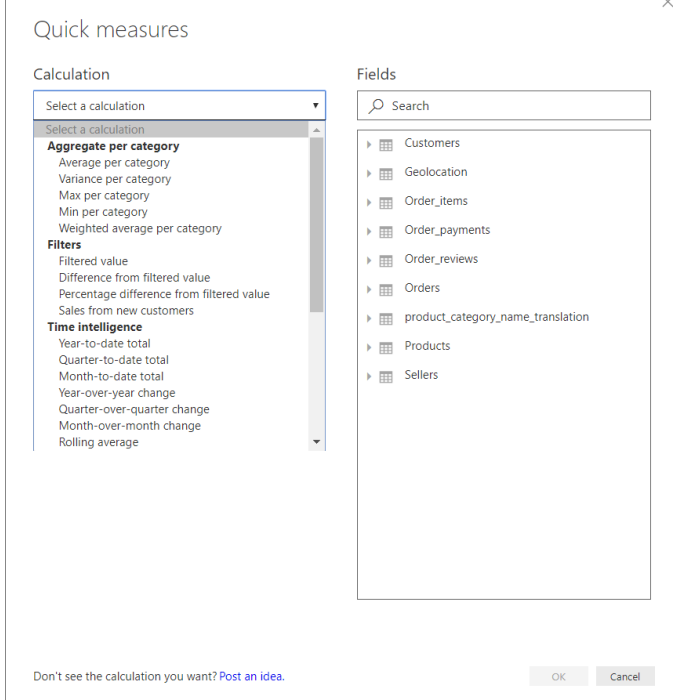

Slika 64: Dodavanje predefinirane mjere

<span id="page-43-1"></span>Primjerice, odaberemo li prosjek cijene po načinu plaćanja, u traku za upis mjere unosi se formula kao što je prikazano na slici 65.

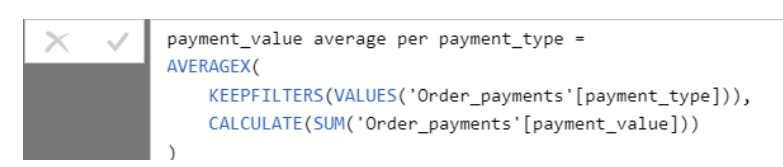

#### Slika 65: Definicija mjere

## <span id="page-43-2"></span>3.6.3. *Modeling* vrpca *Data* pogleda

*Modeling* vrpca također je u istom izdanju prisutna i na *Report* pogledu, ali u *Data* pogledu postoji nekoliko opcija koje su dostupne, a u *Report* pogledu nisu bile. Prva četiri gumba ista su kao i u *Report* pogledu te su ta četiri gumba objašnjena na primjeru u prijašnjem poglavlju. Sljedeća opcija je sortiranje i klikom na gumb *Sort by Column* otvara se popis kolumni po kojima želimo da skup bude sortiran. Slijedi odjeljak za formatiranje i tu je moguće promijeniti tip podataka i formatirati sadržaj ćelije. U odjeljku *Properties* moguće je odrediti koja je glavna tablica, kategorizirati podatke ili dodijeliti neku agregacijsku funkciju. Pri kategorizaciji podataka ima mnogo mogućnosti koje su prikazane na slici 66 i za potrebe ovoga primjera odabrana je opcija *Country/Region* koja svrstava podatke iz kolumne *customer\_state* iz skupa *Customer* u kategoriju zemalja ili regija.

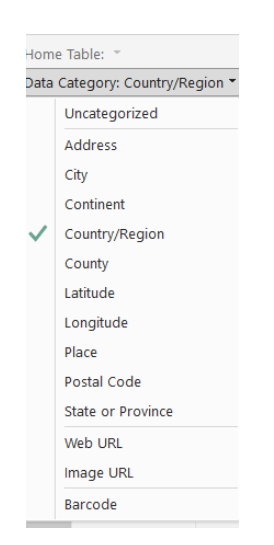

**Slika 66: Kategorije podataka**

<span id="page-44-0"></span>Pod opcijom *Default Summarization* odabire se neka od agregacijskih funkcija. Primjerice, možemo prebrojati koliko različitih načina plaćanja je u korištenju. Potrebno je označiti kolumnu nad kojom se prebrojavanje želi izvršiti, to je u ovom slučaju kolumna *payment\_type* iz skupa *Order\_payments* i označiti da će *Default Summarization* biti *Count(Distinct).* Rezultat prebrojavanja su 5 različitih vrijednosti načina plaćanja.

Sljedeći odjeljak odnosi se na sigurnost i pruža mogućnost upravljanja definiranim ulogama. Klikom na *Manage Roles* gumb otvara se dijaloški okvir za stvaranje nove ili izmjenu postojeće uloge. Primjerice, na slici 67 vidljivo je kako je uloga *User* u procesu stvaranja. Kako bi ju se stvorilo potrebno je napisati ime uloge, na koji skup se uloga primjenjuje i ograničenje uloge, odnosno odrediti što pojedina uloga smije vidjeti. U ovome primjeru korisnik sa ulogom *User* može vidjeti podatke samo narudžbama čiji je način plaćanja Boleto. Na slici 68 prikazano je kako skup vidi korisnik sa ulogom *User*.

<span id="page-44-1"></span>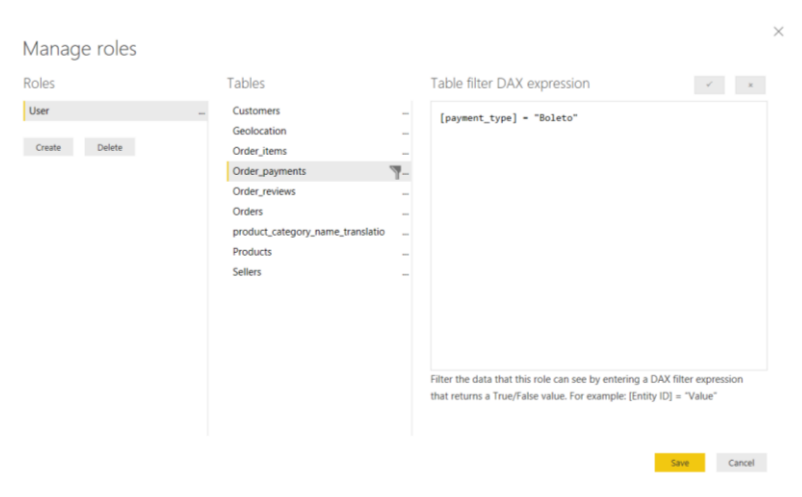

**Slika 67: Upravljanje ulogama**

| Now viewing report as: User      | Stop viewing       |                      |                |               |
|----------------------------------|--------------------|----------------------|----------------|---------------|
|                                  |                    |                      |                |               |
| order id                         | payment sequential | payment installments | payment type - | payment_value |
| fc8c2e8bc069aea361c41c313464993c | $\mathcal{I}$      | 1                    | Boleto         | 31.11         |
| dd7hd4h50d554cf0c41fb4c0cfccdedc | $\mathcal{I}$      | 1                    | Boleto         | 51.56         |
| a10025dad19hchddfb29902513f39ca3 | $\mathcal{I}$      | 1                    | Boleto         | 114.9         |
| af2fedf9f49d8dab90fba9c19b52c001 | $\mathcal{I}$      | 1                    | Boleto         | 93.91         |
| ae0c46b648d9039d75ff554b61e292b3 | $\mathcal{I}$      | 1                    | Boleto         | 53.01         |
| a9a6fd3ca2e803548ec0685c9261a4e2 | $\mathcal{I}$      | 1                    | Boleto         | 123.34        |
| c50a61769f40b372bbbd80499c805d9a | $\mathcal{I}$      | $\mathcal{I}$        | Boleto         | 118.35        |
| 88870e81393712b6285956d4a69f3ca4 | $\mathcal{I}$      | 1                    | Boleto         | 923.17        |
| 544b4461f9238642f3577670a6866ed2 | $\mathcal{I}$      | 1                    | Boleto         | 48.97         |
| 7a72862f08ad9a6b9debda8e2a65d762 | $\mathcal{I}$      | 1                    | Boleto         | 59.74         |
| 004d76fef3dd46eb4f70da049c8d1f93 | $\mathcal{I}$      | 1                    | Boleto         | 147.39        |
| e94197623546186601aa880a31269468 | $\mathcal{I}$      | 1                    | Boleto         | 66.72         |
| 41b7766bb1df487d17fb9725b78ff509 | $\mathcal{I}$      | $\mathcal{I}$        | Boleto         | 3979.55       |
| bb9ba5f4ae44424a81aa5d9e8d322835 | $\mathcal{I}$      | 1                    | Boleto         | 77.89         |
| e0e0363b6d647a1ce534335bb1d84ebf | $\mathcal{I}$      | 1                    | Boleto         | 805.95        |
| fe05c6dcaf512456a03860df06cc034c | $\mathcal{I}$      | $\mathcal{I}$        | Boleto         | 56.35         |
| 82a4587415d59443dce9ac6d0ce8720f | $\mathcal{I}$      | 1                    | Boleto         | 126.43        |
| afb8f47ec32e4f5422faa50ed40127d4 | $\mathcal{I}$      | 1                    | Boleto         | 50.74         |
| 9bc7a53b5ab2e7a8e227e321292e5b61 | $\mathcal{I}$      | $\mathcal{I}$        | Boleto         | 359.97        |
| 30a2a8e6ef2552f025074bb8b55dbd88 | $\mathcal{I}$      | 1                    | Boleto         | 128.57        |
| 953b30be6cd0f69c4339736550b2dc1c | $\mathcal{I}$      | 1                    | Boleto         | 48.13         |
| a05fc37f43df506f00a32f1507e4d360 | $\mathcal{I}$      | $\mathcal{I}$        | Boleto         | 144.54        |
| 335f7b1126543ca03f8bd08b7f78c5e5 | $\mathcal{I}$      | 1                    | Boleto         | 207.09        |
| aab1dd46caa26c0abb120fc0dd2e7b29 | $\mathcal{I}$      | 1                    | Boleto         | 531.75        |
| ce4d8859d85000477949b11c78144074 | T.                 |                      | 1 Roleto       | 5742          |

**Slika 68: Pogled iz uloge User**

<span id="page-45-0"></span>U odjeljku *Groups* mogu se stvarati i uređivati grupe. Primjerice, želimo stvoriti grupe vrijednosti iz kolumne *payment\_type* i to činimo na način koji je prikazan na slici 69.

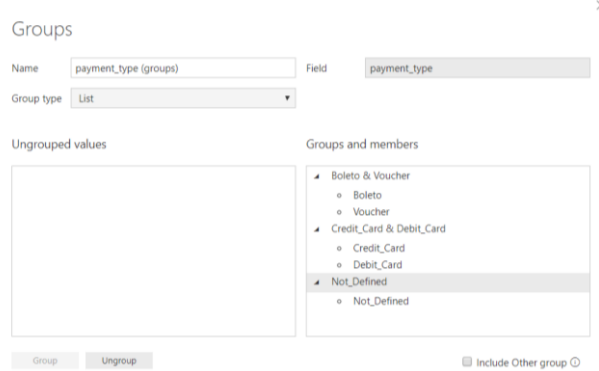

#### **Slika 69: Stvaranje grupe**

<span id="page-45-1"></span>Sljedeći je odjeljak *Calendars* sa gumbom *Mark as Date Table*. Za demonstraciju te funkcionalnosti koristimo vremensku tablicu generiranu gotovom funkcijom *CALENDAR*. Za stvaranje nove tablice potrebno je koristiti opciju *New Table* prisutnu u *Modeling* vrpci unutar pogleda *Data.* Klikom na gumb *New Table* otvara se traka za upis formule gdje naziv *Table* možemo zamijeniti proizvoljnim nazivom. Tablica će se zvati *DateDimension* i stvara se na način da se nakon znaka jednakosti, koji se nalazi nakon imena tablice, unosi funkcija *CALENDAR* sa parametrima početnog i krajnjeg datuma vremenske tablice. Na slici 70 je prikazana cjelovita formula i stvaranje vremenske tablice koristeći gumb *Mark as Date Table*.

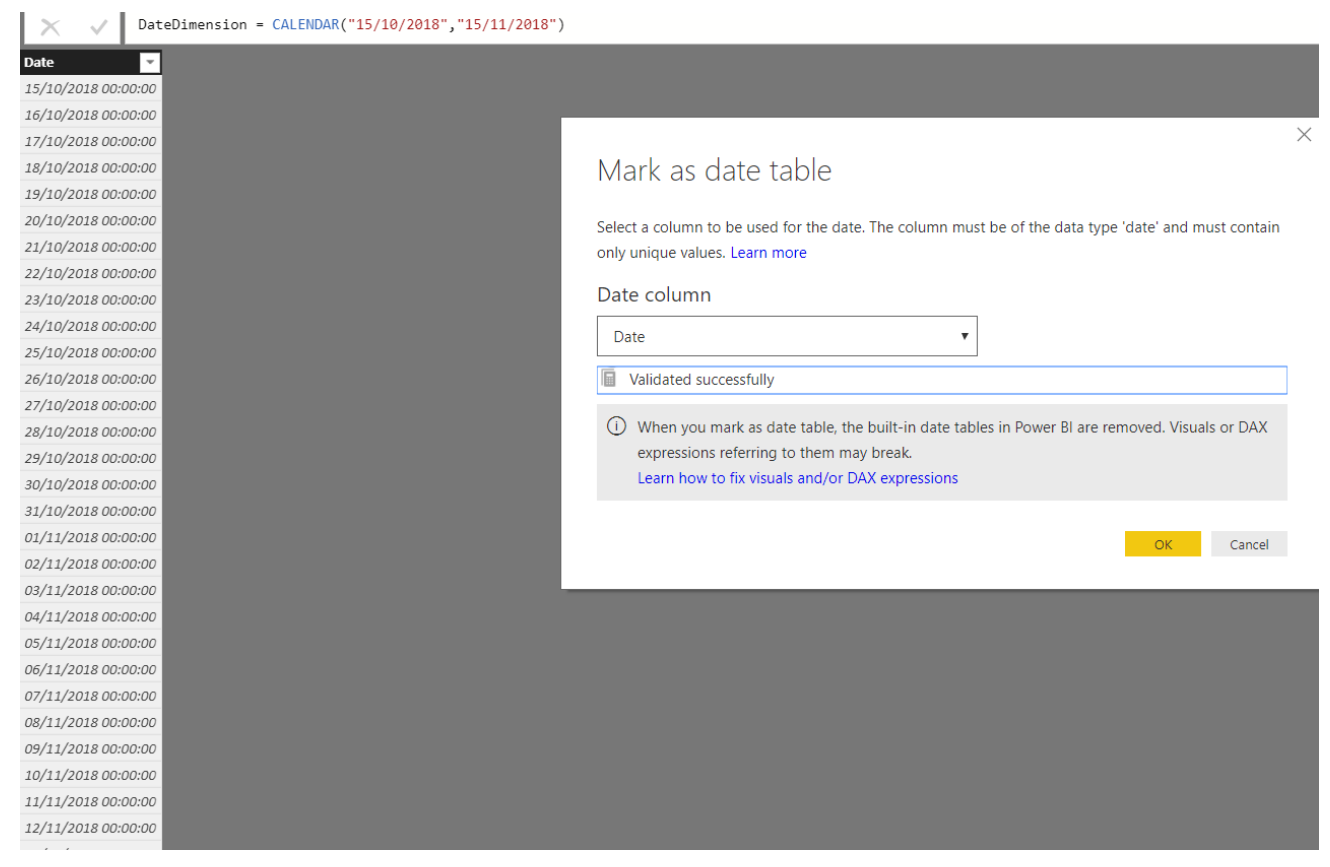

**Slika 70: Vremenska tablica**

<span id="page-46-0"></span>Na slici gore je vidljivo kako je stvorena vremenska tablica u intervalu od 15.10.2018 do 15.11.2018 i vremenske oznake unutar toga intervala postoje u kolumni *Date*. Klikom na gumb *Mark as Date Table* otvara se dijaloški okvir gdje je potrebno označiti na temelju koje kolumne će se pratiti vrijeme i ako je kolumna prošla validaciju tablica je vremenska. Validacija stupca sastoji se od provjere 4 uvjeta. Uvjeti vremenske kolumne:

- o Ne smije sadržavati *null* vrijednosti
- o Sve vrijednosti moraju biti jedinstvene
- o Smije postojati samo jedna vremenska oznaka u danu
- Ne smiju postojati praznine između vremenskih oznaka

U slučaju da je potrebno promijeniti format vremenskih podataka, u odjeljku *Formatting* je moguće odabrati željeni format.

Zadnji odjeljak odnosi se na jezični dio projekta. Može se odrediti jezik, jezična shema ili sinonimi koji se mogu koristiti. Za određivanje sinonima otvara se poseban okvir u kojemu je moguće dodjeljivati sinonime kolumnama.

# 3.7. Vizualizacija podataka

Vizualizacija podataka je opći pojam koji opisuje načine pomaganja ljudima da razumiju značaj podataka stavljanjem podataka u vizualni kontekst [23]. Vizualizacija podataka je posljednji korak pripreme podataka za potporu odlučivanju i slične svrhe u koje se podatci koriste. Vizualizacija se smatra načinom komunikacije i utječe na razumljivosti podataka koji u svojoj originalnoj formi ne mogu biti toliko informativni koliko grafički prikaz može biti s obzirom da naglašava, grupira, filtrira i sortira bitne podatke. Nakon što su podatci transformirani i učitani na način koji najbolje odgovara nastavku rada, može se krenuti sa vizualizacijom. Power BI Desktop alat dozvoljava vraćanje na prethodne korake u svakome trenutku i svaka promjena koja se čini na modelu biti će vidljiva i na

vizualizaciji stoga transformacija podataka prije vizualizacije ne mora biti konačna iako se preporučuje da bude što temeljitija kako bi vizualizacije bile jasnije i brže stvarane. Kod procesa vizualizacija važno je imati jasan cilj, što se želi postići određenom vizualizacijom i znati odrediti koja vrsta vizualizacije najbolje odgovara tipu podataka s kojima se raspolaže u skupu podataka [24].

# 3.7.1. *Report* pogled – općenito

Vizualizacija podataka u Power BI Desktop alatu odvija se u *Report* pogledu. Koristeći vrpce i vertikalne trake moguće je kreirati nadzornu ploču koja sadrži različite vrste vizualnih elemenata i prednosti različite poruke i informacije. Izgled sučelja prikazan je na slici 71.

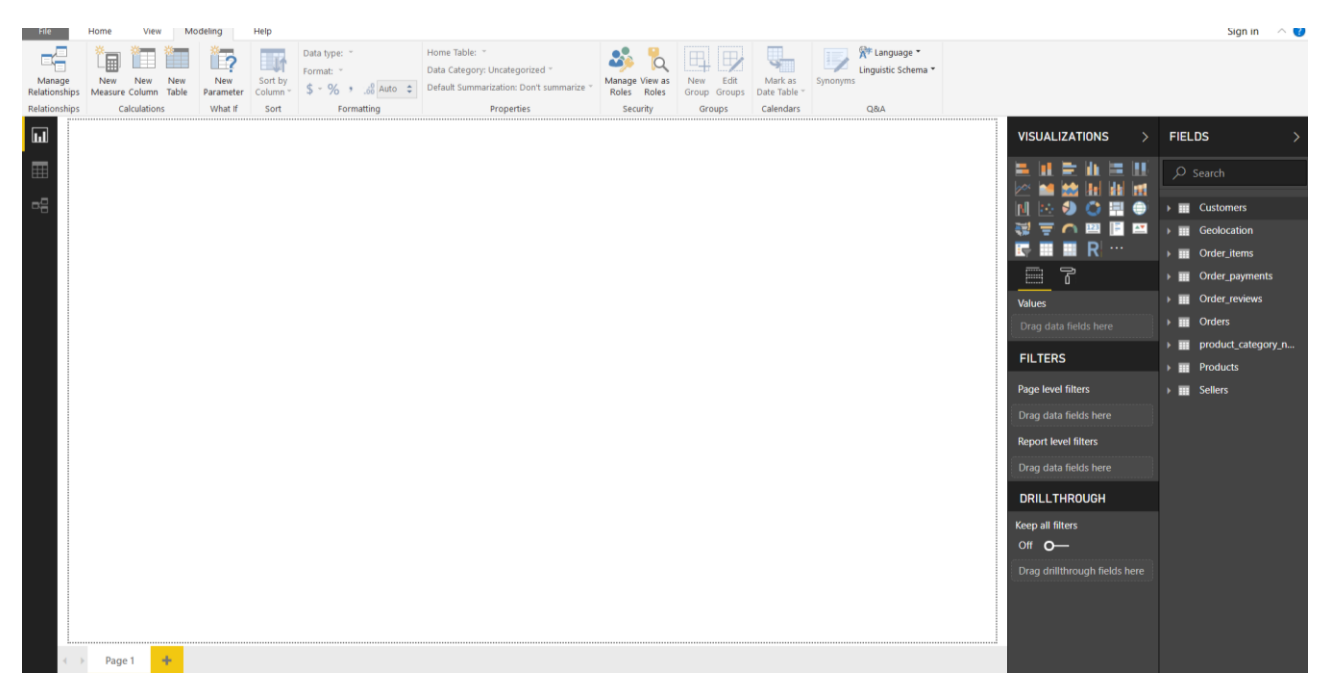

#### **Slika 71: Report pogled**

<span id="page-47-0"></span>Kao i kod ostalih pogleda i na *Report* pogledu postoji nekoliko vrpci koji omogućavaju rad sa podatcima. Svi elementi vrpci već su objašnjeni u prijašnjim poglavljima u procesu pripreme podataka za završni korak, osim *Insert* odjeljka *Home* vrpce. *Insert* odjeljak specifičan je za rad sa elementima vizualizacije. U desnom dijelu sučelja nalaze se dva vertikalna okvira od kojih je okvir *Visualizations* specifičan za vizualizacijske procese dok je okvir *Fields* prisutan u svim pogledima jer sadrži popis tablica i kolumni iz kojega se kolumne mogu dovlačiti na nadzornu ploču i s njima manipulirati.

## 3.7.2. Vrpce

Svi elementi vrpci već su objašnjeni u prijašnjim poglavljima što upućuje na to da je podatke moguće transformirati u bilo kojem trenutku rada. Odjeljak *Insert Home* vrpce *Report* pogleda je odjeljak koji se odnosi isključivo na vizualizacije. Prva funkcionalnost u odjeljku je dodavanje nove stranice klikom na gumb *New Page* što otvara opciju izrade nove prazne stranice ili izradu kopije trenutne stranice. Nove stranice odnose se kao i referentni listovi (*eng. sheets*) u programu *Excel.* Nove stranice se koriste zbog preglednosti, jednostavnosti i logičkog odvajanja različitih vizualizacija sa različitim svrhama ali kao dio istog izvještaja.

Drugi gumb omogućuje stvaranje nove vizualizacije. Klikom na gumb stvara se nova prazna vizualizacija kako je prikazano na slici 72 i potrebno ju je opskrbiti podatcima.

**Slika 72: Nova prazna vizualizacija**

<span id="page-48-0"></span>Slijedeći gumb je Ask a Question gumb. Ta funkcionalnost omogućava postavljanje upita u formatu prirodnog jezika i kao odgovor na pitanje se formira vizualizacija sa odgovarajućom informacijom. Primjerice, zanima nas koliko je ukupna vrijednost svih proizvoda koji se nalaze u bazi. Informaciju o toj sumi možemo dobiti postavljanjem pitanja kolika je suma svih cijena proizvoda. Demonstracija ove funkcionalnosti prikazana je na slici 73.

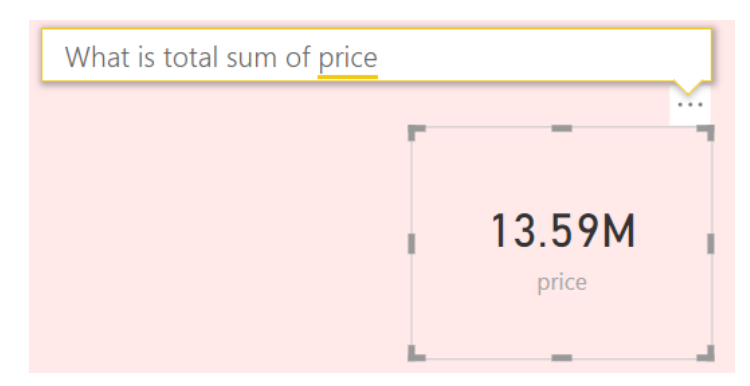

**Slika 73: Vizualizacija kreirana kao odgovor na pitanje**

<span id="page-48-1"></span>Nakon toga slijedi gumb *Buttons* koji nudi niz gotovih gumba koji se mogu umetnuti u vizualizaciju. Na slici 74 prikazani su gumbi koje je moguće umetati.

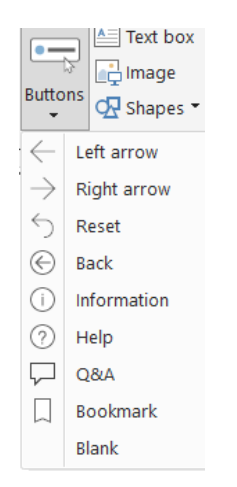

**Slika 74: Gumbi namijenjeni za umetanje u vizualizaciju**

<span id="page-48-2"></span>Osim gumba mogu se umetati slike, oblici i tekstualni okviri po potrebi.

## 3.7.3. *Visualizations* okvir

*Visualizations* okvir pruža mogućnost izbora vrste vizualizacije koje mogu biti jedna od već ponuđenih ili se mogu učitavati druge vizualizacije koje nisu standardno dio alata. Ovisno o izboru vizualizacije mijenja se ostatak okvira, odnosno mogućnosti koje su ponuđene ispod dijela za odabir vrste vizualizacije. Neovisno o vrsti vizualizacije uvijek postoje tri kartice: *Fields, Format, Analytics*. Kartice su prikazane na slici 75.

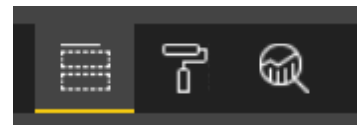

#### **Slika 75: Kartice za rad sa pojedinim vrstama vizualizacija**

<span id="page-49-0"></span>Unutar kartica dostupne su brojne opcije za manipulaciju vizualizacijama. Opcije su prikazane na slici 76.

| ▦<br>F<br>硷                 | 7<br>즶<br>≕                     |         | ᄝ<br>▦<br>硷               |
|-----------------------------|---------------------------------|---------|---------------------------|
| <b>Axis</b>                 | $O$ Search                      |         | $O$ Search                |
| Drag data fields here       | Background<br>>                 | $\circ$ | <b>Constant Line</b><br>> |
| Legend                      | > Lock aspect                   | $\circ$ |                           |
| Drag data fields here       |                                 |         |                           |
| Value                       | <b>Border</b><br>$\rightarrow$  | $\circ$ |                           |
| Drag data fields here       | <b>Tooltip</b><br>$\rightarrow$ |         |                           |
| <b>Color saturation</b>     | > Visual header                 |         |                           |
| Drag data fields here       | $\sum$ Title                    |         |                           |
| <b>Tooltips</b>             | > General                       |         |                           |
| Drag data fields here       |                                 |         |                           |
| <b>FILTERS</b>              |                                 |         |                           |
| <b>Visual level filters</b> |                                 |         |                           |
| Drag data fields here       |                                 |         |                           |
| <b>Page level filters</b>   |                                 |         |                           |
| Drag data fields here       |                                 |         |                           |

**Slika 76: Opcije manipulacije vizualizacijom**

# <span id="page-49-1"></span>3.8. Tipovi vizualizacija

Najvažniji korak kod vizualizacije podataka je odrediti koja će vrsta vizualizacije najbolje prezentirati podatke iz skupa. Vizualizacije se mogu podijeliti u nekoliko skupina s obzirom na vrstu podataka koje vizualiziraju i u koju svrhu se koriste. Na slici 77 je prikazan dijagram podjele vizualizacija po Shneidermanu [24].

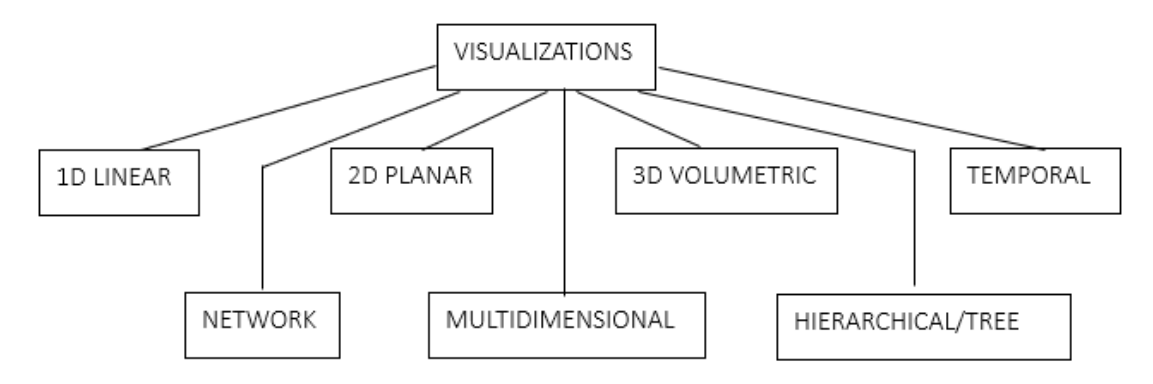

**Slika 77: Podjela vizualizacija po Shneidermanu**

## <span id="page-49-2"></span>3.8.1. Jednodimenzionalno

Jednodimenzionalna vizualizacija koja se koristi za prikaz linearnih podataka poput tekstualnih dokumenata, izvornog koda programa, liste imena ili brojeva, kod izdvajanja nekog značajnog rezultata izračuna ili više ključnih metrika [5][24]. Svaka linija dokumenta predstavlja jednu cjelinu koja se uvrštava u vizualizaciju kao jedan podatak koji, unutar konteksta, postaje informacija. Kod ovog tipa vizualizacije može se pojaviti problem pri prebrojavanju podataka jer broj podataka nije jasno označen na vizualizaciji i može doći do situacije kada je nemoguće odrediti neke ili sve atribute zapisa [24].

U Power BI Desktop alatu postoje 4 tipa vizualizacija koje spadaju u skupinu jednodimenzionalnih vizualizacija, a to su: tablice, matrice, kartice i kartice sa više redova. Koristeći skup podataka *brazilian-ecommerce* stvorena je nadzorna ploča koristeći 4 gore navede linearne vizualizacije. Rezultat je prikazan na slici 78.

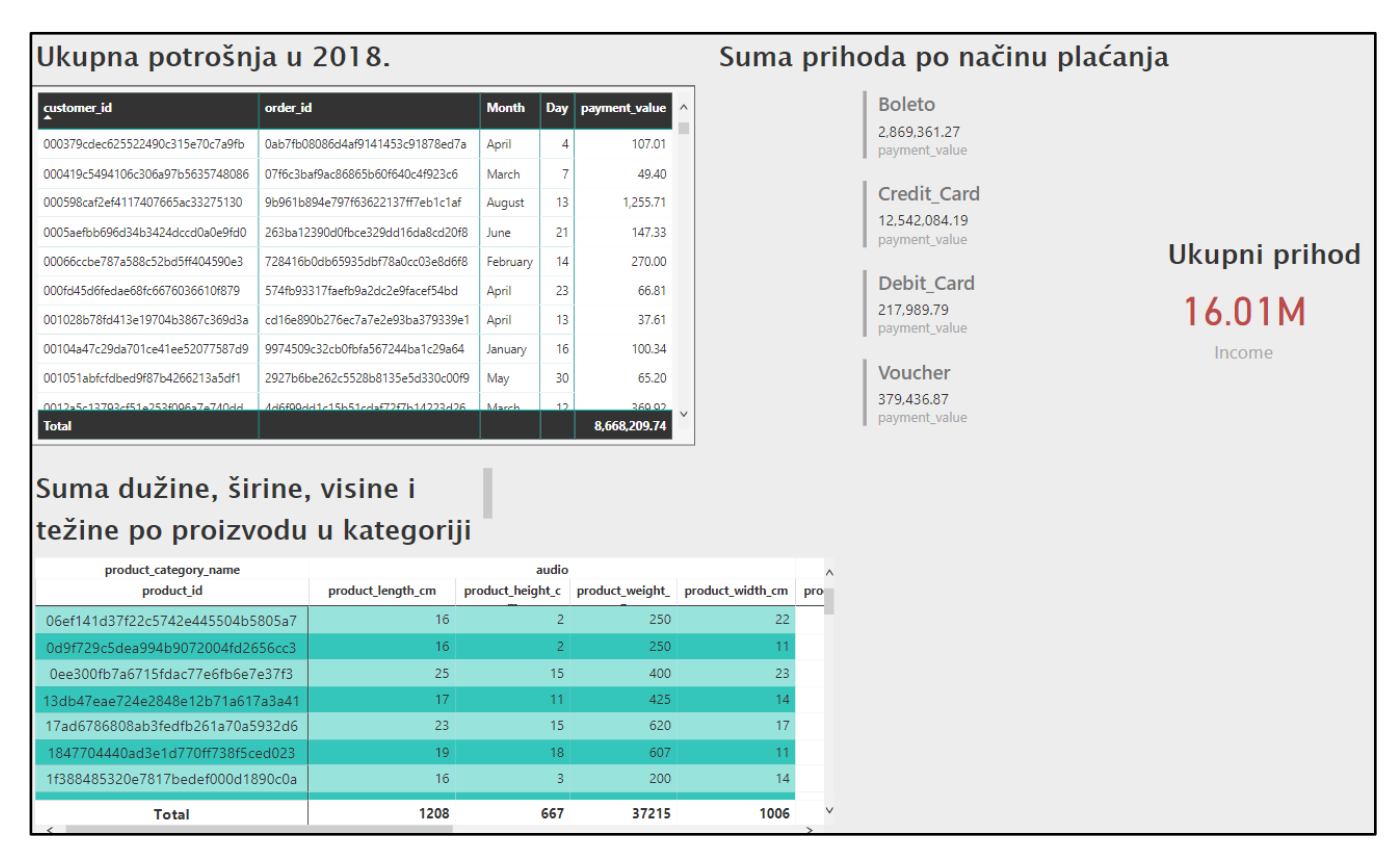

#### **Slika 78: Jednodimenzionalne vizualizacije na prvoj nadzornoj ploči**

<span id="page-50-0"></span>Prva vizualizacija na nadzornoj ploči je u obliku tablice i prikazuje podatke o kupcu i narudžbi, datum dostavljanja narudžbe te vrijednost narudžbe. Na kraju se vrijednosti narudžbe sumiraju i može se vidjeti ukupni potrošeni novac. Kako bi se ostvario prikaz sa slike 86 u okviru *Visualizations* prvo je potrebno prilagoditi kolumnu vremenske oznake datuma dostavljanja narudžbe. U izborniku sa slike 79 odabiremo opciju prikaza vremenske hijerarhije koja razdvaja kolumnu datuma u nekoliko vremenskih kolumni. Ostale opcije iz izbornika sa slike 79 mogu poslužiti kao filter ili brzi pristup stvaranju nove mjere, grupe, preimenovanje i slično.

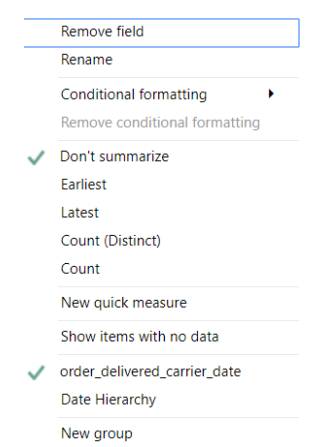

**Slika 79: Opcije za vizualizaciju kolumne datuma**

<span id="page-51-0"></span>Kolumna vremena je nepotrebna u ovome slučaju pa nju ne koristimo u vizualizaciji za razliku od kolumne datuma koja se razdvaja na četiri kolumne: dan, mjesec, kvartal i godina. U vizualizaciju uvrštavamo samo dan i mjesec pritiskom na gumb 'X' kraj kolumni godina i kvartal u popisu polja u vizualizaciji. Koristeći opcije filtriranja vizualizacije, na način prikazan na slici 80, prikazujemo samo narudžbe dostavljene u 2018. godini.

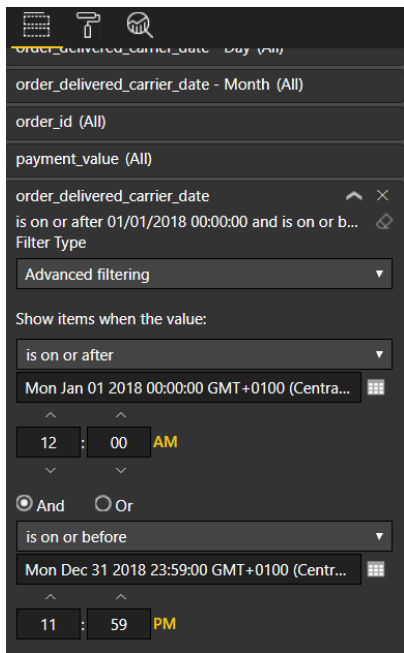

**Slika 80: Prikaz narudžbi dostavljenih u 2018. godini**

<span id="page-51-1"></span>Nakon što je logika vizualizacije tablice postavljena, moguće je prilagoditi i prikaz tablice. Klikom na gumb za uređivanje vizualizacije otvara se mnoštvo mogućnosti za dodavanje pozadine, promjenu veličina, fontova, boja i slično kako bi vizualizacija bila što efektnija. Mogućnosti prilagodbe izgleda tablice prikazane su na slici 81.

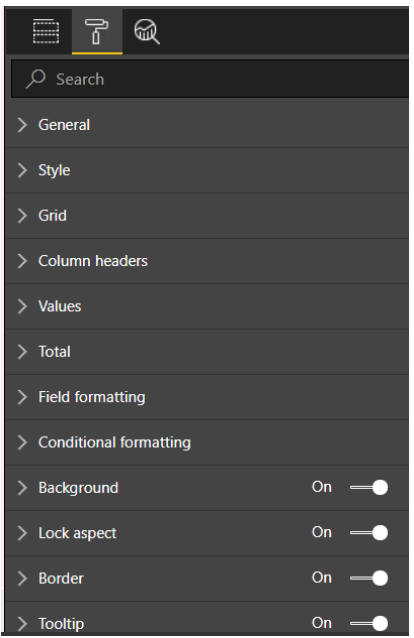

**Slika 81: Mogućnosti prilagodne izgleda vizualizacije**

<span id="page-52-0"></span>Druga vizualizacija sa slike 78 pod nazivom "Suma dužine, širine, visine i težine po proizvodu u kategoriji Audio" je vizualizacija tipa matrice. Redovi matrice su identifikatori proizvoda, stupac je kategorija proizvoda i vrijednosti su dužina, visina, težina i širina proizvoda. U filteru vizualizacije je označeno da želimo prikaz samo proizvoda iz kategorije *Audio*. Na slici 82 prikazane su postavke za opisanu vizualizaciju.

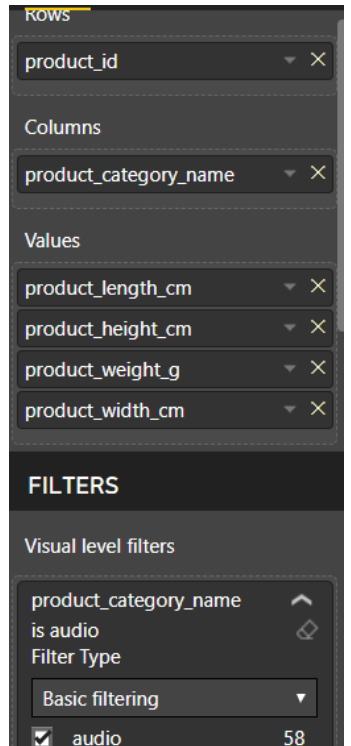

**Slika 82: Postavke matričnog prikaza podataka**

<span id="page-52-1"></span>Vizualizacija "Ukupni prihod" je tip jednodimenzionalne vizualizacije koji se naziva kartica. Kartice se koriste kako bi se istaknule značajne brojke, u ovome slučaju sveukupni prihod od narudžbi. Na slici 83 prikazane su postavke potrebne za stvaranje kartice.

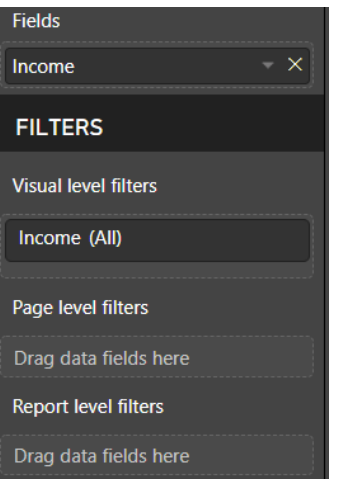

**Slika 83: Prikaz sveukupnog prihoda**

<span id="page-53-0"></span>Vizualizacija pod nazivom "Suma prihoda po načinu plaćanja" predstavlja vizualizaciju nalik kartici, ali sa više redova, odnosno vrijednosti. Na vizualizaciji se prikazuje koliki je prihod, sumiran po određenom načinu plaćanja i na slici 84 vidljive su postavke za ovaj tip vizualizacije.

| <b>Fields</b> |                             |              |
|---------------|-----------------------------|--------------|
|               | payment_type                | ×            |
|               | payment_value               | $\mathsf{x}$ |
|               |                             |              |
|               | <b>FILTERS</b>              |              |
|               | <b>Visual level filters</b> |              |
|               | payment_type                |              |
|               | is not Not_Defined          |              |
|               | Filter Type                 |              |
|               | <b>Basic filtering</b>      |              |
| ▫             | <b>Select All</b>           |              |
|               | $\overline{z}$ Boleto       | 19784        |
|               | <b>Z</b> Credit Card        | 76795        |
|               | Debit_Card                  | 1529         |
| ┒             | <b>Not Defined</b>          | 3            |
| ज             | <b>Voucher</b>              | 5775         |

**Slika 84: Suma prihoda po pojedinoj vrsti plaćanja**

## <span id="page-53-1"></span>3.8.2. Višedimenzionalno

Višedimenzionalne vizualizacije obuhvaćaju sve vizualizacije koje mogu obuhvatiti više atributa zapisa odjednom. Moguće je prikazati 2 ili više dimenzija, odnosno moguće je, koristeći se raznim tehnikama vizualizacije, prikazati više aspekata jednog zapisa i kako se on uklapa u cijeli koncept. U ovome poglavlju biti će prikazane i dvodimenzionalne i trodimenzionalne vizualizacije koje su na dijagramu podjele vizualizacije odvojeni pojmovi.

Vizualizacije za prikaz više dimenzija podataka dostupnih za izradu u alatu Power BI Desktop su: trakasti grafikon (*eng. bar chart*), stupčasti grafikon*(eng. column chart*), grupirani trakasti grafikon (*eng. clustered bar chart*), grupirani stupčasti grafikon (*eng. clustered column chart*), postotni trakasti/stupčasti grafikon (eng. *100%* s*tacked bar/column chart*), linijski grafikon *(eng. line chart*), područni grafikon (*eng. area chart*), postotni područni grafikon (*eng. stacked area chart*), linijski i postotni/grupirani stupčasti grafikon (*eng. line and stacked/clustered column chart*), raspršeni grafikon (*eng. scatter chart*), tortni grafikon (*eng. pie chart*). Na slici 85 prikazana je nadzorna ploča višedimenzionalnih vizualizacija.

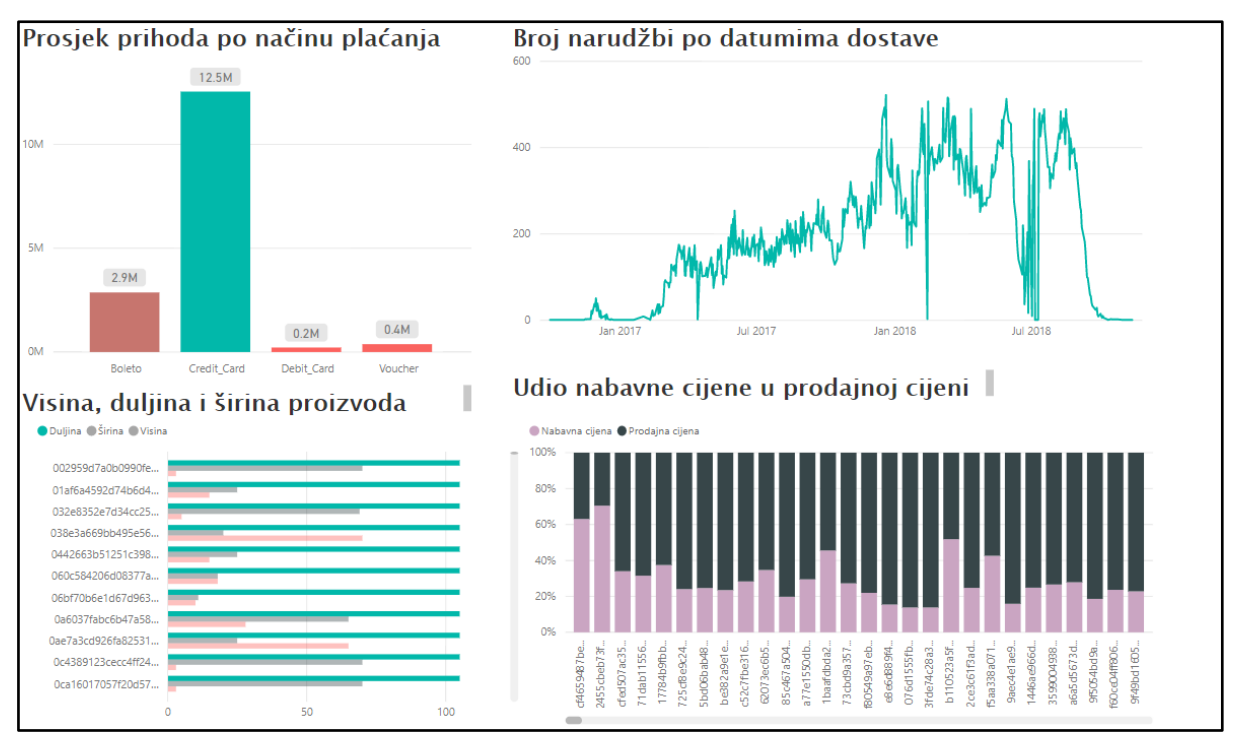

**Slika 85: Višedimenzionalne vizualizacije na drugoj nadzornoj ploči**

<span id="page-54-0"></span>Prvi korišteni grafikon je stupčasti grafikon i prikazuje odnos prosjeka potrošnje po načinima plaćanja. Na slici 85 taj grafikon je pod nazivom "Prosjek prihoda po načinu plaćanja". Na slici 86 prikazane su potrebne postavke za dobivanje vizualizacije sa slike 85.

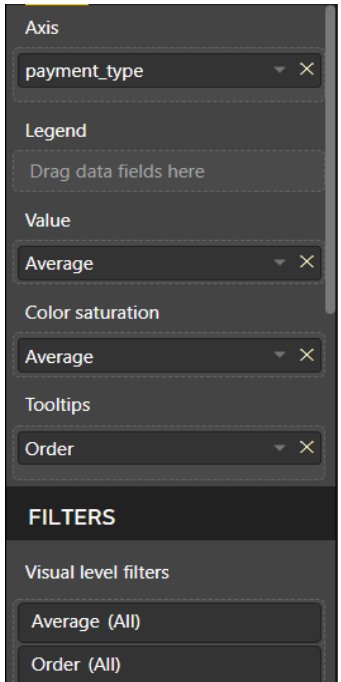

**Slika 86: Postavke stupčastog grafikona**

<span id="page-54-1"></span>Na isti način može se izraditi i trakasti grafikon, ali će onda načini plaćanja stajati na ordinati, a ne na apscisi kao što je slučaj kod stupčastog grafikona.

Sljedeći grafikon je trakasti grupirani grafikon i na slici 85 nalazi se pod nazivom "Visina, duljina i širina proizvoda". Taj grafikon prikazuje odnos pojedine mjere proizvoda za svaki proizvod. Na slici 95 prikazan je način na koji je dobivena opisana vizualizacija. Na isti način dobiva se i stupčasti grupirani grafikon osim što se identifikatori proizvoda nalaze na apscisi, a ne na ordinati kako je slučaj kod trakastog grafikona.

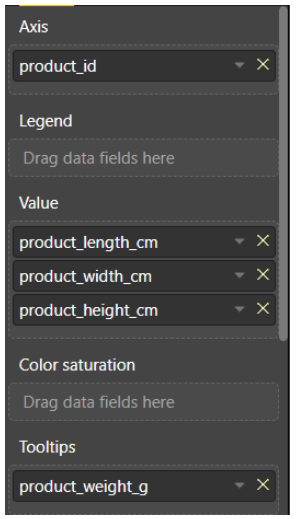

**Slika 87: Stvaranje trakastog grupiranog grafikona**

<span id="page-55-0"></span>"Broj narudžbi po datumima dostave" predstavlja linijski grafikon i linijom označava kretanje broja dostavljenih narudžbi kroz vrijeme. Na slici 96 prikazane su postavke potrebne za stvaranje grafikona sa slike 85.

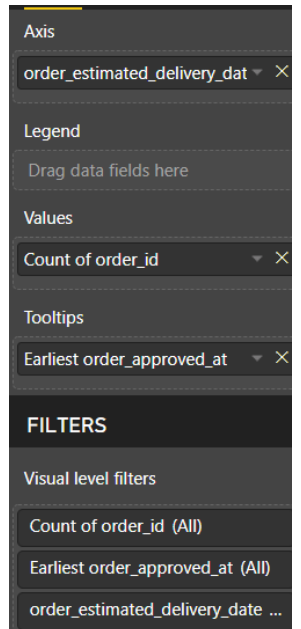

**Slika 88: Stvaranje linijskog grafikona**

<span id="page-55-1"></span>Zadnji grafikon na nadzornoj ploči je postotni stupčasti grafikon pod nazivom "Udio nabavne cijene u prodajnoj cijeni". Prikazuje odnos između nabavne i prodajne cijene koristeći udjele. Na slici 89 prikazani su potrebni koraci za stvaranje ove vrste grafikona.

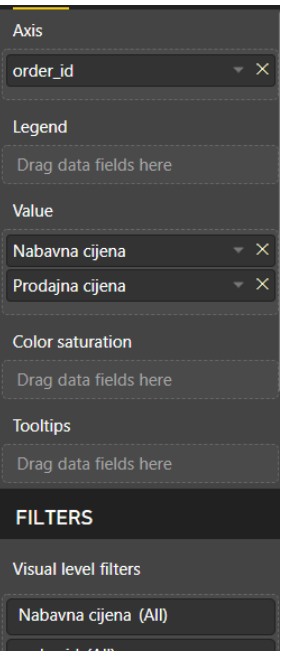

**Slika 89: Stvaranje postotnog grafikona**

<span id="page-56-0"></span>Zbog preglednosti izvještaja potrebno je napraviti još jednu nadzornu ploču na kojoj će stajati nekoliko sljedećih vizualizacija. Nakon što napravimo potrebne vizualizacije nova nadzorna ploča izgleda kao na slici 90.

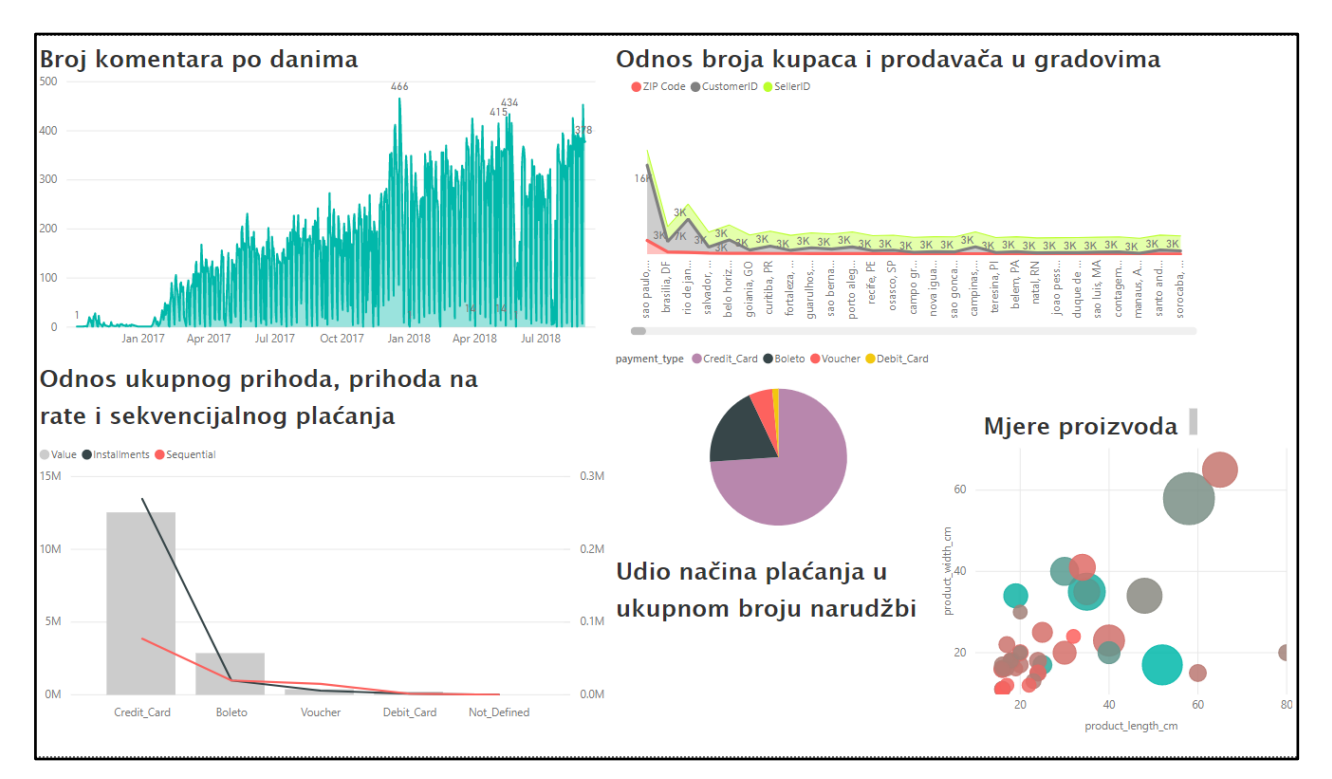

**Slika 90: Višedimenzionalne vizualizacije na trećoj nadzornoj ploči**

<span id="page-56-1"></span>Prva vizualizacija prikazuje broj ostavljenih kritika na proizvod po danima koristeći područni grafikon. Način na koji se stvara područni grafikon sa slike 90 prikazan je na slici 91.

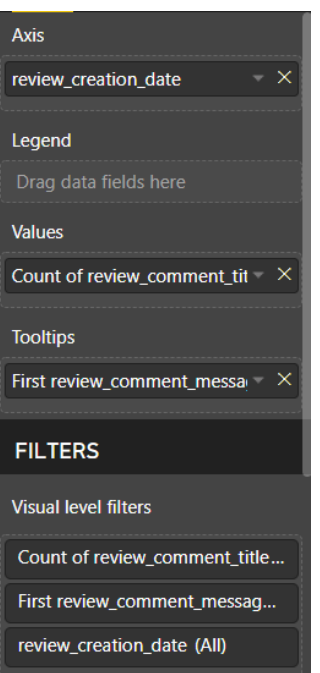

**Slika 91: Stvaranje područnog grafikona**

<span id="page-57-0"></span>Druga vizualizacija prikazuje odnos broja kupaca i prodavača po gradovima i broja poštanskih brojeva. Iz tog prikaza može se iščitati gustoća naseljenosti gradova i koji je odnos broja kupaca i prodavača u gradovima i dijelovima grada. Odnos između tih brojeva i prikaz gustoće u ovome slučaju prikazan je postotnim područnim grafikonom koji služi za usporedbu nekoliko varijabli istovremeno. Na slici 92 prikazan je način na koji je dobiven opisani grafikon.

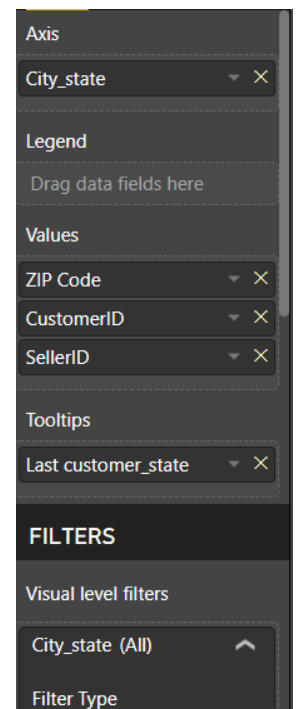

**Slika 92: Stvaranje postotnog područnog grafikona**

<span id="page-57-1"></span>Odnos ukupnog prihoda, prihoda na rate i kretanje prihoda od sekvencijalnog plaćanja prikazan je koristeći kombinaciju linijskog i stupčastog grafikona i nalazi se lijevo dolje na slici 90. Stupci predstavljaju ukupni prihod grupiran po vrsti plaćanja dok linije označavaju kretanje prihoda od plaćanja na rate i sekvencijalnog plaćanja. Na slici 93 prikazan je način na koji je dobiven kombinirani grafikon sa slike 90.

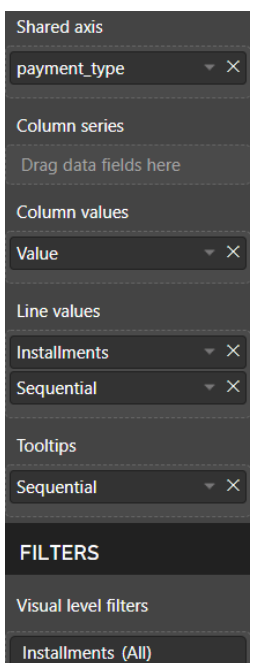

**Slika 93: Stvaranje linijskog i stupčastog grafikona**

<span id="page-58-0"></span>Sljedeći grafikon je tortni grafikon. Tortni grafikoni se koriste za prikazivanja udjela varijable u cjelini. Na nadzornoj ploči 3 sa slike 90 iznad naslova "Udio načina plaćanja u ukupnom broju narudžbi" prikazano je koliko posto od ukupnog broja narudžbi je plaćeno pojedinim načinom plaćanja. Postavke za stvaranje tortnog grafikona sa slike prikazani su na slici 94.

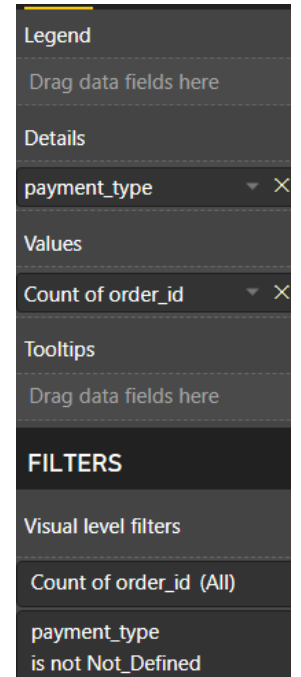

**Slika 94: Stvaranje tortnog grafikona**

<span id="page-58-1"></span>Zadnji grafikon na ploči je raspršeni grafikon kojim se može prikazati nekoliko atributa varijable. Različiti atributi postavljaju se na x i y osi te se koriste kao mjera za veličinu i boju kruga koji prikazuje varijablu. Na nadzornoj ploči sa slike 90 prikazane su mjere proizvoda. Na osima se nalaze visina i duljina proizvoda dok promjer kruga predstavlja iznos težine i na temelju toga varira te boja kruga odražava iznos visine proizvoda. Na slici 95 prikazani su potrebni koraci za stvaranje opisanog grafikona.

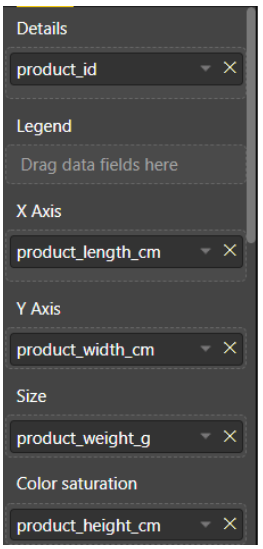

**Slika 95: Stvaranje raspršenog dijagrama**

# <span id="page-59-0"></span>3.8.3. Mape i stabla

Mape i stabla su vrste vizualizacija koje mogu prikazivati geografski položaj i hijerarhiju. U Power BI Desktop alatu dostupna je jedna stablasta struktura te nekoliko vrsti mapa. Na slici 96 prikazuje se nadzorna ploča koja sadrži tri vizualizacije koristeći geolokacijske podatke iz skupa podataka.

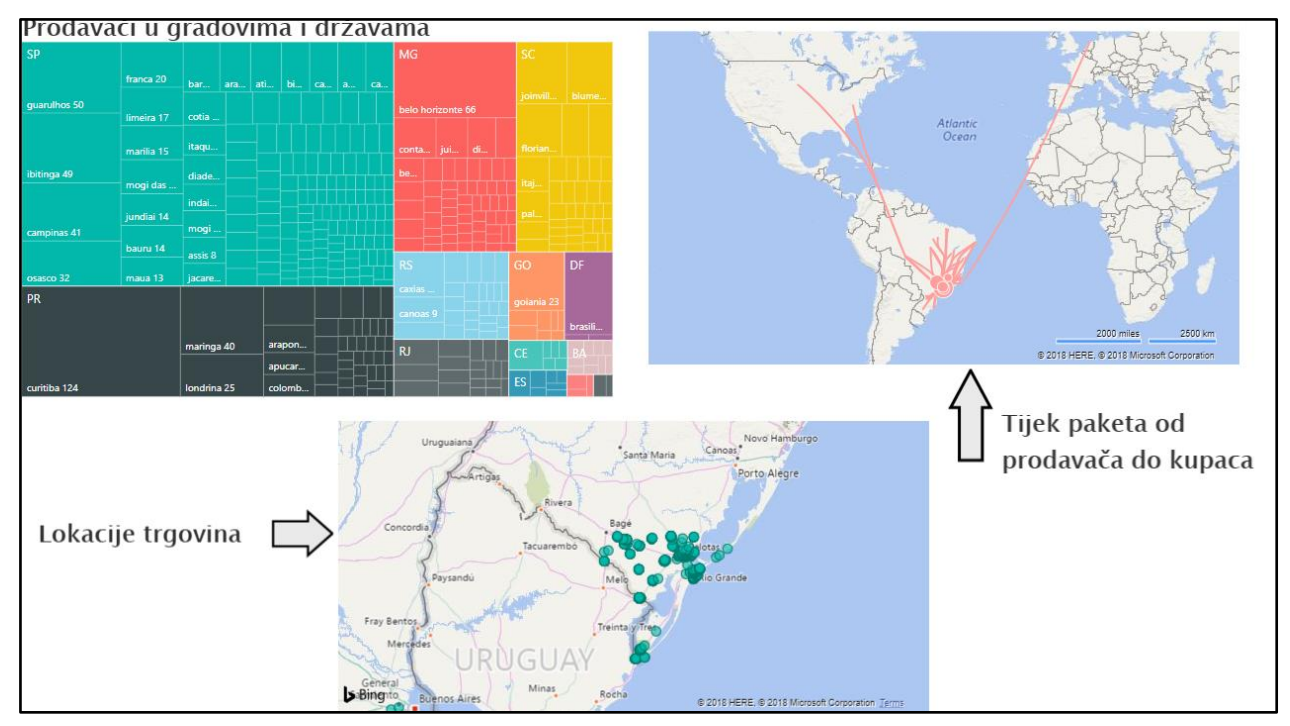

# **Slika 96: Mape i stabla**

<span id="page-59-1"></span>Prva vizualizacija naziva se *Treemap* i prikazuje države u različitim bojama i veličinama ovisno o broju prodavača koji u njima žive te gradove koji su označeni različitim veličinama pravokutnika što također daje naznaku o broju prodavača koji su stanovnici toga grada. Na slici 97 vidljive su postavke potrebne za stvaranje opisane vrste vizualizacije.

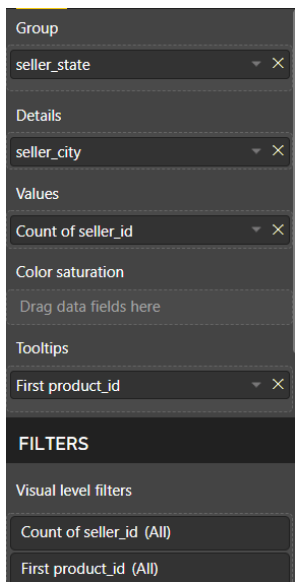

**Slika 97: Stvaranje Treemapa**

<span id="page-60-0"></span>Tip vizualizacije koji prikazuje neke lokacije trgovina iz skupa podataka naziva se *Map*. Ovaj tip vizualizacije zahtijeva unos podataka o geografskoj širini i duljini ili naziv lokacije. Nakon što su ti podaci dostupni, u pozadini alata izvodi se spajanje na *BingMaps* uslugu pomoću koje na karti označava lokacije na karti. Na slici 98 vidljive su postavke potrebne za stvaranje mape.

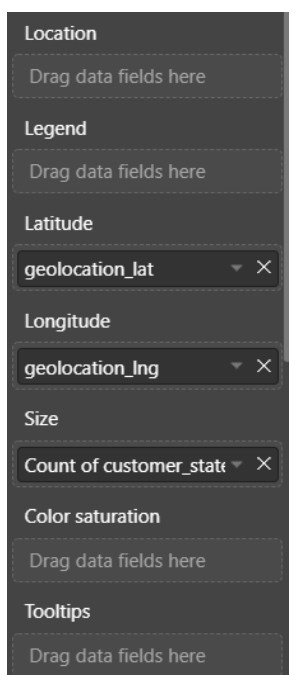

**Slika 98: Izrada mape**

<span id="page-60-1"></span>Zadnja vizualizacije je vizualizacija koja nije standardno dostupna u alatu, već je preuzeta iz *Power BI Visuals* trgovine. Preuzeta vizualizacija naziva se *Flow Map* i njome je prikazan tijek paketa od prodavača do kupaca. Na slici 96 ta se vizualizacija nalazi iznad naslova "Tijek paketa od prodavača do kupca", a na slici 99 prikazane su postavke potrebne za stvaranje opisane vizualizacije.

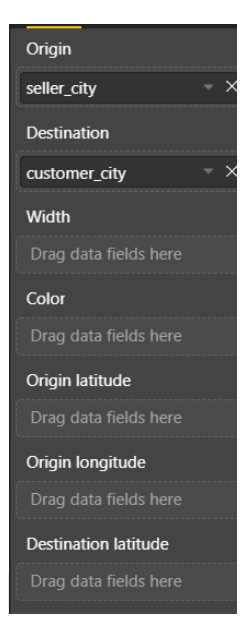

**Slika 99: Određivanje tijeka paketa od prodavača do kupca Flow Mapom**

# <span id="page-61-0"></span>3.8.4. Ostali tipovi vizualizacija

Osim osnovnih vizualizacija koje mogu prikazivati od jedne do proizvoljno mnogo atributa, postoje i izvedene vizualizacije koje nastaju kao kombinacija ili poboljšanje osnovnih vizualizacija. U alatu Power BI Desktop ponuđene su sljedeće vizualizacije: vrpčasti grafikon (*eng. ribbon chart*), vodopadni grafikon (*eng. waterfall chart*), prstenasti grafikon (*eng. donut chart*), lijevak (*eng. funnel*), mjerač (*eng. gauge*). Osim ponuđenih grafikona moguće je i učitati vrstu grafikona koja nije ponuđena u programu klikom na gumb za učitavanje vizualizacije i odabrati jednu od ponuđenih opcija, učitavanje iz datoteke ili iz Power BI trgovine vizualizacija.

Na slici 100 prikazani je nadzorna ploča sa predstavljenim podatcima koristeći preostale vizualizacije.

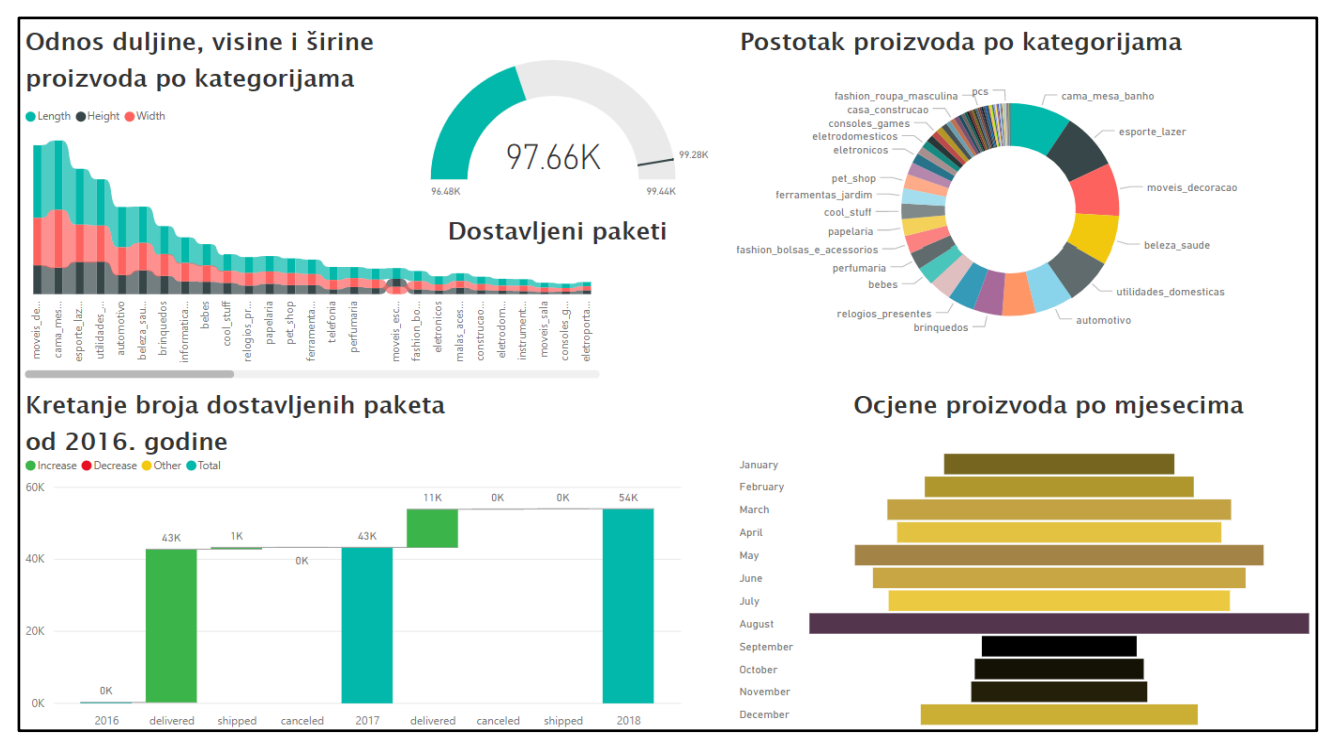

**Slika 100: Korištenje ostalih tipova vizualizacije**

<span id="page-62-0"></span>Prva vizualizacija pod naslovom "Odnos duljine, visine i širine proizvoda po kategorijama" napravljena je koristeći vrpčasti grafikon koji ima istu funkciju kao i područni grafikon. Grafikon usporedno prikazuje kretanje visina, duljine i širine po kategorijama proizvoda kao što je i postotni područni dijagram prikazivao broj kupaca, prodavača i poštanskih brojeva po gradovima. Jedina razlika je u vizualnom prikazu gdje kod vrpčastog grafikona oznake podataka nalikuju na vrpcu. Na slici 101 vidljivi su koraci za stvaranje opisanog tipa vizualizacije.

| <b>Axis</b>                 |              |
|-----------------------------|--------------|
| product_category_name       | ×            |
| Legend                      |              |
| Drag data fields here       |              |
| Value                       |              |
| Length                      | $\mathsf{x}$ |
| <b>Height</b>               | $\times$     |
| Width                       | $\times$     |
| <b>Tooltips</b>             |              |
| Drag data fields here       |              |
| <b>FILTERS</b>              |              |
| <b>Visual level filters</b> |              |
| Height (All)                |              |
| Length (All)                |              |
| product category name (AII) |              |

**Slika 101: Stvaranje vrpčastog dijagrama**

<span id="page-62-1"></span>Nakon vrpčastog grafikona nalazi se grafikon koji se naziva mjerač. Mjerač najčešće služi za mjerenje brzine, ili dosega. Na primjeru je pokazan odnos broja dostavljenih paketa u odnosu na broj paketa koji su bili u planu za dostavu. Na mjerač se postavlja minimalna i maksimalna vrijednost kao granica intervala te se određuje ciljana vrijednost kako bi se vidjelo koliko je stvarno stanje daleko od nekog cilja. Na primjeru je vidljivo kako je puno paketa, koji su planirani za dostavu, ostalo nedostavljeno i broj nije dosegao ciljanu vrijednost. Na slici 102 prikazani su koraci potrebni za stvaranje mjerača.

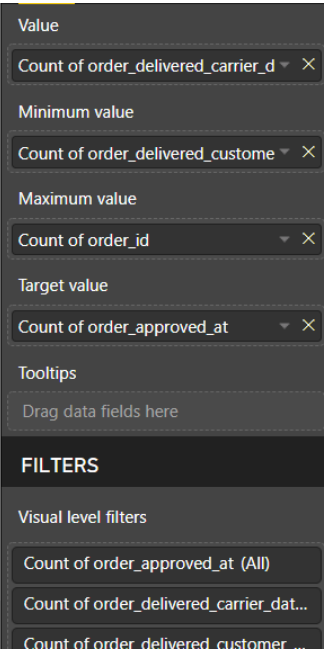

**Slika 102: Stvaranje mjerača**

<span id="page-63-0"></span>Sljedeći dijagram je prstenasti dijagram koji je poboljšana verzija tortnog dijagrama. Upotreba tih dvaju grafikona je ista, razlika je jedino u izgledu dijagrama (prstenasti dijagram ima prazan središnji dio). Na slici 103 prikazani su koraci za stvaranje prstenastog dijagrama sa slike 100 koji prikazuje udio pojedine kategorije proizvoda u ukupnom broj svih proizvoda.

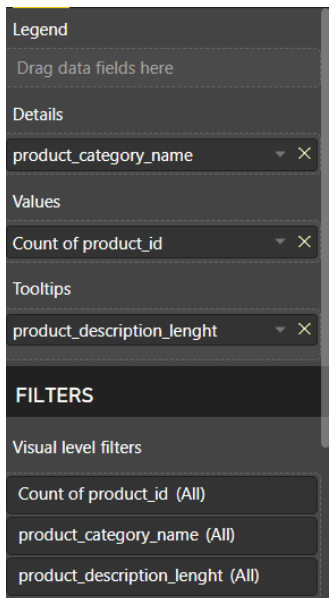

<span id="page-63-1"></span>**Slika 103: Stvaranje prstenastog grafikona**

Pod naslovom "Kretanje statusa paketa od 2016. godine" nalazi se vodopadni grafikon koji prikazuje promjenu broja paketa po određenom statusu kroz tri godine. Na slici 104 prikazane su potrebne postavke za stvaranje opisanog grafikona.

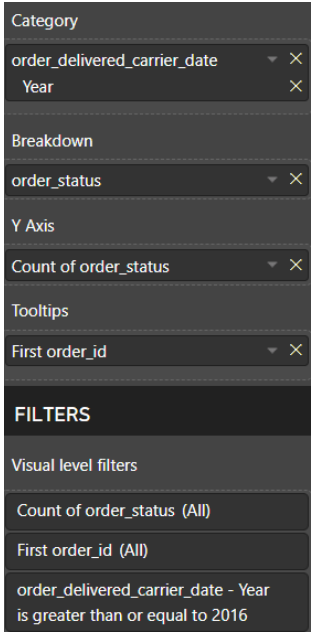

**Slika 104: Stvaranje vodopadnog grafikona**

<span id="page-64-0"></span>Zadnji grafikon na nadzornoj ploči prikazuje ocjene proizvoda po različitim mjesecima. Vrsta grafikona kojim je prikazan taj podatak naziva se lijevak. Za stvaranje lijevka koriste se opcije prikazane na slici 105.

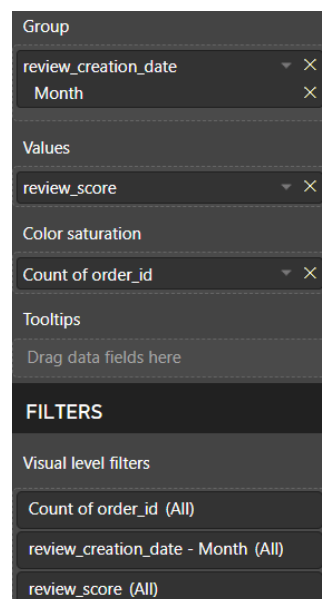

**Slika 105: Stvaranje lijevka**

<span id="page-64-1"></span>Za detaljniju analizu nakon vizualizacije koriste se otvorene vrpce *Format* i *Data/Drill* koje omogućavaju uređivanje izgleda nadzorne ploči i analizu i dubinu podataka. Dubinska analiza može vršiti primjerice nad podacima koji imaju vremensku oznaku i koji se mogu promatrati na različitim vremenskim razinama, na razini godine, mjeseca, kvartala i slično. Na vrpci su dostupne neke od spomenutih OLAP operacija. Izgled vrpce prikazan je na slici 106.

<span id="page-65-0"></span>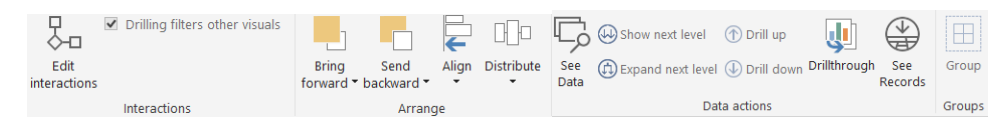

**Slika 106: Format i Data/Drill vrpce**

# Zaključak

Poslovna inteligencija je vrlo bitan koncept današnjice jer uvelike pomaže izvršnim radnicima u donošenju poslovnih odluka koje su bazirane na relevantnim rezultatima dobivenim iz raznih izvora podataka. Postoji mnogo alata poslovne inteligencije na tržištu koji ubrzavaju i olakšavaju proces izrade poslovnog izvještaja. Alat analiziran u ovome radu je Power BI Desktop koji je u vlasništvu tvrtke Microsoft. Prednost ovoj verziji alata pred drugima se daje s obzirom na to da je besplatan, a nudi mnoštvo opcija za rad sa velikim skupovima podataka.

Alat pruža grafičko sučelje koje je blisko korisniku i jednostavno za korištenje te većinu kompleksne logike za izvođenje pojedinih operacija skriva od korisnika i obavlja operacije u vrlo kratkom vremenu. Osim jednostavnog sučelja i dobrih performansi rada, pozitivna karakteristika je što omogućava spajanje na velik broj izvora podataka bez potrebe da korisnik svoj oblik skupa podataka prilagođava programu ili da ima napredno znanje iz upravljanja bazama podataka.

Nakon korištenja mnogobrojnih funkcionalnosti u fazi transformiranja i učitavanja podataka, slijedi faza vizualizacije. U toj se fazi nudi velik broj već ponuđenih vizualizacija, ali i posebnih vizualizacija za učitavanje iz drugog izvora u svrhu izrade informativne i interaktivne nadzorne ploče. Nakon što je nadzorna ploča izrađena, moguće je koristiti napredne opcije izvještavanja poput bušenja u dubinu odnosno pregledavanja podataka po različitim razinama granularnosti.

Općenito, alat ima vrlo napredne opcije koje izvršavaju operacije s velikom točnošću i ne zahtijevaju od korisnika prethodno znanje ili veliki broj koraka za postizanje neke promjene. U radu s alatom pronađena je samo jedna pogreška pri korištenju opcije *Fill* nad CSV datotekom zbog načina kodiranja praznih ćelija. Osim toga, alat je vrlo jednostavno koristiti i lako je pronaći željene funkcionalnosti koje su logički raspoređene redoslijednom kojim se najčešće koriste. Također, vrlo uspješna funkcija alata je automatsko prepoznavanje tipova podataka i veza između podataka te izrada modela podataka.

Microsoft vrlo često ugrađuje poboljšanja i nove funkcionalnosti alata stoga se očekuje još bolja izvedba postupaka poslovne inteligencije pogotovo na području brzine, kod učitavanja i osvježavanja skupova podataka. Osvježavanje podataka zasada je najsporiji proces jer se izvodi pri kliku na gumb *Refresh* i pri spremanju projekta, a pritom se izvodi ponovno učitavanje podataka u cijelosti, u slučaju da je došlo do neke promjene. Iako postoji pregršt funkcionalnosti u fazi pripreme podataka, ipak je najsofisticiraniji i najrazvijeniji dio vizualizacija podataka i na temelju toga se može svrstati u najbolje alate na tržištu.

Zbog karakteristika alata nije neophodno prethodno detaljno znanje o području upravljanja bazama podataka stoga je pogodan za korištenje i u edukacijske svrhe. Microsoft pruža i posebne pogodnosti pri plaćanju ako je riječ o korištenju alata za edukaciju. Primjer funkcionalnosti koja je pogodna za korištenje u edukaciji je "Ask a question" funkcionalnost koja dozvoljava korisniku direktnu interakciju sa stvorenom vizualizacijom. Druga opcija koja se često spominje u kontekstu podataka i poslovne inteligencije jest *"Drill down"* koju je uz pomoć Power BI alata vrlo lako isprobati u praksi. Osim toga, alat je vrlo dobro dokumentiran i poduprijet mnogim objašnjenjima na internetu u vidu blogova ili video priručnika uz koje je moguće vrlo lako naučiti koristiti alat.

S obzirom na popularnost poslovne inteligencije u današnjem poslovnom svijetu, postoji i potreba za velikim brojem alata koji mogu brzo i jednostavno ispuniti zahtjeve rada sa velikim skupovima podataka i tu se Microsoftov alat Power BI nalazi među najpopularnijima. S daljnjim razvojem područja poslovne inteligencije moraju se razvijati i tehnologije koje ju podupiru, stoga se može očekivati daljnji rast alata Power BI odnosno razvoj svih njegovih verzija. Do tada se Power BI može uvrstiti među najbolje alate dostupne na tržištu sa svojim naprednim funkcijama analize i vizualizacije podataka.

# Literatura

[1] P. A. K. Maheshwari, *Business Intelligence and Data Mining*. New York: Business Expert Press, LLC, 2015.

[2] "Općenito o Business Intelligence sustavima". [Na internetu]. Dostupno na: http://www.mitsoftware.hr/usluge/bi/bi1/. [Pristupljeno: 16-lis-2018].

[3] Techopedia Staff, "An Introduction to Business Intelligence", *Techopedia.com*, 16-kol-2017. [Na internetu]. Dostupno na: //www.techopedia.com/an-introduction-to-businessintelligence/2/28286. [Pristupljeno: 30-stu-2018].

[4] R. Miller Devens, *Cyclopaedia of Commercial and Business Anecdotes; Comprising Interesting Reminiscences and Facts, Remarkable Traits and Humors of Merchants, Traders, Bankers Etc. in All Ages and Countries*. D. Appleton and company.

[5] "What is Business Intelligence?", *Klipfolio.com*. [Na internetu]. Dostupno na: https://www.klipfolio.com/resources/articles/what-is-business-intelligence. [Pristupljeno: 16-lis-2018].

[6] TutorialsPoint, "Data Warehousing Tutorial", *Data Warehousing Tutorial*. [Na internetu]. Dostupno na: https://www.tutorialspoint.com/dwh/. [Pristupljeno: 03-pros-2018].

[7] Oracle, "Database Data Warehousing Guide", *Database Data Warehousing Guide*. [Na internetu]. Dostupno na: https://docs.oracle.com/database/121/DWHSG/concept.htm#DWHSG8063. [Pristupljeno: 03-pros-2018].

[8] OLAP.com, "OLAP Definition", *OLAP.com*. [Na internetu]. Dostupno na: http://olap.com/olap-definition/. [Pristupljeno: 03-pros-2018].

[9] M. Rouse, "What is Ad Hoc Analysis?", *SearchBusinessAnalytics*, stu-2018. [Na internetu]. Dostupno na: https://searchbusinessanalytics.techtarget.com/definition/ad-hoc-analysis. [Pristupljeno: 03-pros-2018].

[10] TutorialsPoint, "Data Warehousing OLAP", *TutorialsPoint*. [Na internetu]. Dostupno na: https://www.tutorialspoint.com/dwh/dwh\_olap.htm. [Pristuplieno: 03-pros-2018].

[11] Microsoft, "Power BI | Interactive Data Visualization BI Tools", *Microsoft Power BI*, 2018. [Na internetu]. Dostupno na: https://powerbi.microsoft.com/en-us/. [Pristupljeno: 10-lis-2018].

[12] Microsoft, "Pricing for Power BI | Microsoft Power BI", *Microsoft Power BI*. [Na internetu]. Dostupno na: https://powerbi.microsoft.com/en-us/pricing/. [Pristupljeno: 12-stu-2018].

[13] I. Burki, "What are the Differences between Power BI Free, Power BI Pro and Power BI Premium? | Stoneridge Software"...

[14] davidiseminger, "Using What if parameters to visualize variables in Power BI Desktop -Power BI". [Na internetu]. Dostupno na: https://docs.microsoft.com/en-us/power-bi/desktop-what-if. [Pristupljeno: 12-stu-2018].

[15] davidiseminger, "Data types in Power BI Desktop - Power BI". [Na internetu]. Dostupno na: https://docs.microsoft.com/en-us/power-bi/desktop-data-types. [Pristupljeno: 12-stu-2018].

[16] davidiseminger, "Use DirectQuery in Power BI Desktop - Power BI". [Na internetu]. Dostupno na: https://docs.microsoft.com/en-us/power-bi/desktop-use-directquery. [Pristupljeno: 12 stu-2018].

[17] Oracle, "Data Transformation", *Data Transformation Overview*. [Na internetu]. Dostupno na: https://docs.oracle.com/cd/E13214\_01/wli/docs102/peoverview/data\_transformation.html. [Pristupljeno: 12-stu-2018].

[18] A. Ulag, "Microsoft Power BI Blog | Microsoft Power BI", *Power BI delivers dataflows*, *enterprise reporting, and major updates to Power BI Desktop*, 11-srp-2018. [Na internetu]. Dostupno na: https://powerbi.microsoft.com/en-us/blog/. [Pristupljeno: 12-stu-2018].

[19] R. Sheldon, "Power BI Introduction: Working with Parameters in Power BI Desktop —Part 4", *Simple Talk*, 05-srp-2018. .

[20] davidiseminger, ..Common query tasks in Power BI Desktop - Power BI". [Na internetu]. Dostupno na: https://docs.microsoft.com/en-us/power-bi/desktop-common-query-tasks. [Pristupljeno: 12-stu-2018].

[21] R. Shah, "Data Cleaning Features in Power BI", *Digital Vidya*, 30-sij-2018. .

[22] davidiseminger, "Data View in Power BI Desktop - Power BI". [Na internetu]. Dostupno na: https://docs.microsoft.com/en-us/power-bi/desktop-data-view. [Pristupljeno: 12-stu-2018].

[23] M. Rouse, "What is data visualization?", *SearchBusinessAnalytics*, srp-2017. [Na internetu]. Dostupno na: https://searchbusinessanalytics.techtarget.com/definition/data-visualization. [Pristupljeno: 12-stu-2018].

[24] B. Shneiderman, "The Eyes Have It: A Task by Data Type Taxonomy for Information Visualizations", *Proc. IEEE Symp. Vis. Lang. - Boulder CO Pp 336-343*, str. 8.

[25] A. Aziz Shaikh, "How to use Power BI in Education Industry – A Case Study", 20-ožu-2017. [Na internetu]. Dostupno na: https://www.linkedin.com/pulse/how-use-power-bi-education-industrycase-study-abdul-aziz-shaikh. [Pristupljeno: 03-pros-2018].

# Popis slika

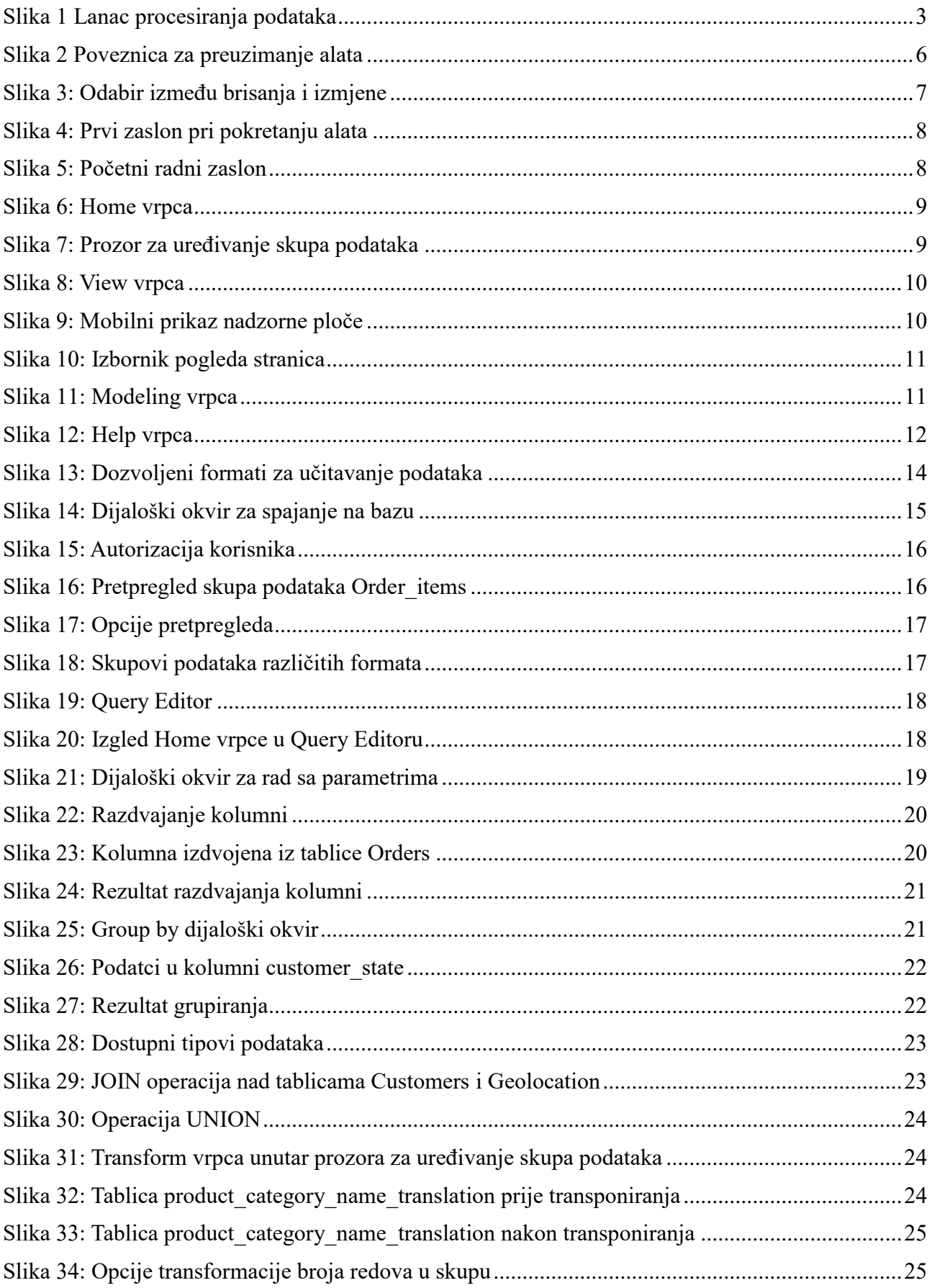

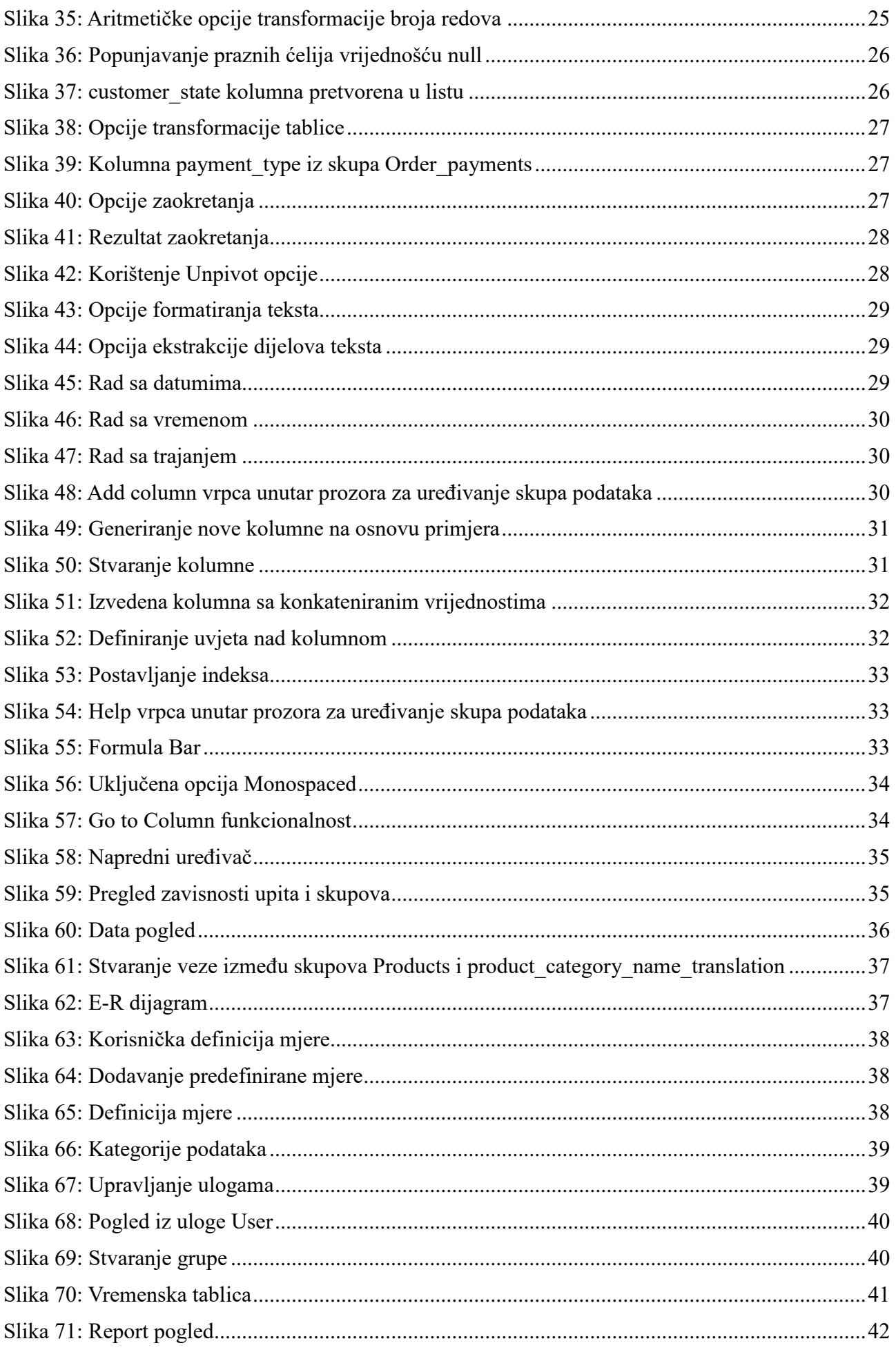

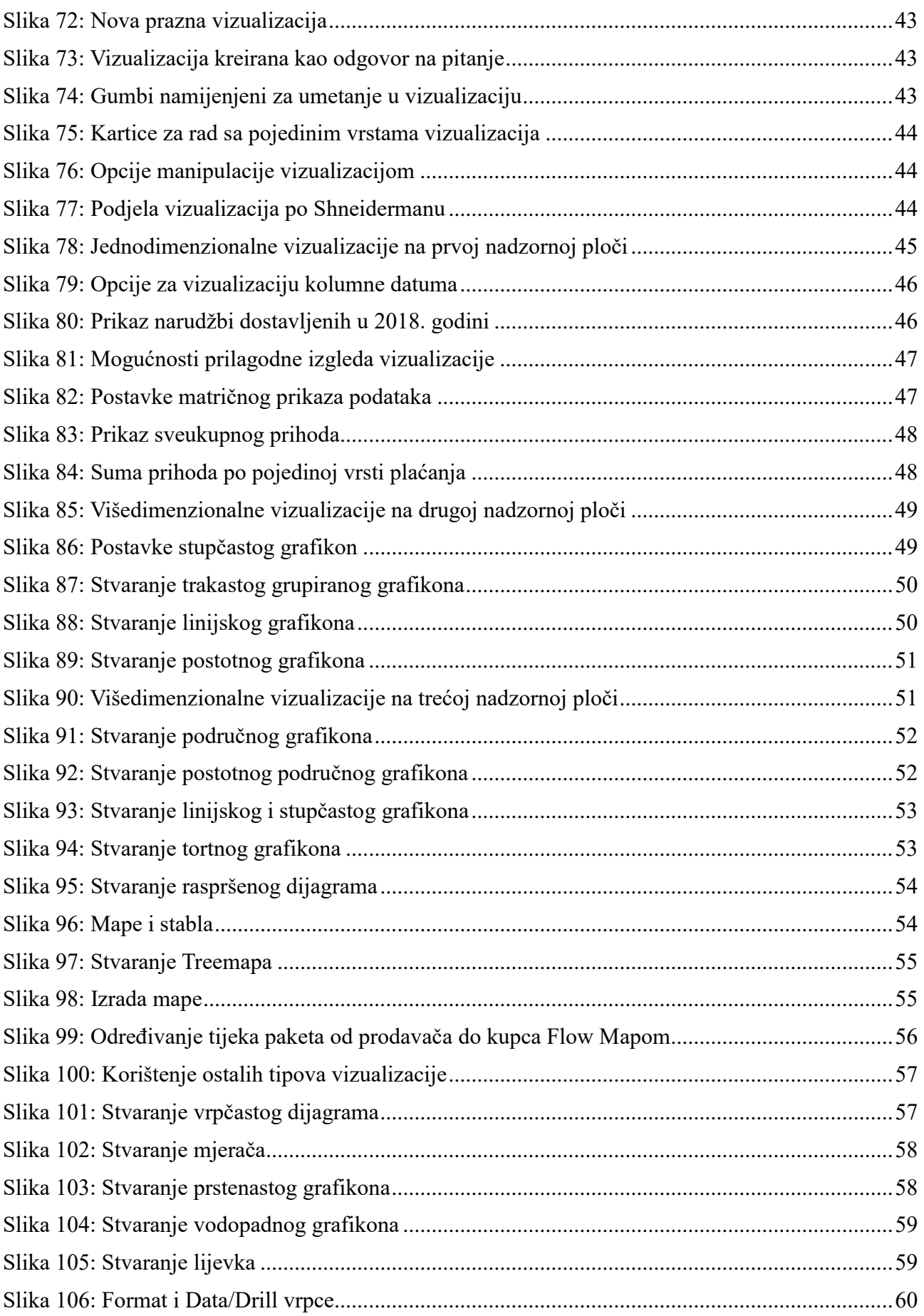
## Popis tablica

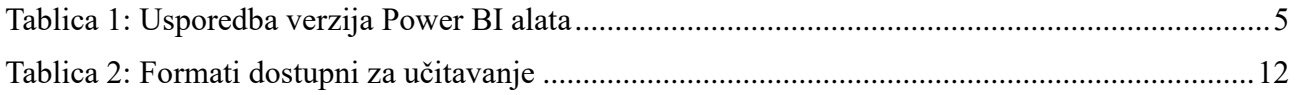